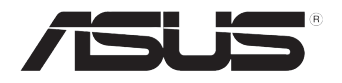

# RS720-E9 系列

服務器 用戶手冊

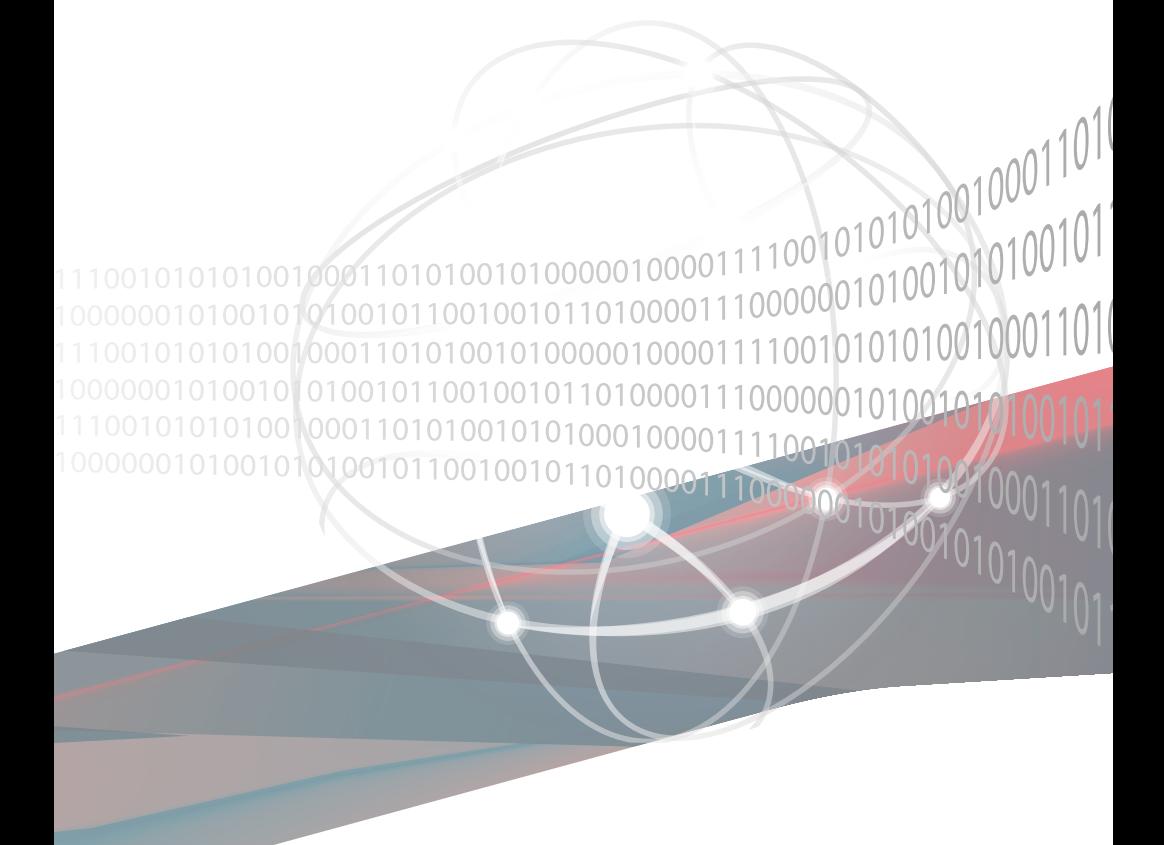

## 給用戶的說明

版权说明

© ASUSTeK Computer Inc. All rights reserved. 华硕电脑股份有限公司保留所有 權利。

本用户手册包括但不限于其所包含的所有信息都受到着作权法的保护,未经华硕 电脑股份有限公司(以下简称"华硕")许可,不得有任何仿造、复制、摘抄、转 譯、發行等行為或為其它利用。

#### 免責聲明

本用户手册是以"现状"及"以当前明示的条件下"的状态提供给您。在法律允 许的范围内,华硕就本用户手册,不提供任何明示或默示的担保及保证,包括但不 限于商业畅销性、特定目的适用性、未侵害任何他人权利及任何使用本用户手册或 无法使用本用户手冊的保证,且华硕对因使用本用户手册而获取的结果或通过本用 户手册所获得任何信息的准确性或可靠性不提供担保及保证。

用户应自行承担使用本用户手册的所有风险。用户明确了解并同意华硕、华硕的 被授权人及董事、管理层、吊工、代理商、美联企业皆无须为您因本用户手册、或 因使用本用户手冊、或因不可用表于华硕的原因而无法使用本用户手册或其任何部 分而可能生成的衍生、附帶、直接、間接、特別、懲罰或任何其它損失(包括但不 限于利益损失,补助物、数据遗失或其它金钱损失)负责,不论华硕是否被告知 發生上述損失之可能性。

由于部分国家或地区可能不允许责任的全部免除或对上述损失的责任限制,所以 上述限制或排除條款可能對您不適用。

用户知悉华硕有权随时修改本用户手册。本产品规格或驱动程序一经改变,本 用户手册將会随之更新。本用户手册更新的详细说明请您访问华硕的客户服务网 http://www.asus.com.cn/support,或是直接与华硕电脑客户关怀中心 400-620-6655 聯繫。

对于本用户手冊中提及的第三方产品名称或内容,其所有权及知识产权都为各产 品或内容所有人所有且受当前知识产权相关法律及国际条约的保护。

当下列两种情况发生时,本产品将不再受到华硕的保修及服务:

- (1)本产品曾经过非华硕授权的维修、规格更改、零件替换或其它未经过华硕 授权的行为。
- (2)本产品序列号模糊不清或丢失。

产品名称: 华硕 RS720-E9 系列服务器 手冊版本:V1.00 C14000 發表日期:2018 年 4 月

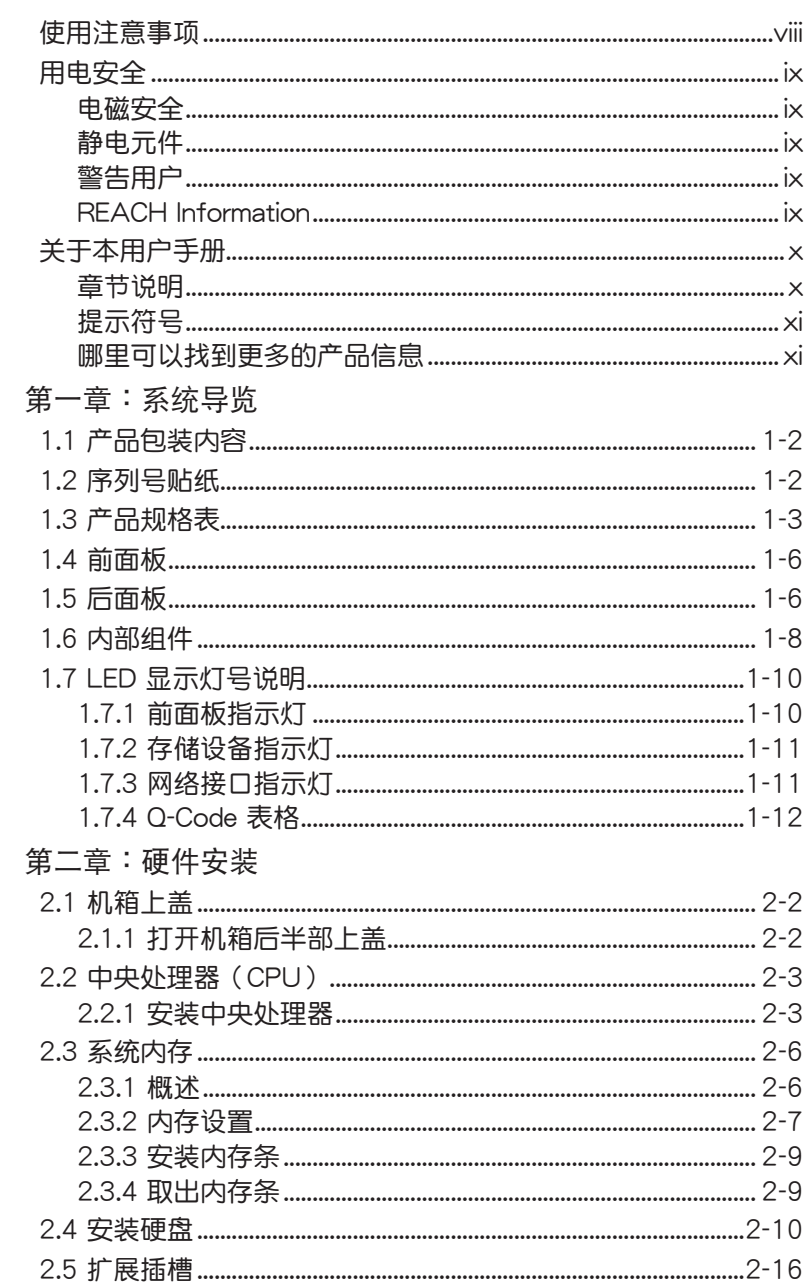

目录

目录

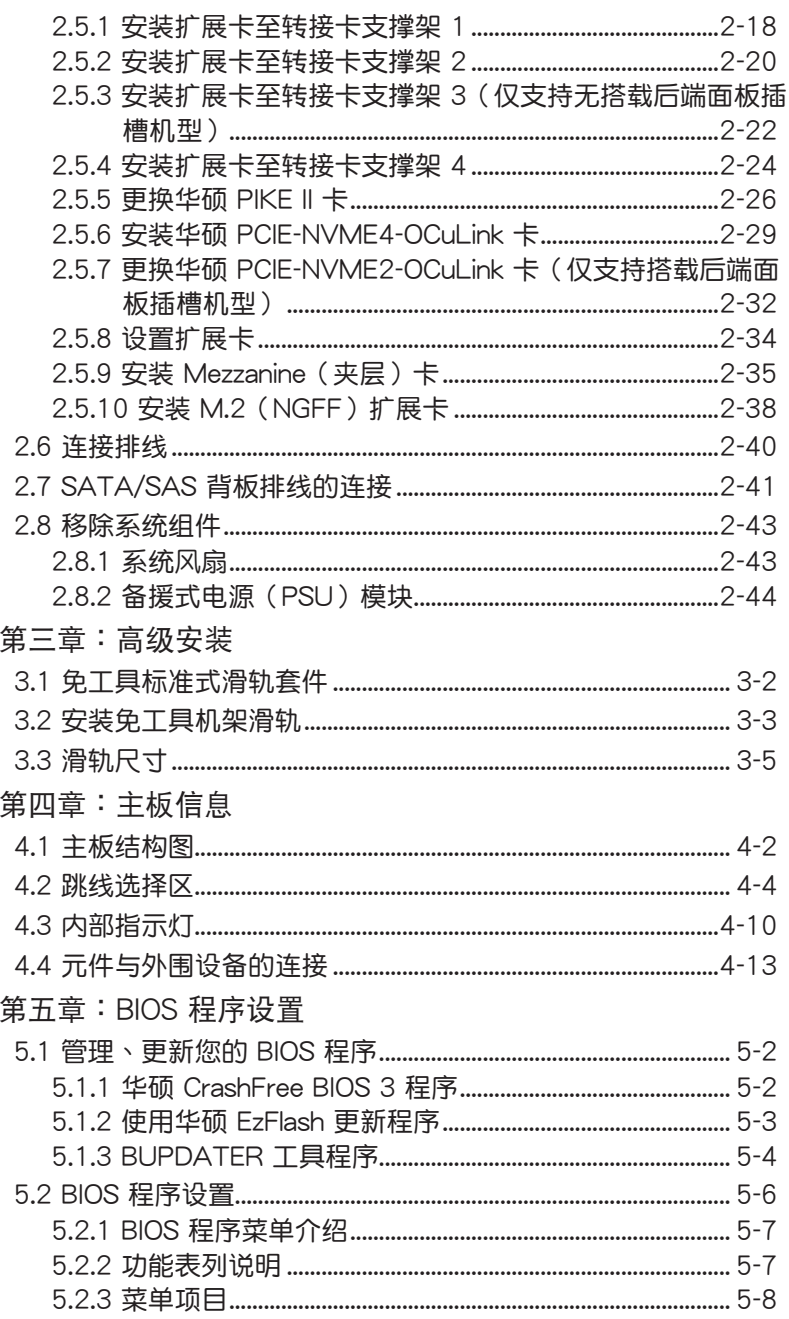

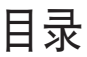

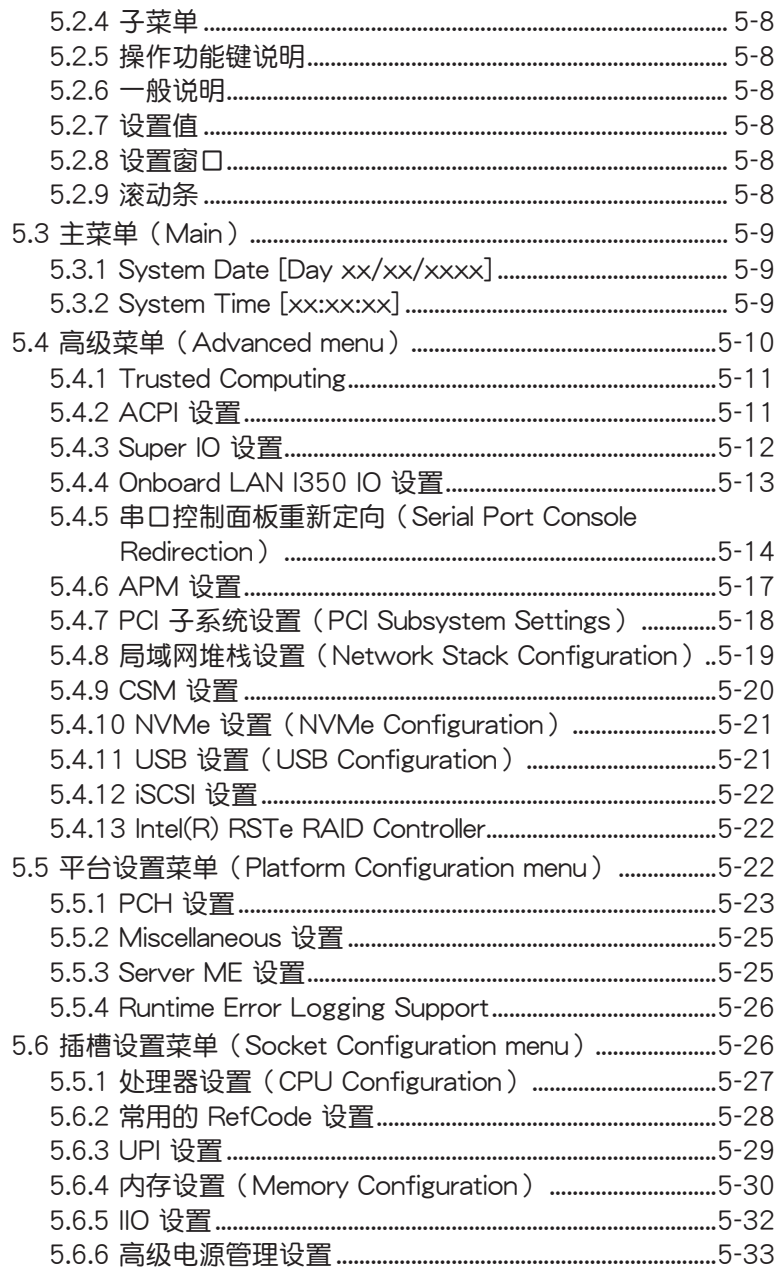

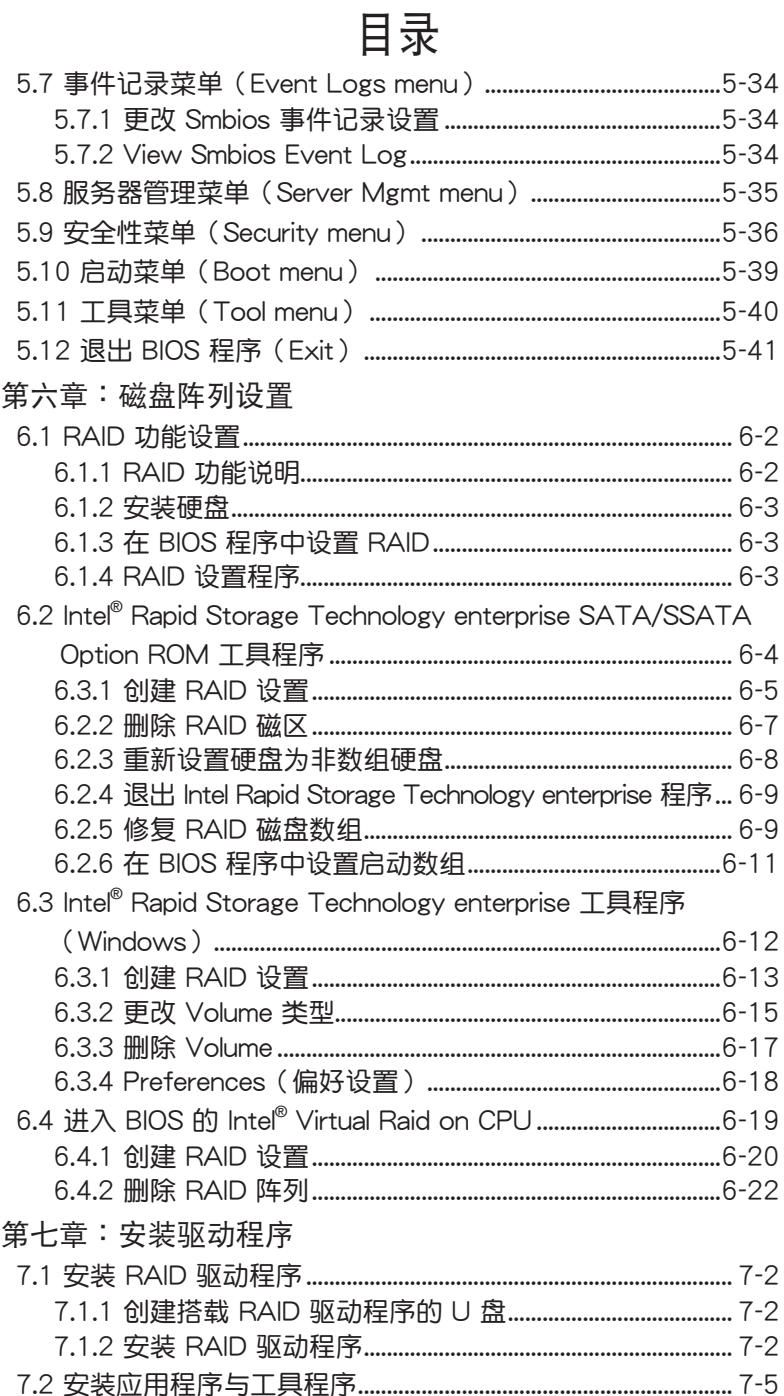

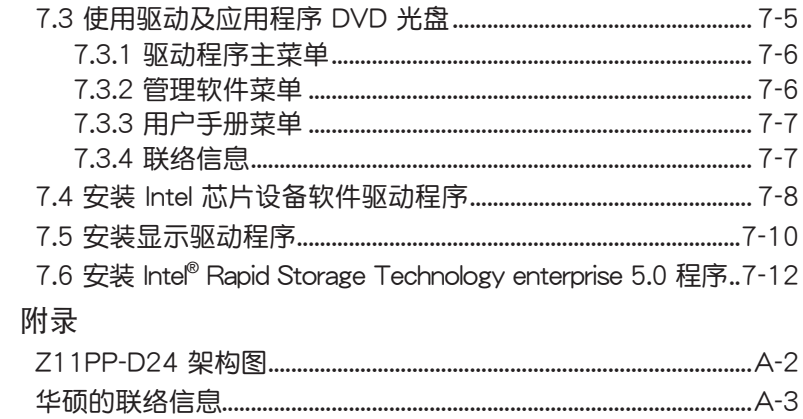

## 使用注意事項

<span id="page-7-0"></span>操作服务器之前请务必详阅以下注意事项,避免因人为的疏失造成系统 損傷甚至人體本身的安全。

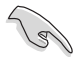

请勿使用非本产品配备的电源线,由于电路设计之不同,将有可能造成 內部零件的損壞。

- 使用前,请检查每一条连接线是否都已经依照用户手册指示连接妥当, 以及电源线是否有任何破损,或是连接不正确的情形发生。如有任何破 **捐情形,请尽谏与您的授权经销商联络,更换良好的线路。**
- 服务器安放的位置请远离灰尘讨多,温度过高,太阳直射的地方。
- 保持机器在干燥的环境下使用,雨水、温气、液体等含有矿物质将会腐 蝕電子線路。
- 使用服条器时,条心保持周遭散热空间,以利散热。
- 使用前,请检查各项外围设备是否都已经连接妥当再启动。
- 澼免边吃东西边使用服务器,以免污染机件造成故障。
- 请避免让纸张碎片、螺丝及线头等小东西靠近服务器之连接器、插槽、 孔位等处,避免短路及接触不良等情况发生。
- 请勿将任何物品塞入服务器机件内,以避免引起机件短路,或是电路损 毀。
- 服务器启动一段时间之后,散热片及部份IC表面可能会发热、发烫,请 勿用手触摸,并请检查系统是否散热不良。
- 在安装或是移除外围设备时请先关闭电源。
- ‧ 在更換熱插拔式連接器的零件(如:Power Supply unit、HDD、DC Fan 等)之前,需先将产品的电源移除。
- 电源若怀掉,切勿自行修理,请交由授权经销商外理。
- 请不要试图拆启动器内部,非专业人员自行拆启动器将会造成机器故障 問題。
- 服务器的机箱、铁片大部分都经过防割伤处理,但是您仍必须注意避免 被某些细部铁片尖端及边缘割伤,拆装机箱时最好能够戴上手套。
- 当你有一阵子不使用服务器时,休假或是台风天,请关闭电源之后将电 源線拔掉。
- 本产品推荐之环境操作温度为 35℃。
- 主板上之 RTC 电池如果更换不正确会有爆炸的危险,请依照制造商说 明書處理用過的電池。

### 用電安全

#### <span id="page-8-0"></span>電磁安全

- 拆装仟何元件或是搬移服务器之前,请先确定与其连接的所有电源都已 經拔掉。
- 拆装任何元件上连接的数据线之前,请先拔掉连接的电源线,或是先安 装数据线之后再安装电源线。
- 使用一只手拆装数据线,以避免接触到两个不同电位表面造成不当的电 流突波冲击生成。
- 服务器电源线请勿与其他事物机器共用同一个插座, 民量不要使用延长 线,最好能够连接一台不断电系统 UPS。

#### 靜電元件

外理器、内存、主板、扩展卡、磁盘、硬盘等设备,是由许多精密的集 成电路与其它元件所构成,这些集成电路很容易因为遭受静电的影响而损 坏。因此,在拆装任何元件之前,请先做好以下的准备:

- 如果您有静电环等防静电设备,请先戴上。
- 假如您所处的环境并没有防静电地板,开始拆装服务器之前,请您先将 身體可能帶的靜電消除。
- 在尚未准备安装前,请勿将元件由防静电袋中取出。
- 将元件由防静电袋中取出时,请先将它与服务器金属平面部份碰触,释 放靜電。
- 拿持元件时尽可能不触碰电路板,及有金属接线的部份。
- ‧ 請勿用手指接觸服務器之連接器、IC 腳位、附加卡之金手指等地方。
- 欲暂时置放元件时请放置在防静电垫或是防静电袋上,再次拿起时请将 它与服务器金属平面部份碰触。

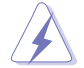

本系統是以具備接地線之三孔電源線插座而設計,請務必將電源線連接到 牆上的三孔電源插座上,以避免突衝電流造成服務器損害情形發生。

#### 警告用戶

此为 A 类信息技术设备,于居住环境中使用时,可能会造成射频扰动, 在這種情況下,用戶會被要求採取某些適當的對策。

#### REACH Information

注意:謹遵守 REACH(Registration, Evaluation, Authorisation, and Restriction of Chemicals) 管理规范, 我们会将产品中的化学物质公告在华 碩 REACH 網站,詳細請參考 http://csr.asus.com/english/REACH.htm。

### 關於本用戶手冊

<span id="page-9-0"></span>本用户手册主要是针对有经验且具有个人电脑硬件组装知识的用户所撰 写的。本手册可以帮助您创建起最新、功能强大的华丽服务器。手册内容介 绍本产品各部份元件的拆装、设置,因此,部份元件可能是诜购配备,并未 包含在您的产品当中,假如您有需要选购该配备,请向本公司授权经销商洽 詢。

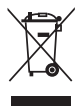

请勿将本主板当作一般垃圾丢弃。本产品零组件设计为可回收利用。这 个打叉的垃圾桶标志表示本产品(电器与电子设备)不应视为一般垃圾 手弃,请依昭您所在地区有关废弃由子产品的处理方式处理。

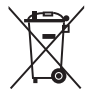

請勿將內含汞的電池當作一般垃圾丟棄。這個打叉的垃圾桶標誌表示電 池不應視為一般垃圾丟棄。

#### 章節說明

本用戶手冊的內容結構如下:

第一章:系统导览

本章以清楚的图标带您认识华硕 RS720-E9 系列服务器的功能及特色, 包括系統的前、後面板以及內部功能的介紹。

第二章:硬件安裝

本章以逐步說明的方式,教您如何將系統所需的零組件正確地安裝至本 服务器里头。

第三章:高級安裝

本章提供您本服务器的机架安装及使用方法。

第四章:主板信息

本音提供您有关本服务器内置主板的相关信息,包括主板的结构图、 Jumper 設置以及連接端口位置等。

第五章:BIOS 程序設置

本章提供您本服务器之 BIOS 的升级与管理及 BIOS 设置的相关信息。 第六章:磁盤陣列設置

在本章节中我们将介绍有关磁盘阵列的设置与说明。

第七章:安裝驅動程序

本音节將提供您相关驱动程序的安装与说明。

### <span id="page-10-0"></span>提示符号

以下为本手册所使用到的各式符号说明:

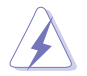

警告:提醒您在進行某一項工作時要注意您本身的安全。

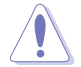

小心:提醒您在进行某一项工作时要注意勿伤害到主板元件。不当的动 作可能會對產品造成損害。

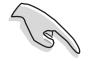

注意:重点提示,重要的注意事项。您必须遵照用户手册所描述之方式 完成一項或多項軟硬件的安裝或設置。

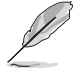

说明:小秘诀,名词解释,或是讲一步的信息说明。提供有助于完成某 項工作的訣竅和其他額外的信息。

#### 哪裡可以找到更多的產品信息

您可以通过下面所提供的两个渠道来获得您所使用的华硕产品信息以及 軟硬件的升級信息等。

1.华砳网站

您可以到 http://www.asus.com.cn 华硕电脑互联网,来取得所有关于华 碩軟硬件產品的各項信息。

2.其他文件

在您的产品包装盒中除了本手册所列举的标准配件之外,也有可能会夹 带有其他的文件,譬如经销商所附的产品保修单据等。

3.ASUS Control Center(ACC)用戶手冊

本 用 户 手 册 介 绍 如 何 设 置 并 使 用 华 硕 伺 服 器 管 理 工 具 , 请 至 asuscontrolcenter.asus.com 查看詳細信息。

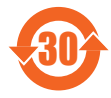

电子电器产品有害物质限制使用标示要求:图中之数字为产品 之环保使用期限。仅指电子电器产品中含有的有害物质不致发 生外泄或突变从而对环境造成污染或对人身、财产造成严重损 害的期限。

产品中有害物质的名称及含量:

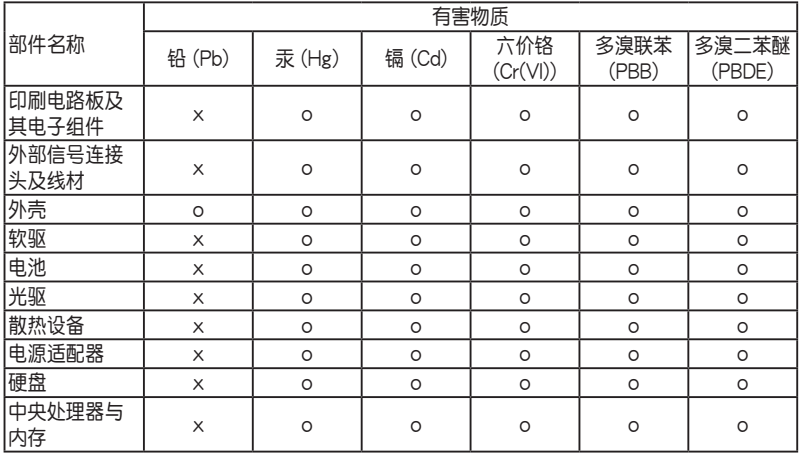

本表格依據 SJ/T 11364 的規定編制。

- ○:表示該有害物質在該部件所有均質材料中的含量均在 GB/T 26572 規 定的限量要求以下。
- ×:表示該有害物質至少在該部件的某一均質材料中的含量超出 GB/T 26572 規定的限量要求。

備註:

- 1. 此产品所标示之环保使用期限,系指在一般正常使用状况下。
- 2. 該部件仍符合歐盟命令 2011/65/EU 的規范。

<span id="page-12-0"></span>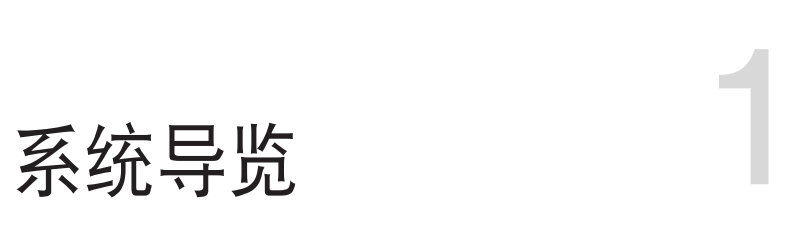

本章將介紹本服務器的各項組成元件,其中包括 系统的前、后面板以及内部功能的总体介绍。

## <span id="page-13-0"></span>1.1 产品包装内容

以下為本服務器包裝內的組件。

標準元件

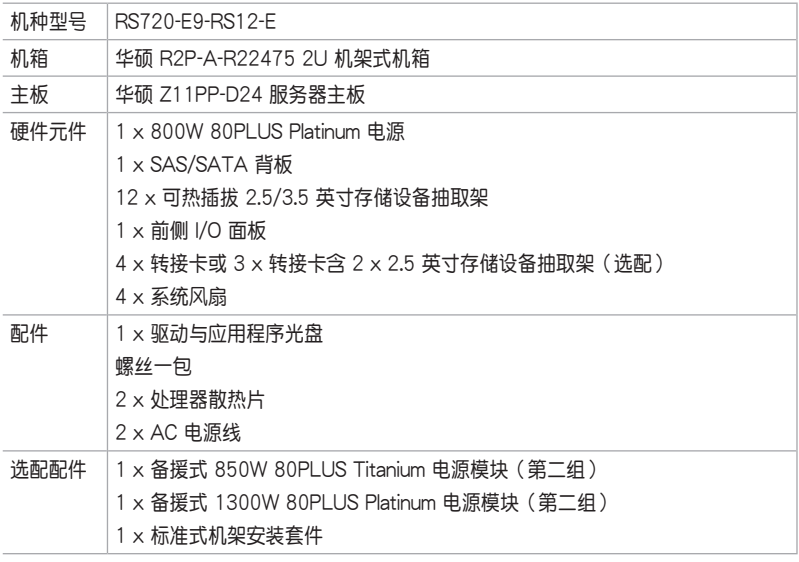

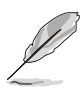

若以上列出的任何一项配件有损坏或是短缺的情形,请尽快与您的经销 商聯絡。

## 1.2 序列号贴纸

在您打电话寻求华硕客服中心的协助之前,请先注意产品上的 12 码序列 号编号,如 xxS0xxxxxxxx 。 请参考以下的图标范例所示。

当核对正确的序列号编号之后,华硕客服中心的人员就能提供快速的查 看并针对您的问题提供满意的协助。

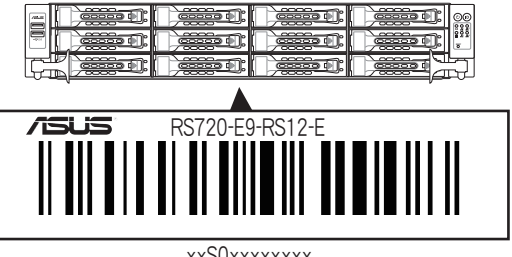

### <span id="page-14-0"></span>1.3 产品规格表

华硕 RS720-E9 系列是一款精心打造的 2U 服务器, 内装 Z11PP-D24 服务器主板,支持 Intel® Xeon® Scalable 家族处理器(Intel® Xeon® Scalable 家族处理器整合 OMNI-PATH FABRIC 仅支持 CPU2), 并包含最新内置于 主板上的芯片组所提供的相关技术。

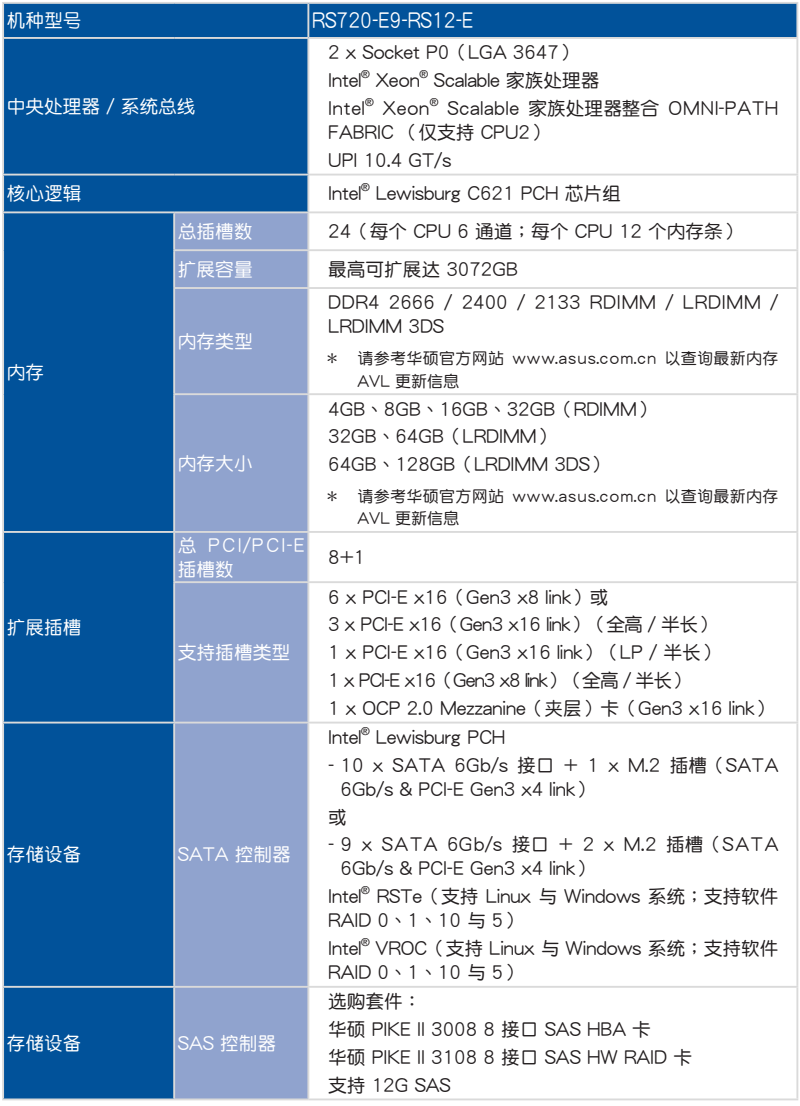

(下一頁繼續)

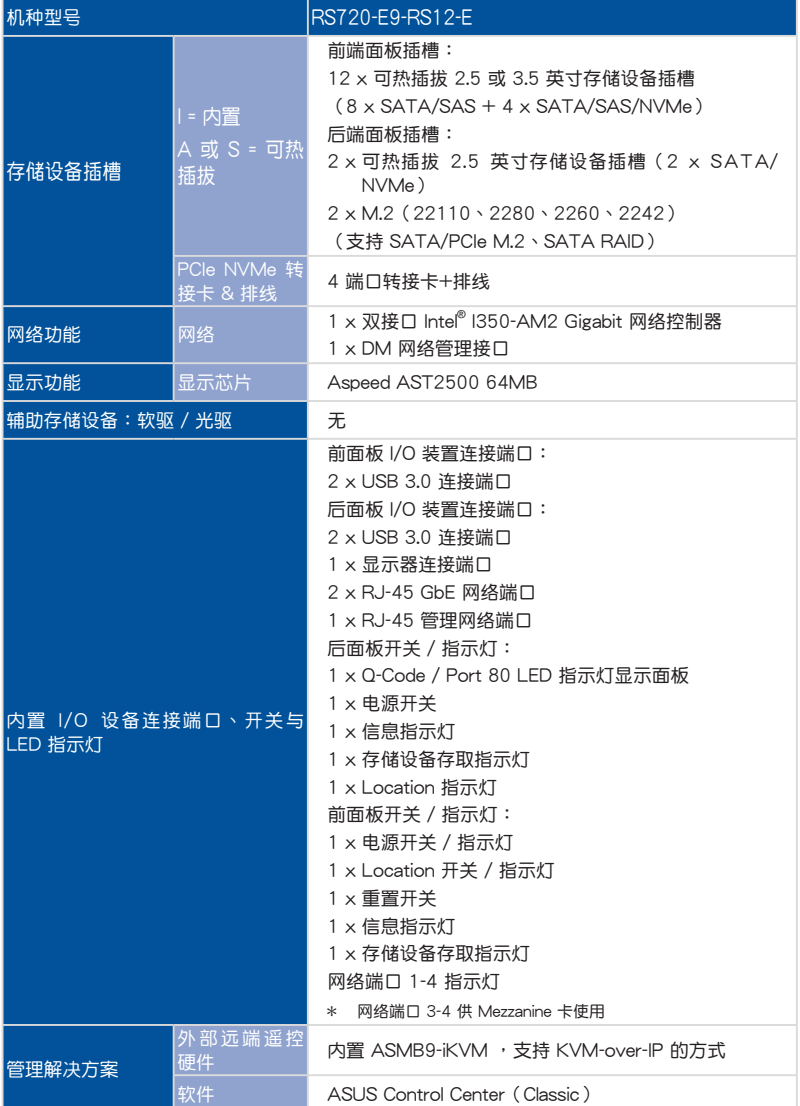

(下一頁繼續)

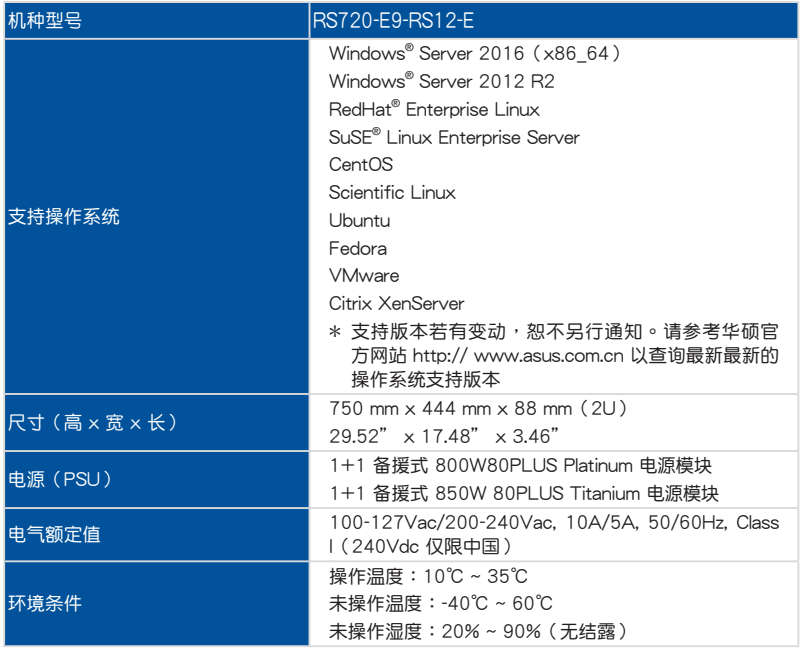

 $*$  列表规格若有更改,恕不另行通知。

## <span id="page-17-0"></span>1.4 前面板

本服务器的前面板提供了简单的存取功能,包括电源按钮、重置按钮、 相关的 LED 指示灯、Location 按钮及 USB 接口,可方便您随时了解系统 的狀況。

关于前面板 LED 指示灯的介绍,请参考 1.7.1 前面板指示灯。 USB 2.0 接口 Asset tag (财产标签) **1 2 3 4 RESET** 12 x 2.5 或 3.5 英寸存儲設備插槽 前面板 LED 指示灯 & 按钮 - 拉柄 拉柄

### 1.5 后面板

后面板包含了所有连接设备的接口、输出/输入连接端口与系统电源插孔 等。下图即为服务器后面板图标。

#### 无搭载后端面板插槽机型

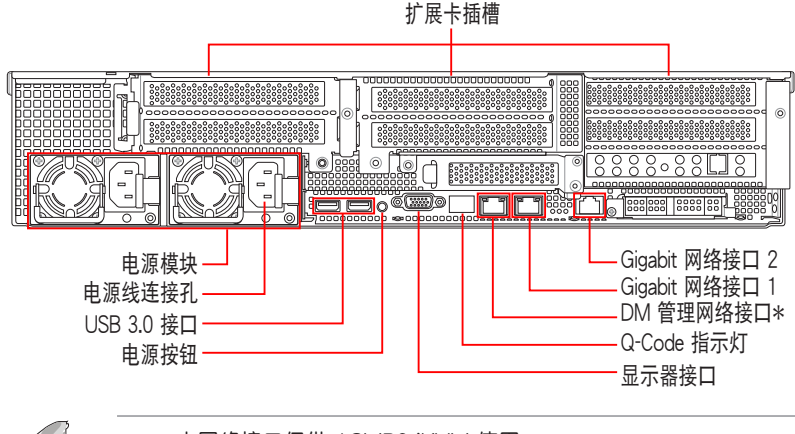

- ‧ \* 本網絡接口僅供 ASMB9-iKVM 使用。
- Q-Code 指示灯以错误代码提示可能的情况,以便讲行疑难解决。发 生錯誤原因會依實際情況而異。
- ‧ 詳細內容請參考 1.7.4 Q-Code 表格。

#### 搭载后端面板插槽机型

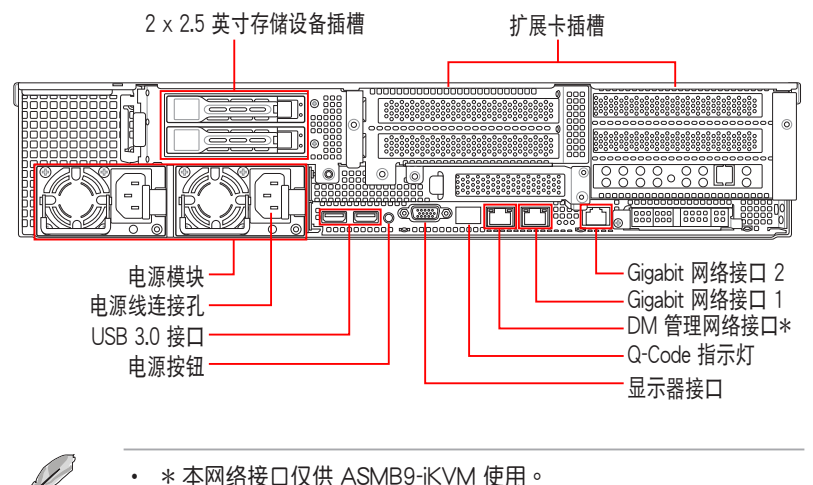

- Q-Code 指示灯以错误代码提示可能的情况,以便进行疑难解决。发 生錯誤原因會依實際情況而異。
- ‧ 詳細內容請參考 1.7.4 Q-Code 表格。

## <span id="page-19-0"></span>1.6 內部組件

下图即为本服务器的标准内部组件:

#### 无搭载后端面板插槽机型

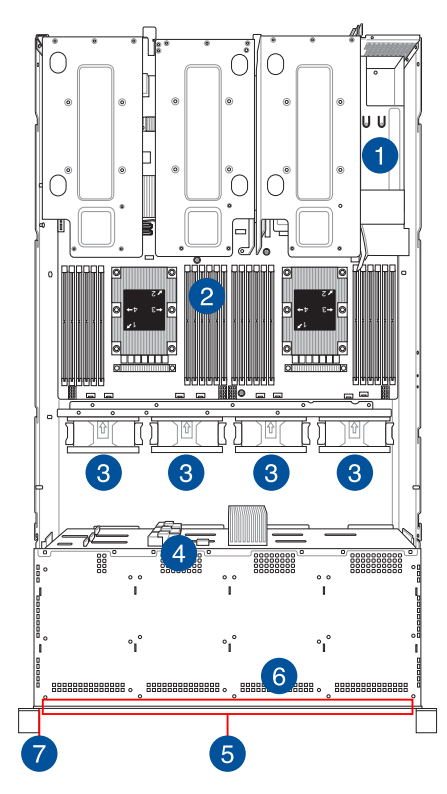

- 1. 電源(PSU)含風扇
- 2. 華碩 Z11PP-D24 服務器主板
- 3. 系統風扇
- 4. SATA/SAS 背板
- 5. 12 x 2.5 或 3.5 英寸存儲設 備插槽
- 6. 前面板(隱藏)
- 7. Asset Tag (财产标签)

本服务器不包含软嚈设备,若您需要使用软驱安装驱动程序等软件,请 通過本服務器上提供的 USB 接口連接 USB 外接軟驅使用。

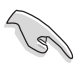

产品在运送时,系统外部会罩上保护胶膜。请在启动系统前,先行将胶 膜拆除,以免启动后系统无法正常散热而导致过热。

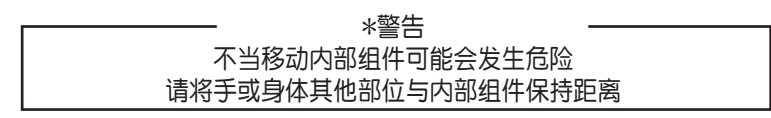

#### 搭载后端面板插槽机型

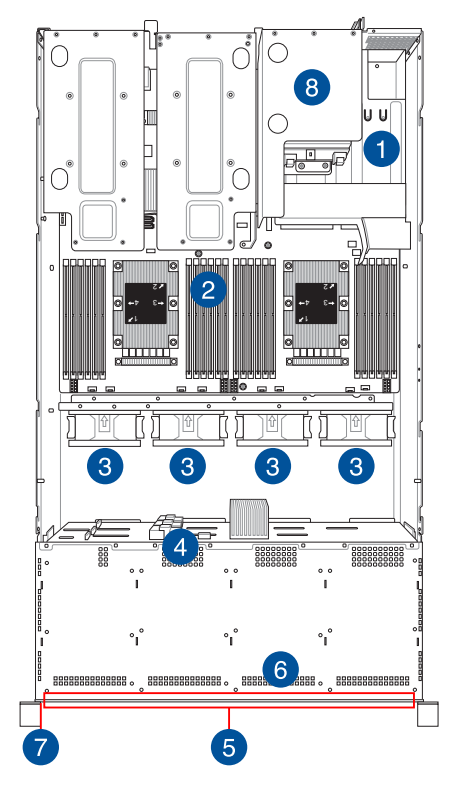

- 1. 電源(PSU)
- 2. 華碩 Z11PP-D24 服務器主 板
- 3. 系統風扇
- 4. SATA/SAS 背板
- 5. 12 x 2.5 或 3.5 英寸存儲設 備插槽
- 5. SATA/SAS/NVMe 背板 (隱藏)
- 6. 前面板(隱藏)
- 7. Asset Tag (财产标签)
- 8. 2 x 2.5 英寸存储设备插槽

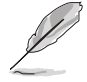

本服务器不包含软驱设备,若您需要使用软驱安装驱动程序等软件,请 通過本服務器上提供的 USB 接口連接 USB 外接軟驅使用。

产品在运送时,系统外部会置上保护胶膜。请在启动系统前,先行将胶 膜拆除,以免启动后系统无法正常散热而导致过热。

\*警告 不當移動內部組件可能會發生危險 请将手或身体其他部位与内部组件保持距离

## <span id="page-21-0"></span>1.7 LED 显示灯号说明

### 1.7.1 前面板指示燈

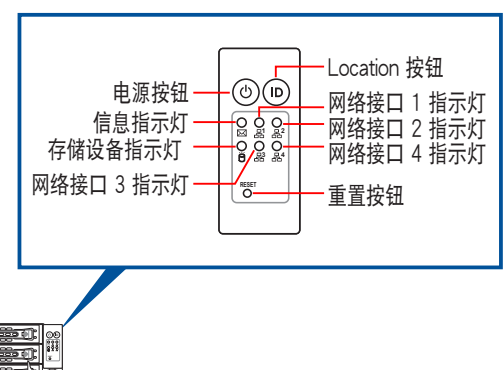

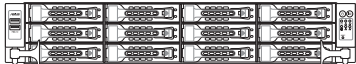

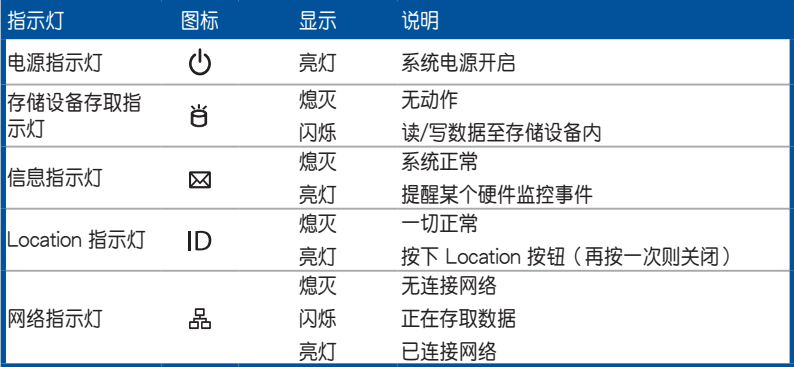

### <span id="page-22-0"></span>1.7.2 存储设备指示灯

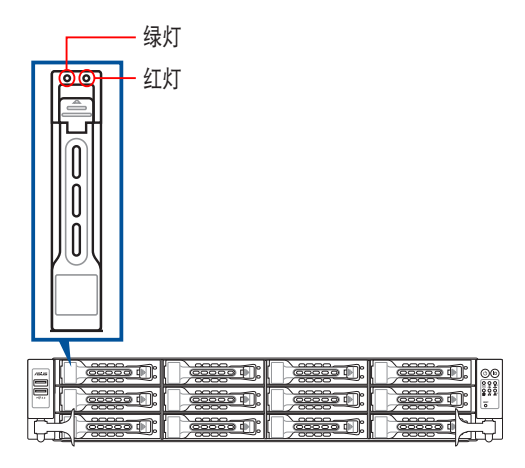

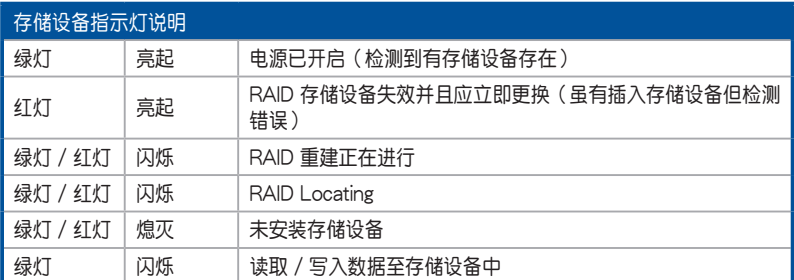

### 1.7.3 網絡接口指示燈

ACT/LINK S P E E D LED LED

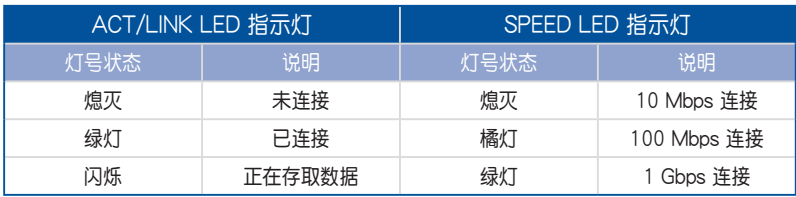

### <span id="page-23-0"></span>1.7.4 Q-Code 表格

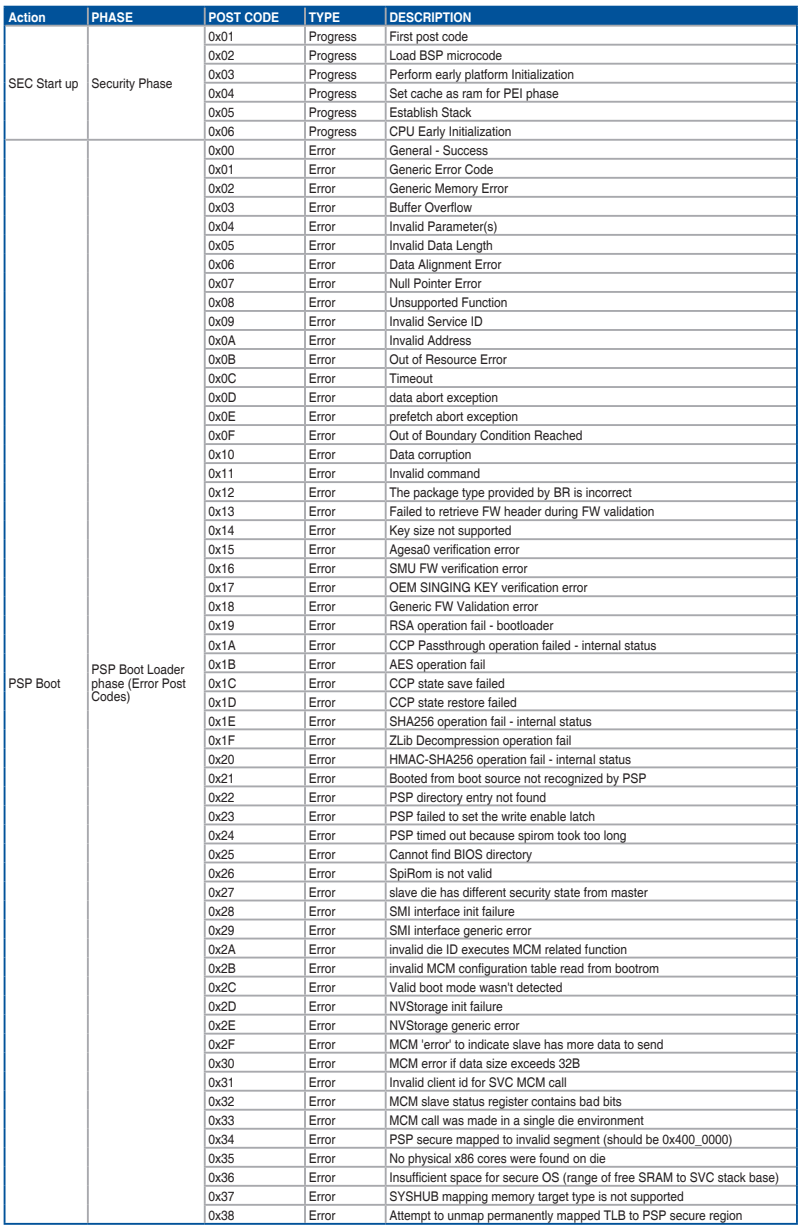

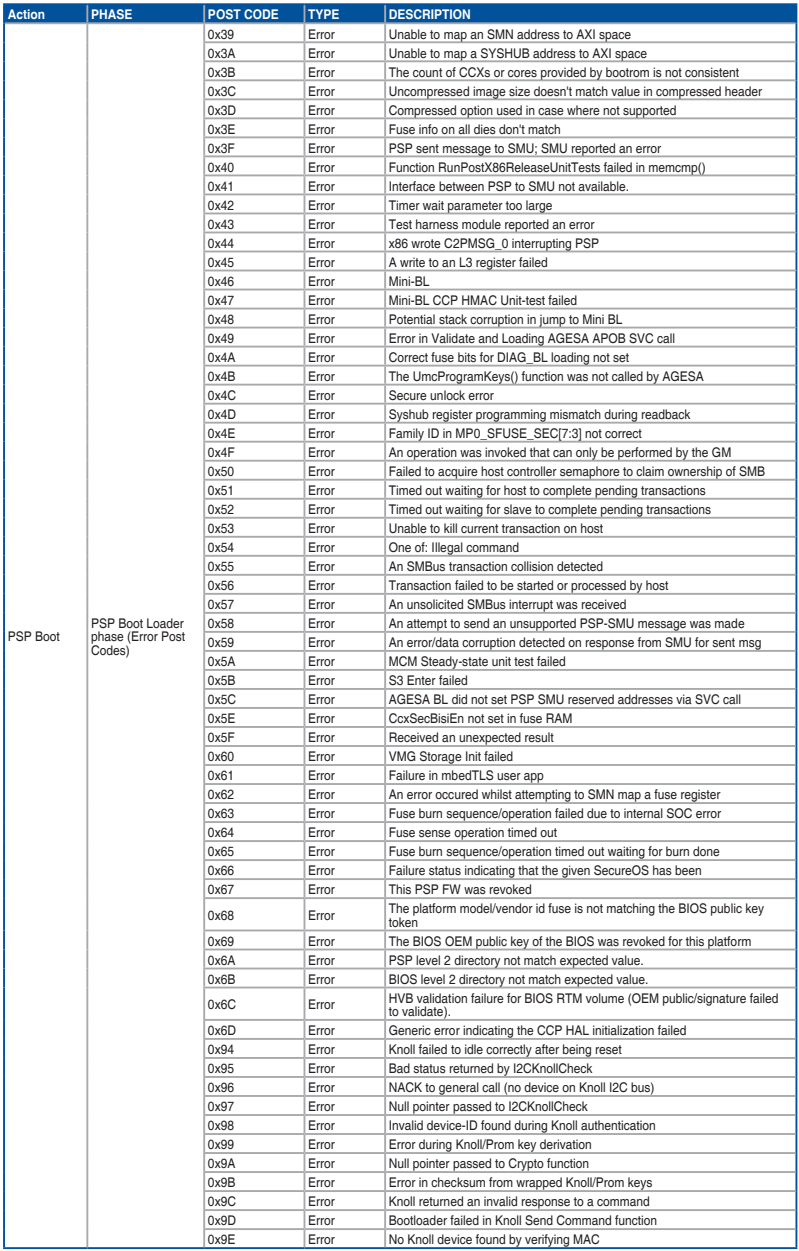

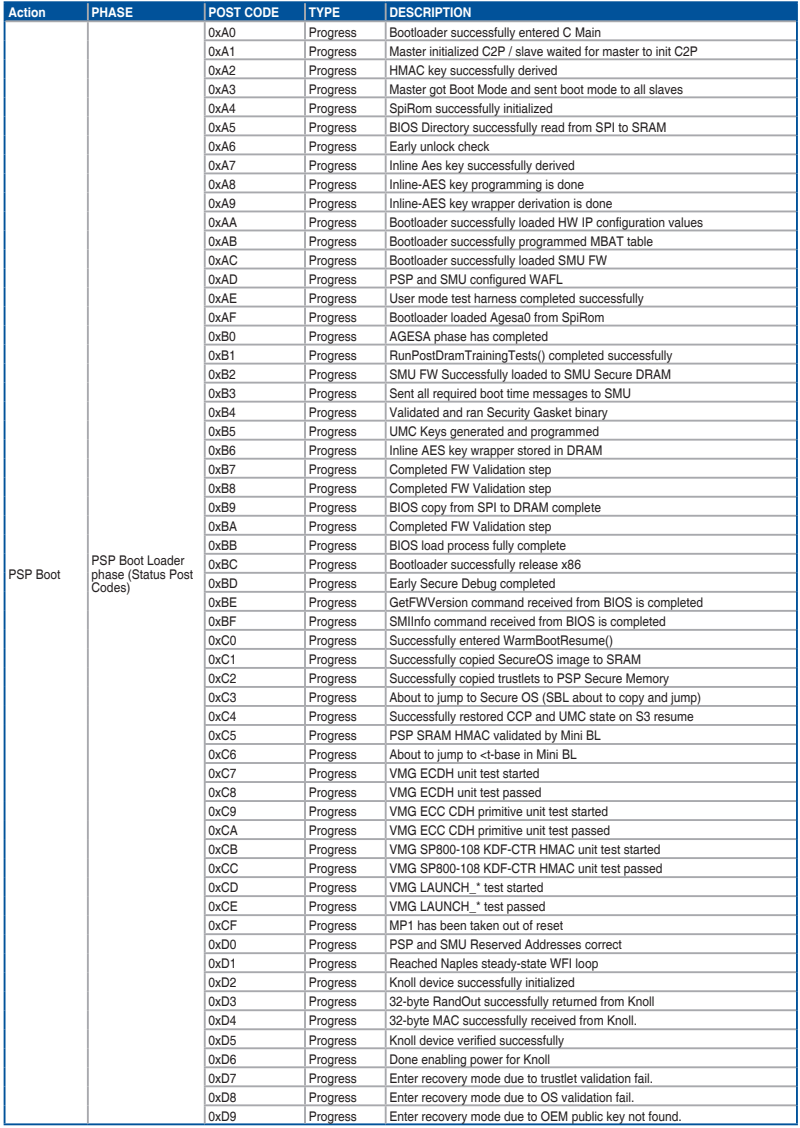

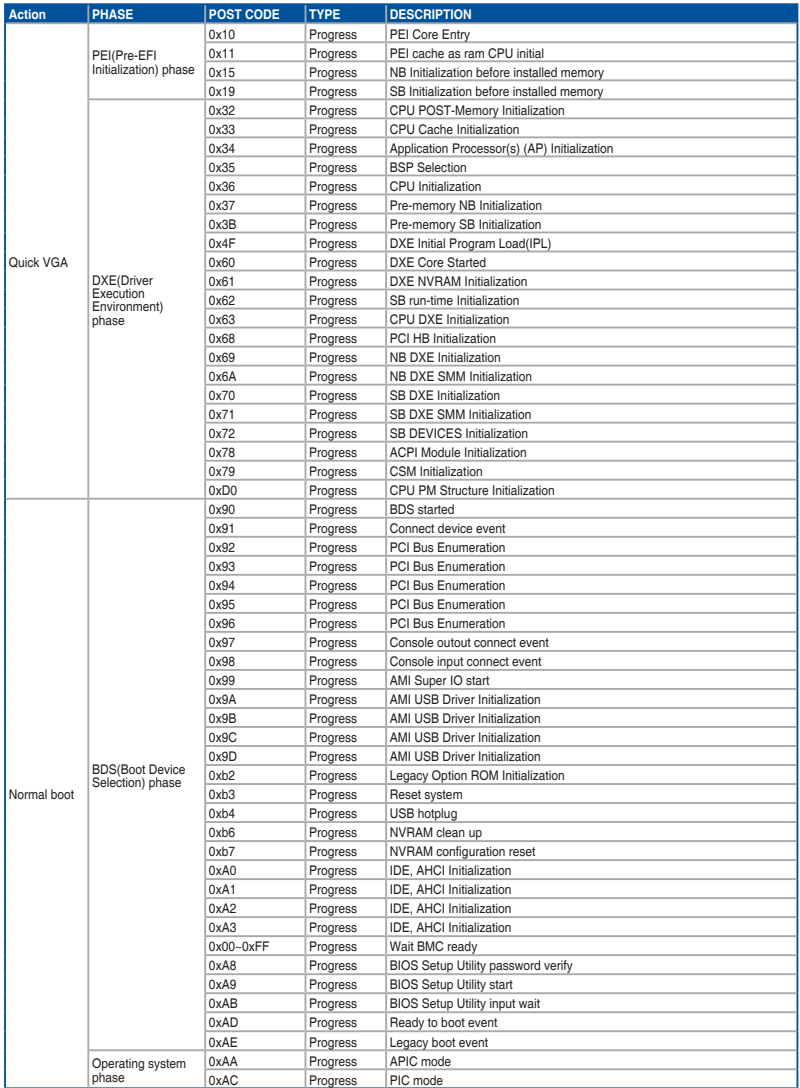

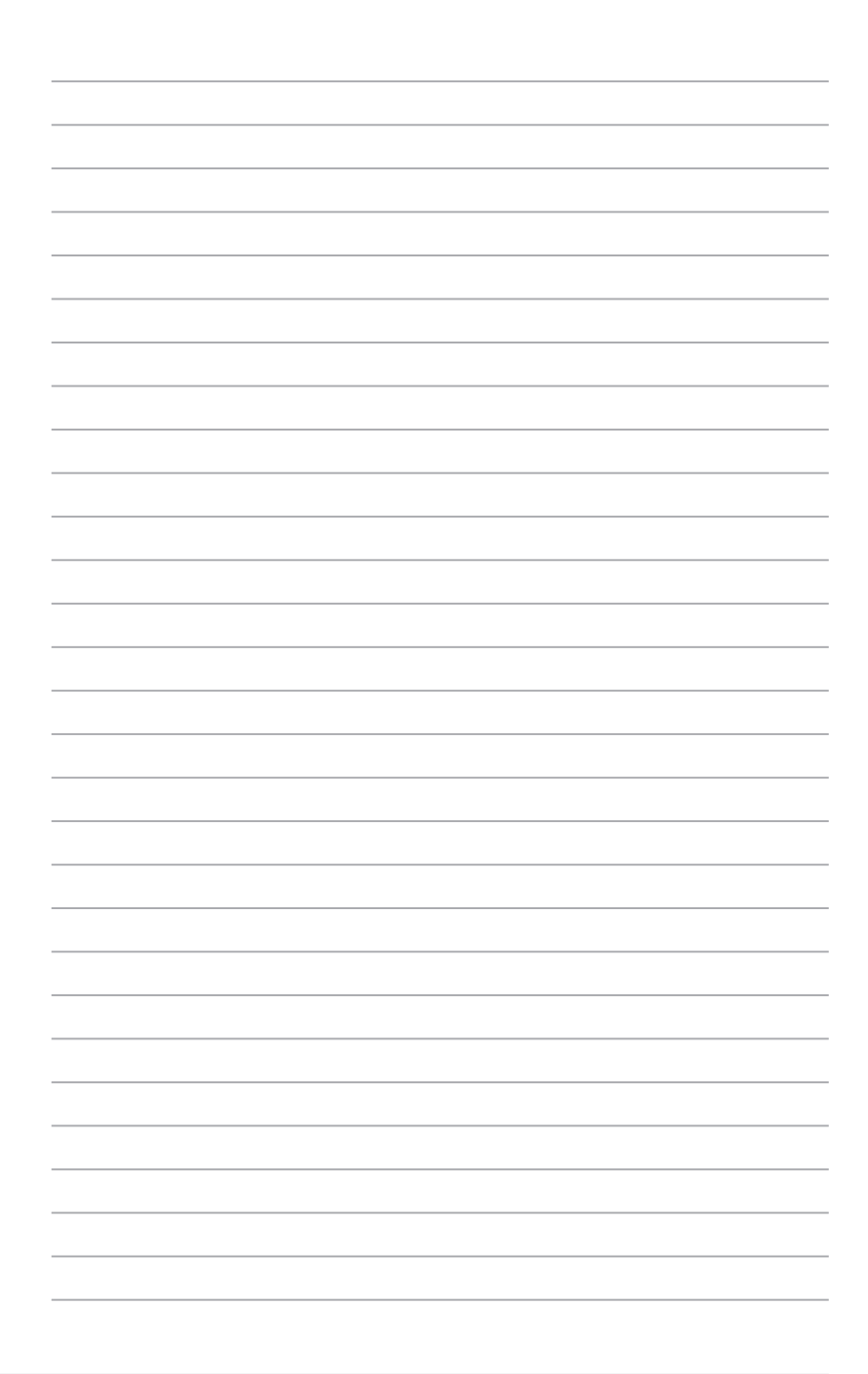

<span id="page-28-0"></span>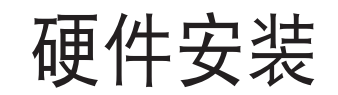

本章节要告诉您如何安装及卸除本服务器各个部 分的组件,以及在安装过程中必需注意的事项。

2

## <span id="page-29-0"></span>2.1 機箱上蓋

### 2.1.1 打开机箱后半部上盖

1. 使用螺丝起子松开机箱两侧的 6 颗螺丝。

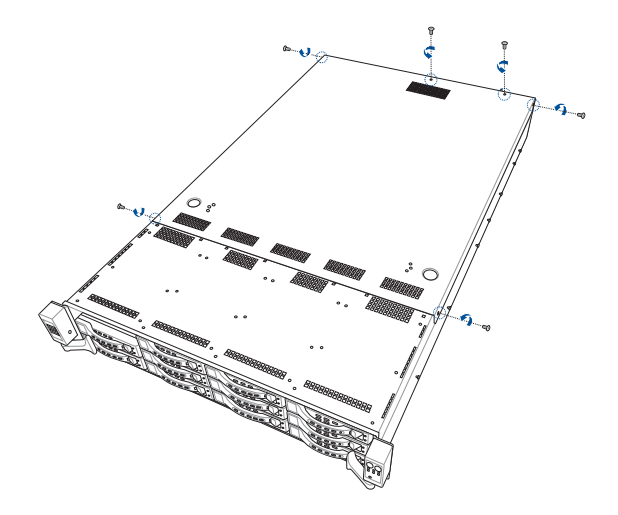

- 2. 按下机箱上的按钮并将机箱上盖向后推,使之松开脱离机箱。
- 3. 将机箱上盖从机箱上面取出。

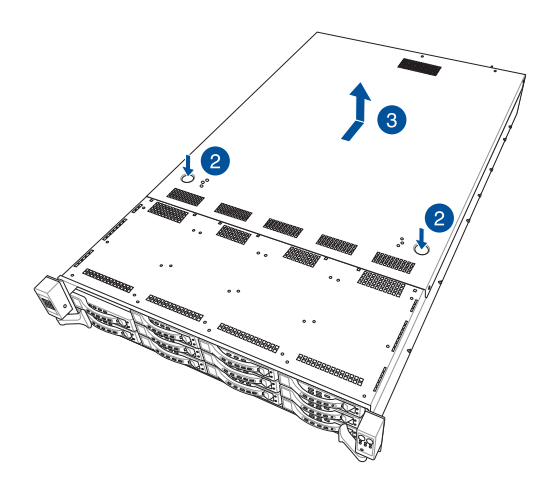

## <span id="page-30-0"></span>2.2 中央處理器(CPU)

本主板具备 LGA 3647 处理器插槽,本插槽是专为 LGA 封装的 Intel® Xeon® Scalable 家族处理器(支持 CPU1 及 CPU2)及 Intel® Xeon® Scalable 家族处理器整合 OMNI-PATH FABRIC (支持 CPU2)所设计。

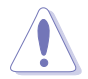

- 在您购买本主板之后,请确认在处理器插座上附有一个 PnP 保护 盖,并且插座接点没有弯曲变形。若是保护盖已经毁坏或是没有保 护盖,或者是插座接点已经弯曲,请立即与您的经销商联络。
- 在安装完主板之后,请将即插即用的保护盖保留下来。只有在 LGA3647 插槽上附有即插即用保护盖的主板符合 Return Merchandise Authorization (RMA)的要求, 华硕电脑才能为您处理产品的维修与 保修。
- 本保修不包括处理器插座因遗失、错误的安装或不正确的移除即插 即用保护盖所造成的毁损。

#### 2.2.1 安装中央外理器

请依照以下步骤安装处理器:

- 1. 依照 2.1 机箱上盖 步骤移除前端上盖板。
- 2. 移除导风罩螺丝(A)后移除导风罩(B),由 CPU 插槽上移除 PnP 保 護蓋(C)。

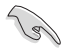

在安装完主板之后,请将即插即用的保护盖保留下来。只有在 LGA 3647 插槽上附有即插即用保护盖的主板符合 Return Merchandise Authorization (RMA)的要求, 华硕电脑才能为您处理产品的维修与保 修。

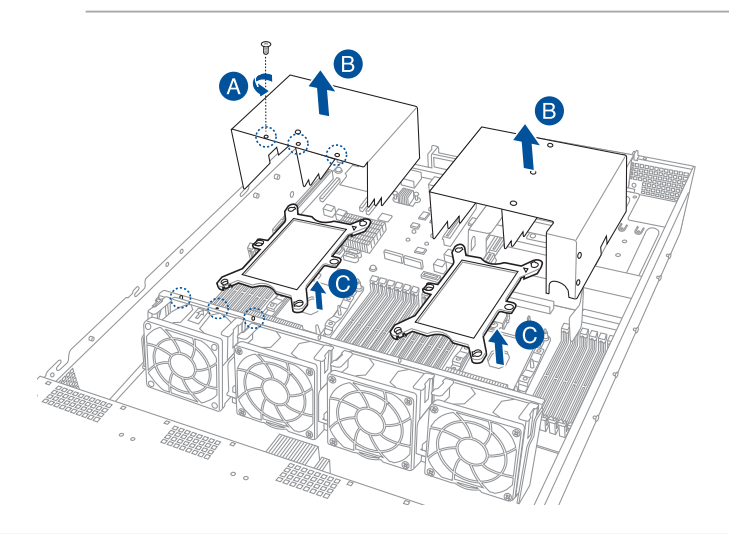

3. 將 CPU 上的三角形標誌對齊 CPU 安裝盒右上角處的三角形標 志(A),小心地将 CPU 放入 (B),接著將 CPU 安裝盒安裝 至散熱器中(C)。

角形標誌方向相符。

請確認 CPU 上的三角形標誌 与 CPU 安装盒右上角处的三

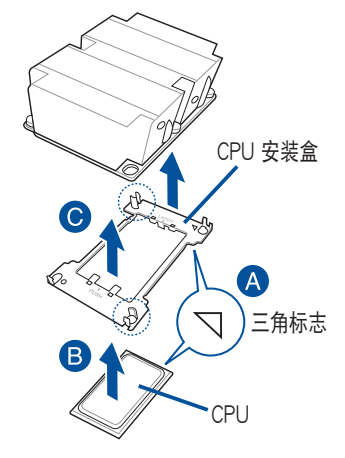

4. 将 CPU 及 CPU 安装盒对齐,将散热器放置在已安装好的 CPU 上方。

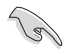

**College** 

CPU 及 CPU 安裝盒只能以單一方向正確地安裝到主板上的插槽。切記請 勿用力地將 CPU 及 CPU 安装盒以错误的方向安装到插槽上,这么做将 可能导致 CPU 与插槽上的接脚损坏。

5. 将散热器上的四个螺丝,使用螺丝起子分别锁上,使散热器稳固定于主 板上。

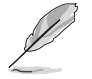

散热器螺丝规格为 T30,扭矩值建议为 12 inch-lbf。

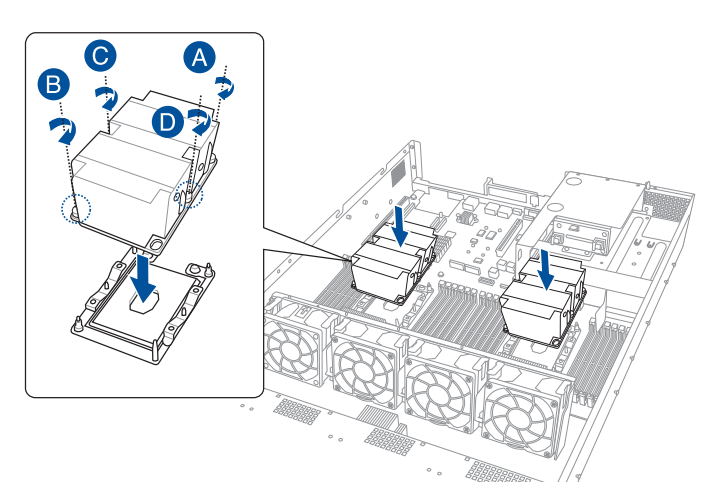

6. 装回导风罩 (A), 锁上步骤 2 移除的螺丝 (B) 。

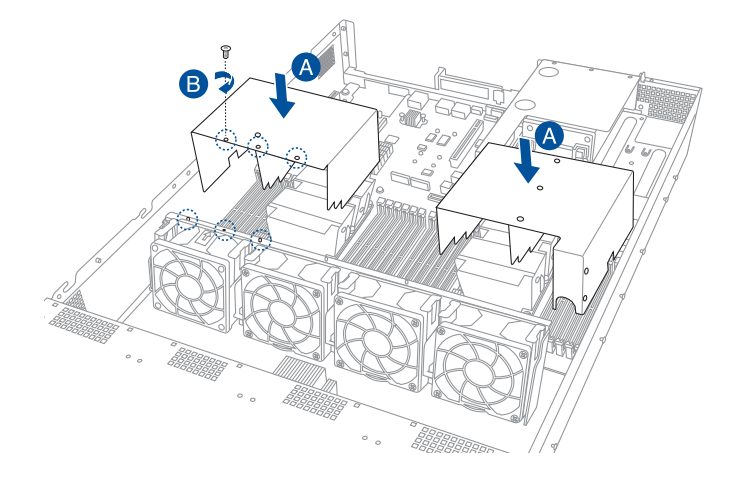

## <span id="page-33-0"></span>2.3 系統內存

#### 2.3.1 概述

本主板配置有 24 组 DDR4 DIMM (Double Data Rate 4, 双倍数据传输 率)內存条插槽。

下圖為 DDR4 DIMM 內存條插槽在主板上之位置。

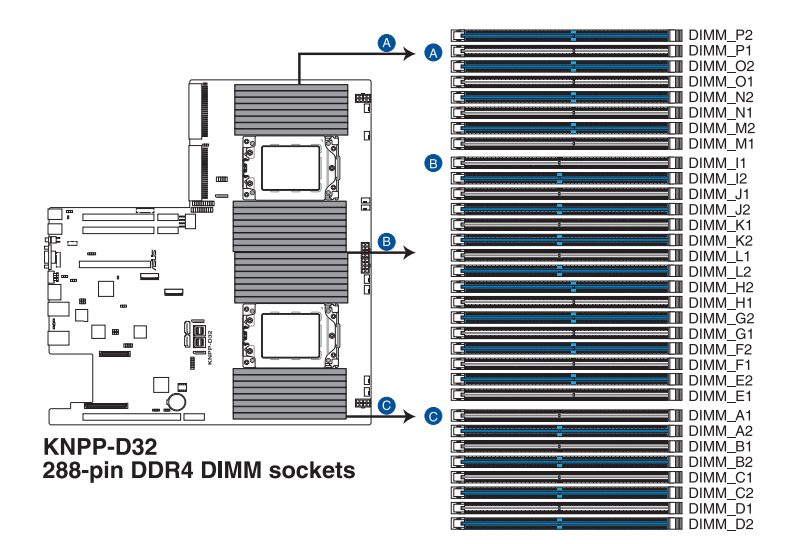

### <span id="page-34-0"></span>2.3.2 內存設置

您可以任意选择使用 4GB、8GB、16GB 与 32GB RDIMM 或 32GB、 64GB、128GB 之 LRDIMM(3DS)內存條安裝至內存條插槽。

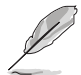

- 請參考華碩官網最新伺服器 AVL 列表。
- 在本主板请使用相同 CL (CAS-Latency 行地址控制器延迟时间) 值内存条。推荐您使用同一厂商所生产的相同容量型号之内存。请 參考內存合格供應商列表。

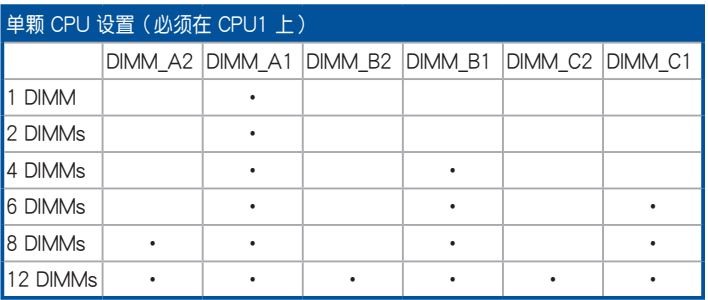

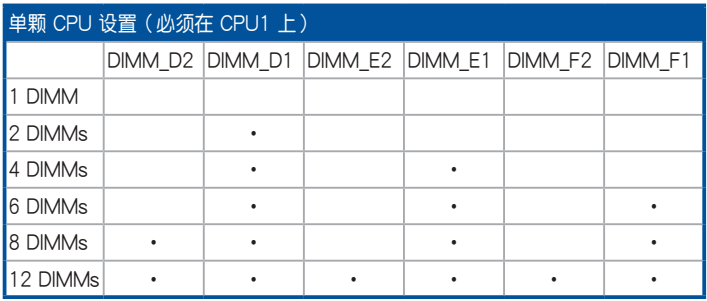

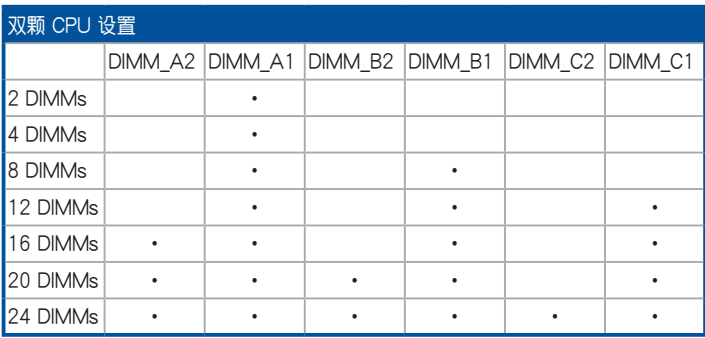

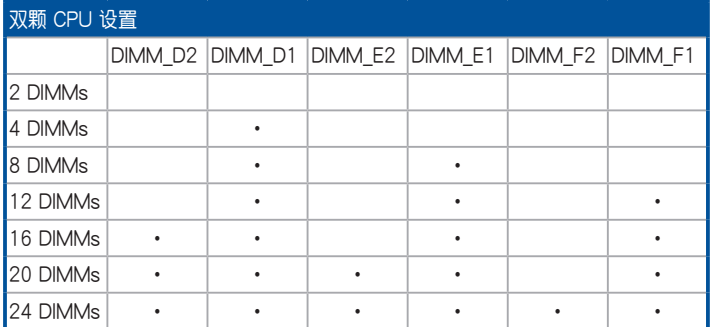

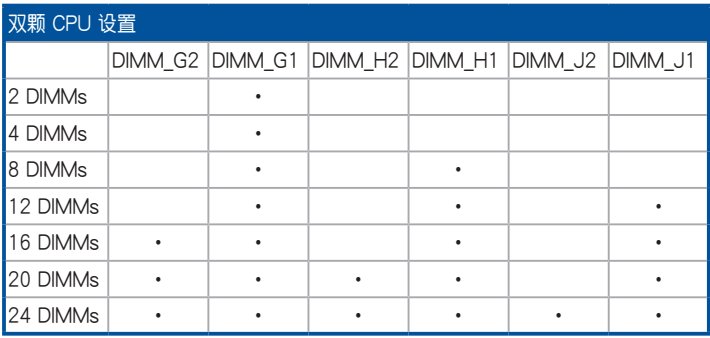

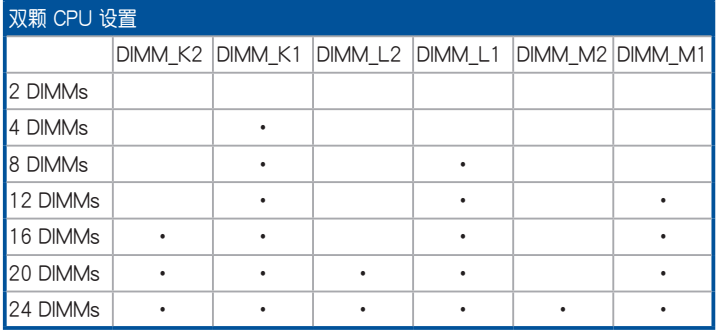
### 2.3.3 安裝內存條

安装移除内存条前,请确认已安装中央处理器、散热器与导风罩。

請依照下面步驟安裝內存條:

- 1. 先將內存條插槽的固定卡扣扳 開。
- 2. 將內存條的金手指對齊內存條插 槽的溝槽,並且在方向上要注意 金手指的缺口要對準插槽的凸起 點。

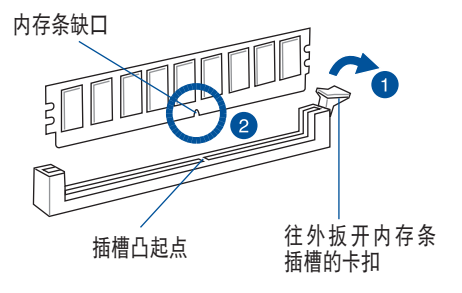

内存插槽上的凹槽为设计只一个方向供内存条插入,请在装入前,确定 內存條與內存插槽上的安裝方向是契合的。

3. 最后缓缓将内存条插入插槽中, 若无错误,插槽的卡扣会因内存 条安装而自动扣到内存条的凹孔 中。

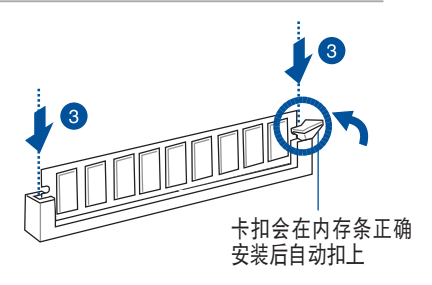

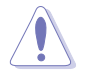

請將內存條缺口對準插槽的凸起點並垂直插入,以免造成內存條缺口損 壞。

## 2.3.4 取出內存條

请依照以下步骤取出内存条:

- 1. 压下内存条插槽的固定卡扣以松开 內存條。
- 2. 再將內存條由插槽中取出。

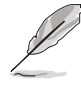

在壓下固定卡扣取出內存條 的同时,您可用手指头轻轻 地扶住內存條,以免彈出而 損及內存條。

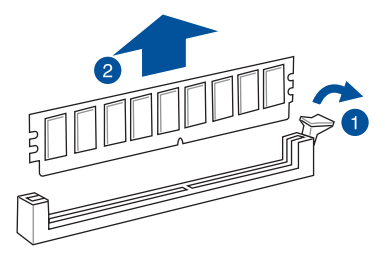

# 2.4 安裝硬盤

本系统前端面板支持 12 个 2.5 或 3.5 英寸热插拔硬盘设备,后端面板 支持 2 个 2.5 英寸热插拔硬盘设备 (选配) 。硬盘的安装方式,是经由装 入连接在主板 SATA/SAS/NVMe 背板上的模块式硬盘扩展槽来使用 (SAS 硬盤需搭配選配的華碩 PIKE II 卡)。

请按照以下的步骤,干前端面板安装 2.5 英寸热插拔存储设备:

1. 请先将握把上的固定扣朝上方拨开 (A), 以便将硬盘槽握把松开 (B)。

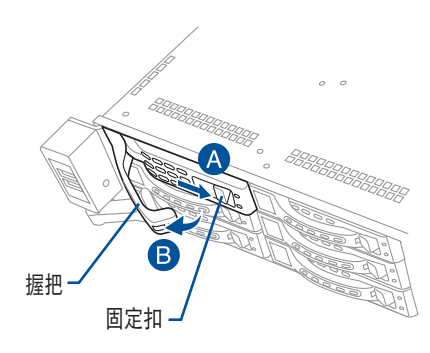

,<br>2002 - <sup>199</sup>9<br>- ANS STRIKER

2. 将握把朝左扳开时,硬盘槽便 会向外滑出,请顺势将硬盘扩 展槽往主機的前方抽離。

- 3. 將硬碟槽放置在平坦桌面上。
- 4. 取出准备安装的 2.5 英寸热插拔存储设备与螺丝配件。
- 5. 安装存储设备,再使用 4 颗螺 丝,将存储设备锁紧固定在硬盘 槽內。
- 

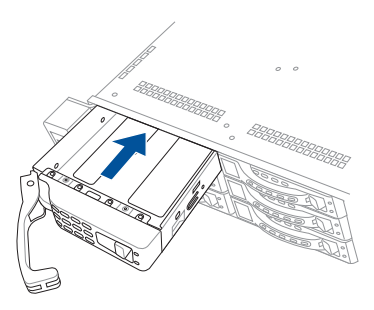

6. 当存储设备安装完毕后,请以手 緊握住硬盤槽握把安裝系統的插 槽中,將其輕推至機箱底部。

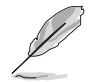

当安装后,硬盘槽上的 SATA/SAS/NVMe 接口会完全与背板上的插座 契合。

7. 最后请将板手轻轻地推回原位并 輕扣固定,使硬盤槽能夠緊密地 固定在機箱中。

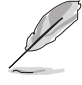

如果硬盘槽有正确地安装, 您将会看到硬盘槽外缘与机 箱呈现切齐的状态。

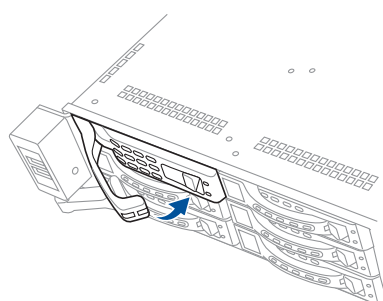

8. 若要安装其他存储设备,请重复步骤 1-7 讲行。

请按照以下的步骤,于前端面板安装 3.5 英寸热插拔存储设备:

1. 请先将握把上的固定扣朝上方拨开(A),以便将硬盘槽握把松开 (B)。

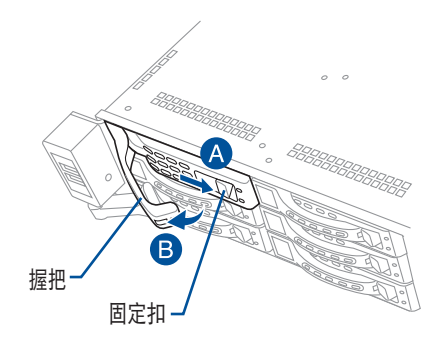

2. 将握把朝左扳开时,硬盘槽便 会向外滑出,请顺势将硬盘扩 展槽往主機的前方抽離。

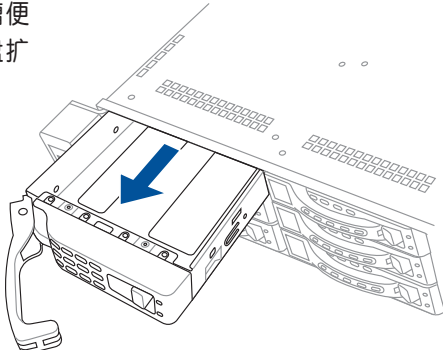

- 3. 將硬碟槽放置在平坦桌面上。
- 4. 取出准备安装的 3.5 英寸热插拔存储设备与螺丝配件。

5. 安装存储设备,再使用 4 颗螺 丝,将存储设备锁紧固定在硬盘 槽內。

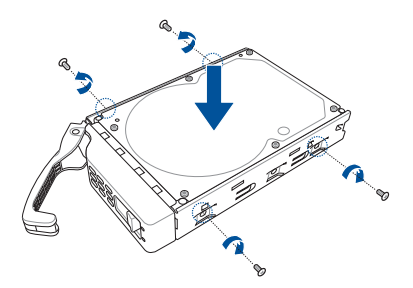

6. 当存储设备安装完毕后,请以手 緊握住硬盤槽握把安裝系統的插 槽中,將其輕推至機箱底部。

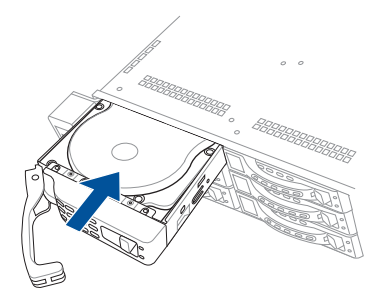

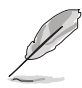

当安装后,硬盘槽上的 SATA/SAS/NVMe 接口会完全与背板上的插座 契合。

7. 最后请将板手轻轻地推回原位并 輕扣固定,使硬盤槽能夠緊密地 固定在機箱中。

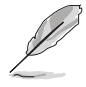

如果硬盘槽有正确地安装, 您将会看到硬盘槽外缘与机 箱呈现切齐的状态。

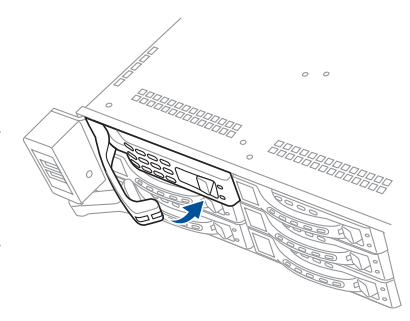

8. 若要安装其他存储设备,请重复步骤 1-7 进行。

请按照以下的步骤,于后端面板安装 2.5 英寸热插拔硬盘设备 (选 配):

1. 请先将握把上的固定扣朝上方拨开(A),以便将硬盘槽握把松开 (B)。

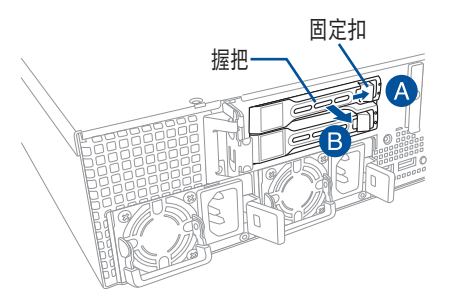

2. 将握把朝左扳开时,硬盘槽 便會向外滑出,請順勢將 硬盘扩展槽往主机的前方抽 離。

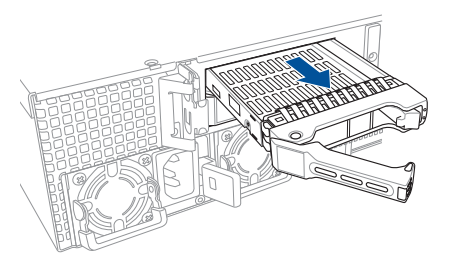

- 3. 将硬盘扩展槽放置在平坦的桌面 上。
- 4. 移除位于硬盘槽后方支撑杆左右 側的 2 顆螺絲。

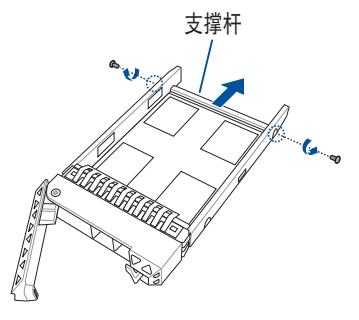

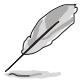

硬盘槽支撑杆提供水平方向的支撑,以防止硬盘槽被弯曲或变形。

5. 安装存储设备,再使用 4 颗螺 丝,将存储设备锁紧固定在硬盘 槽內。

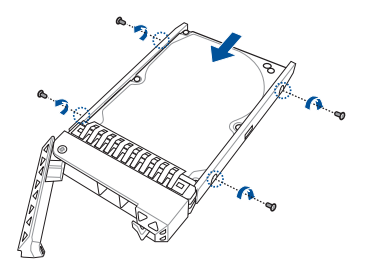

6. 当存储设备安装完毕后,请 以手緊握住硬盤槽握把安裝 系统的插槽中,将其轻推至 機箱底部。

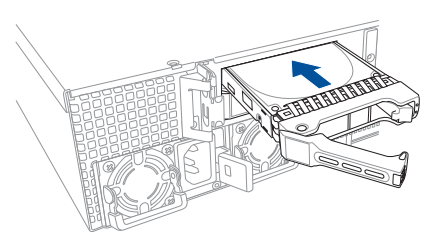

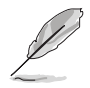

当安装后,硬盘槽上的 SATA/SAS/NVMe 接口会完全与背板上的插座 契合。

7. 最后请将板手轻轻地推回原 位並輕扣固定,使硬盤槽能 夠緊密地固定在機箱中。

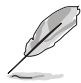

如果硬盤槽有正確地安 装,您将会看到硬盘槽 外缘与机箱呈现切齐的 狀態。

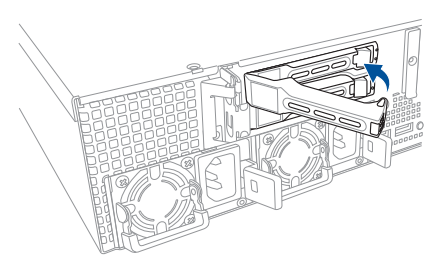

8. 若要安装其他存储设备,请重复步骤 1-7 进行。

# 2.5 擴展插槽

本伺服器已预先安装 4 组转接卡,或 3 组转接卡及 1 个 2.5 英寸存储设 备插槽。欲安装 PCIE 扩展卡前前请移除转接卡。

### 无搭载后端面板插槽机型

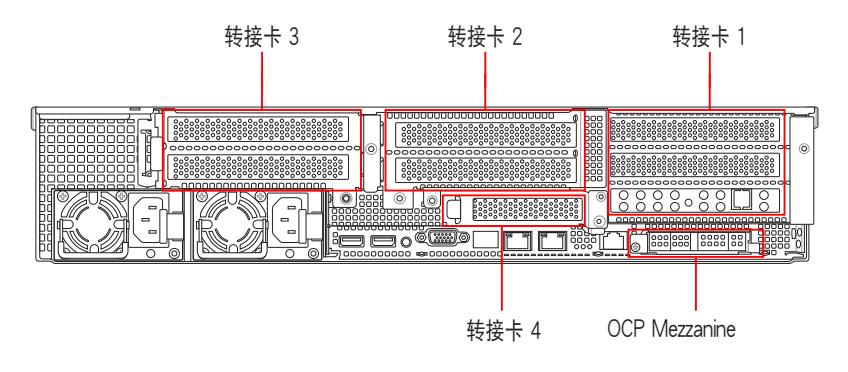

## 搭载后端面板插槽机型

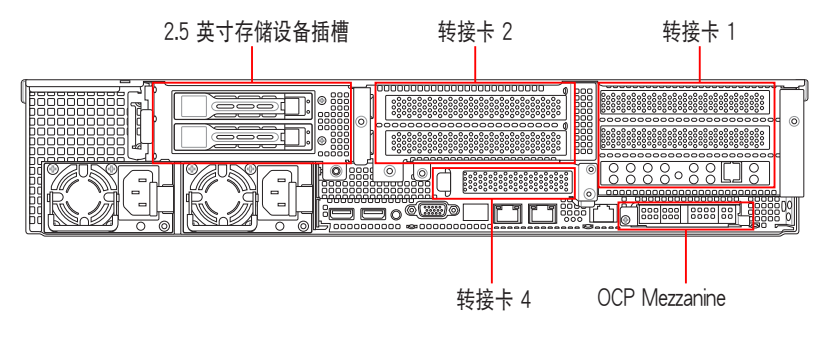

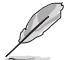

#### 默认的 2.5 英寸存储设备插槽无法移除。

#### 轉接卡支撐架 1

转接卡支撑架 1 依序支持 PCIe Gen3 插槽 1-3。当使用 x16 卡插槽 1 却关闭时,插槽 2 会自动切换为 x16 模式。

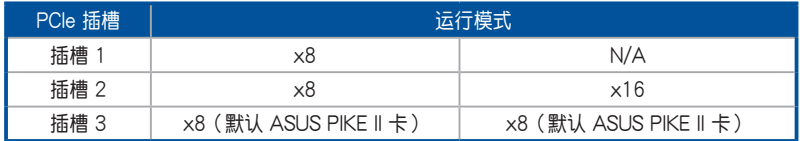

#### 轉接卡支撐架 2

转接卡支撑架 2 依序支持 PCIe Gen3 插槽 4-5。当使用 x16 卡插槽 5 卻關閉時,插槽 4 會自動切換為 x16 模式。

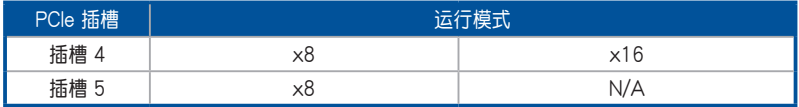

#### 轉接卡支撐架 3

轉接卡支撐架 3 依序支持 PCIe Gen3 插槽 6-7。當使用 x16 卡插槽 6 却关闭时,插槽 7 会自动切换为 x16 模式。

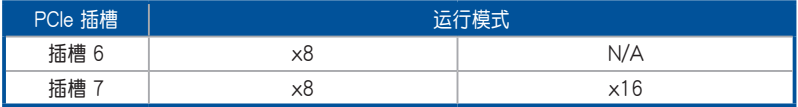

#### 轉接卡支撐架 4

轉接卡支撐架 4 支持 PCIe Gen3 插槽 8。

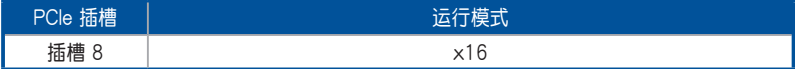

#### OCP Mezzanine 插槽

OCP Mezzanine 插槽支持 PCIe Gen3 x16。

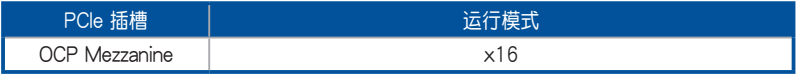

### 2.5.1 安装扩展卡至转接卡支撑架 1

在 PCIE1 插槽上已預先安裝一組轉接卡支撐架,支持全高(Full-Hegiht (FH)), 半长(Half-Length (HL))类型的 PCIE x16 扩展卡。 请依照以下步骤,安装扩展卡至转接卡支撑架 1 上:

1. 松开将转接卡支撑架 1 固定于机 箱上的螺丝。

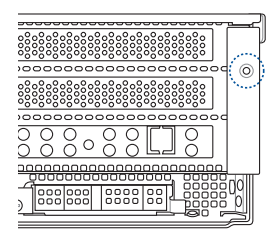

2. 使用双手握住转接卡支撑架 1 的两端,再将其从主板的 PCIE1 插槽中 取出。

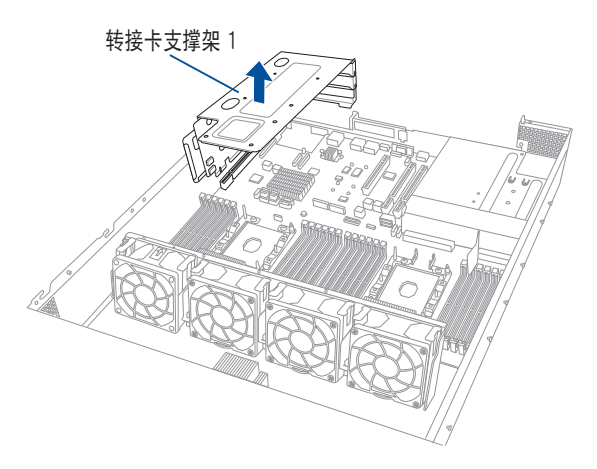

3. 使用螺丝起子移除固定螺丝 (A),再將金屬擋板(B) 从转接卡支撑架 1 上面移 除。

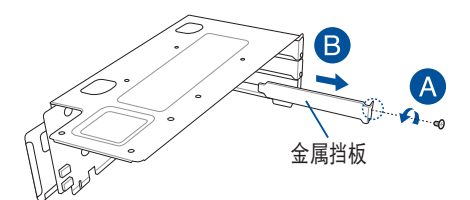

4. 将 PCIE 扩展卡插入转接卡 支撑架 1 (A)内,并锁上 螺絲(B)固定。

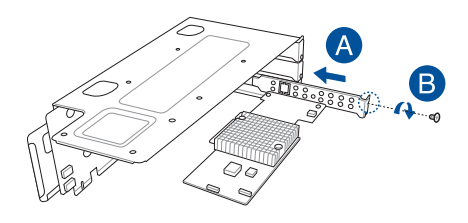

5. 将转接卡支撑架 1 及 PCIE 扩展卡安装至主板上的 PCIE1 插槽。请确认 轉接卡支撐架 1 上的金手指部分已完全沒入插槽內。

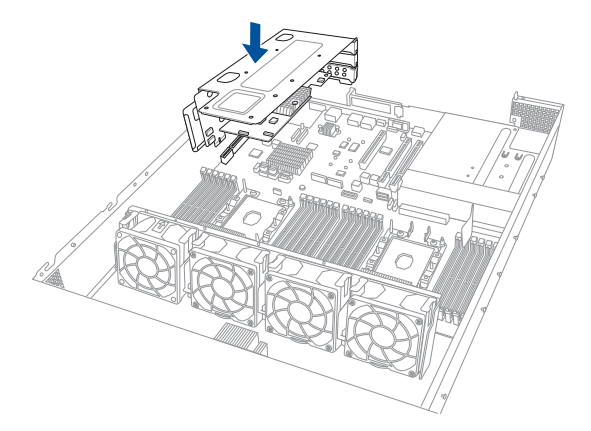

6. 锁上步骤 1 移除的螺丝,将转接卡支撑架 1 固定于机箱上。

# 2.5.2 安装扩展卡至转接卡支撑架 2

请依照以下步骤,安装扩展卡至转接卡支撑架 2 上:

1. 松开将转接卡支撑架 2 固定于机 箱上的螺絲。

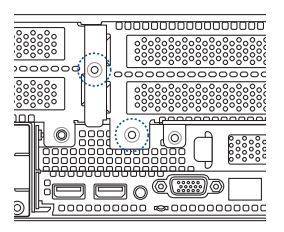

轉接卡支撐架 2

- 2. 鬆開將轉接卡支撐架 2 固 定於主板上的螺絲。
- 3. 使用双手握住转接卡支撑 架 2 的两端,再将其从主 板的 PCIE3 插槽中取出。
- $\boxed{3}$
- 4. 使用螺絲起子移除固定螺絲 (A),再將金屬擋板(B) 从转接卡支撑架 2 上面移 除。

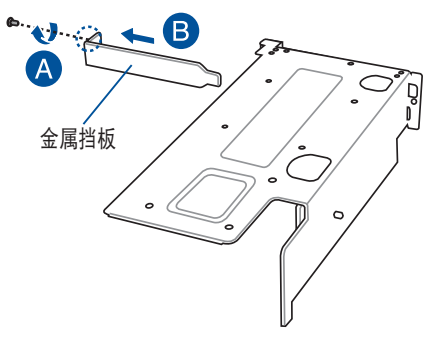

5. 将 PCIE 扩展卡插入转接卡 支撑架 2 (A)内,并锁上 螺絲(B)固定。

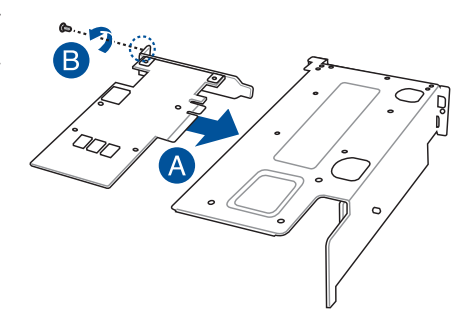

- 6. 將轉接卡支撐架 2 及 PCIE 擴 展 卡 安 裝 至 主 板 上 的 PCIE3 插槽。请确认转接卡 支撐架 2 上的金手指部分已 完全沒入插槽內。
- 7. 锁上步骤 2 移除的螺丝,将 转接卡支撑架 2 固定于主板 上。

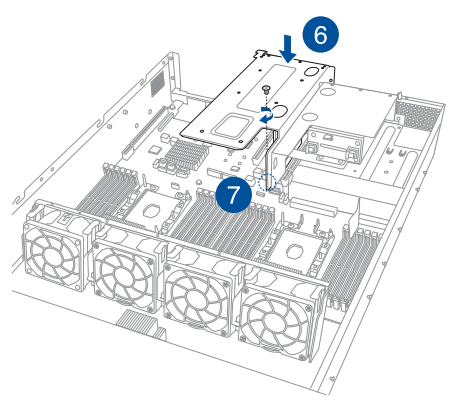

8. 锁上步骤 1 移除的螺丝,将转接卡支撑架 2 固定于机箱上。

## 2.5.3 安装扩展卡至转接卡支撑架 3 (仅支持无搭载后 端面板插槽机型)

请依照以下步骤,安装扩展卡至转接卡支撑架 3 上:

1. 松开将转接卡支撑架 3 固定于机 箱上的螺絲。

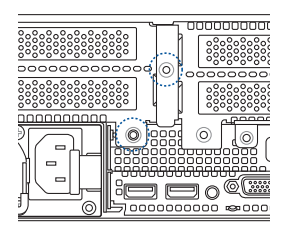

 $\begin{picture}(180,10) \put(0,0){\line(1,0){10}} \put(10,0){\line(1,0){10}} \put(10,0){\line(1,0){10}} \put(10,0){\line(1,0){10}} \put(10,0){\line(1,0){10}} \put(10,0){\line(1,0){10}} \put(10,0){\line(1,0){10}} \put(10,0){\line(1,0){10}} \put(10,0){\line(1,0){10}} \put(10,0){\line(1,0){10}} \put(10,0){\line(1,0){10}} \put(10,0){\line($ 

2. 使用双手握住转接卡支撑架 3 的两端,再将其从主板的 PCIE4 插槽中 取出。

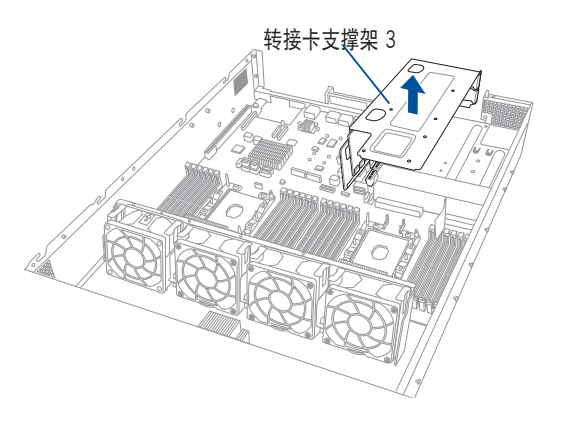

3. 使用螺絲起子移除固定螺絲 (A),再將金屬擋板(B) 从转接卡支撑架 2 上面移 除。 金屬擋板 4. 将 PCIE 扩展卡插入转接卡 支撑架 3 (A)内,并锁上 螺絲(B)固定。

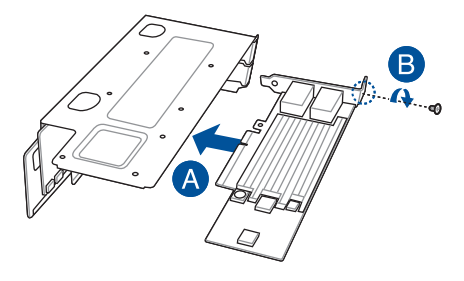

5. 将转接卡支撑架 3 及 PCIE 扩展卡安装至主板上的 PCIE4 插槽。请确认 轉接卡支撐架 3 上的金手指部分已完全沒入插槽內。

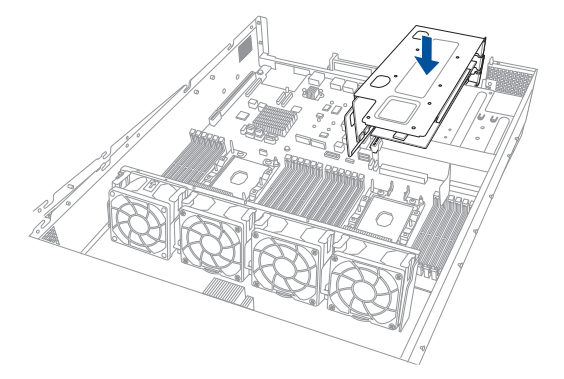

6. 锁上步骤 1 移除的螺丝,将转接卡支撑架 3 固定于机箱上。

### 2.5.4 安装扩展卡至转接卡支撑架 4 请依照以下步骤,安装扩展卡至转接卡支撑架 4 上:

1. 移除转接卡支撑架 1 与转接卡支撑架 2。

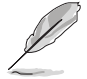

请参考 2.5.1 安装扩展卡至转接卡支撑架 1 与 2.5.2 安装扩展卡至转 接卡支撐架 2 的說明。

2. 松开将金属扣固定于机箱上的螺 絲。

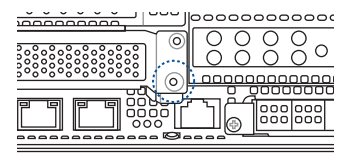

3. 將金屬扣朝上方撥開。

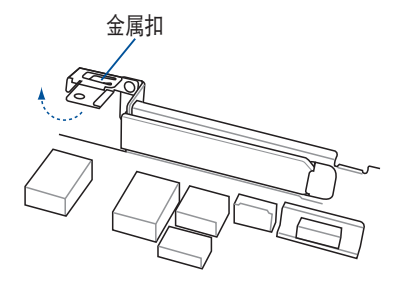

4. 由机箱上移除金属挡板。

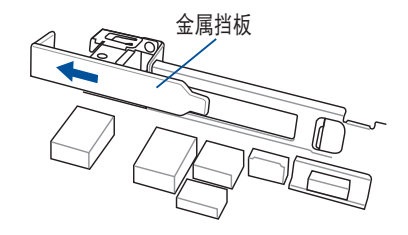

5. 将 PCIE 扩展卡插入转接卡支撑架 4 内。

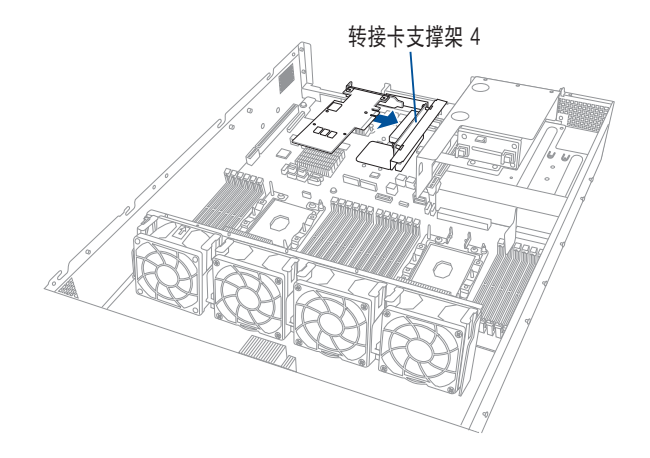

6. 下压金属扣,以将转接卡支撑架 4 与 PCIE 扩展卡固定于机箱上。

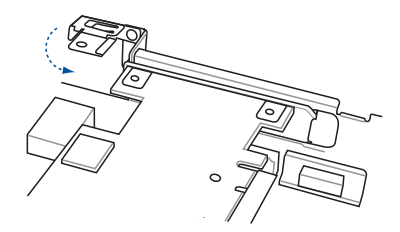

7. 锁上步骤 2 移除的螺丝,将金属扣固定于机箱上。

### 2.5.5 更换华硕 PIKE II 卡

请依照以下步骤,更换华硕 PIKE II 卡至转接卡支撑架 1 上:

1. 松开将转接卡支撑架 1 固定于机 箱上的螺丝。

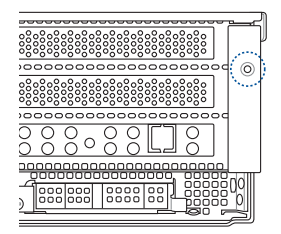

2. 使用双手握住转接卡支撑架 1 的两端,再将其从主板的 PCIE1 插槽中 取出。

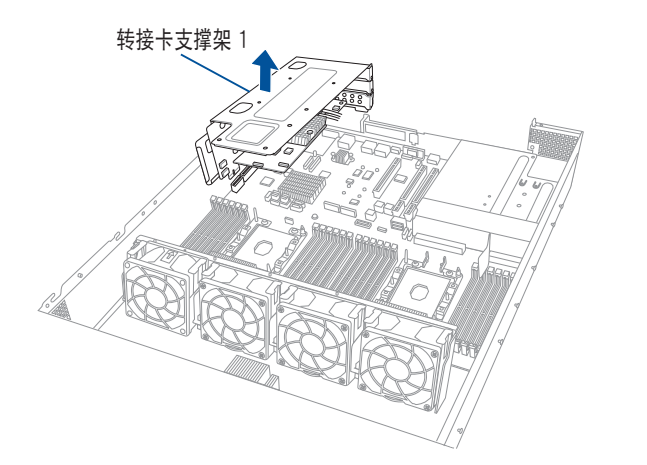

3. 使用螺絲起子移除固定螺絲 (A),再華碩 PIKE II 卡 (B) 从转接卡支撑架 1 上 面移除。

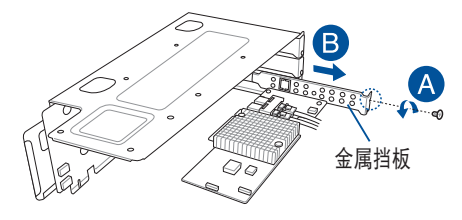

4. 移除华硕 PIKE II 卡上的排 線。

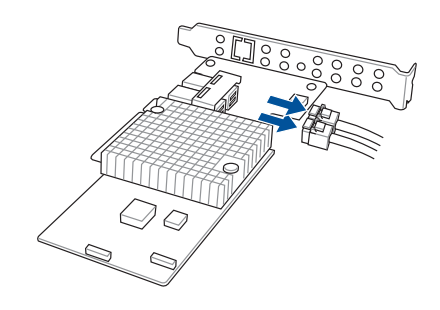

- 5. 更换华硕 PIKE II 卡。
- 6. 重新连接排线至华硕 PIKE II 卡上。

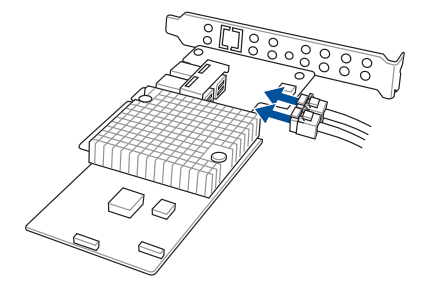

7. 將華碩 PIKE II 卡插入轉接卡 支撑架 1 (A)内,并锁上 螺絲(B)固定。

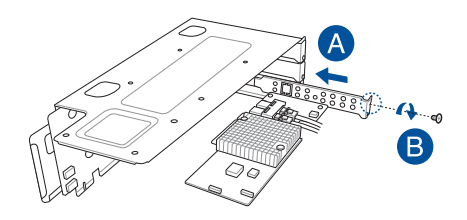

8. 將轉接卡支撐架 1 及華碩 PIKE II 卡安裝至主板上的 PCIE1 插槽。請確 認轉接卡支撐架 1 上的金手指部分已完全沒入插槽內。

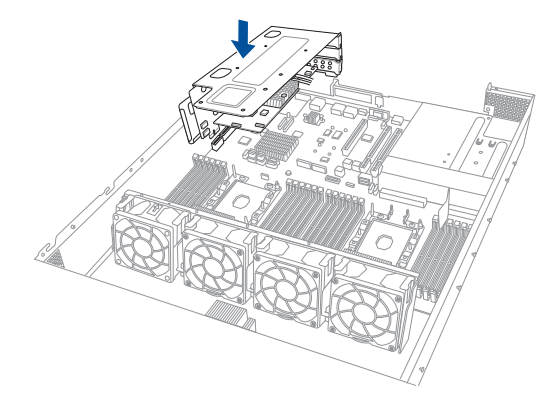

9. 锁上步骤 1 移除的螺丝,将转接卡支撑架 1 固定于机箱上。

## 2.5.6 安裝華碩 PCIE-NVME4-OCuLink 卡

請依照以下步驟,安裝華碩 PCIE-NVME4-OCuLink 卡至轉接卡支撐架 1 上:

1. 松开将转接卡支撑架 1 固定干机 箱上的螺絲。

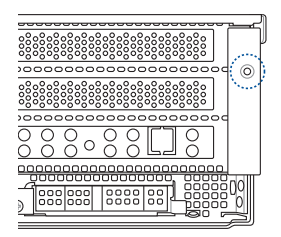

2. 使用双手握住转接卡支撑架 1 的两端,再将其从主板的 PCIE1 插槽中 取出。

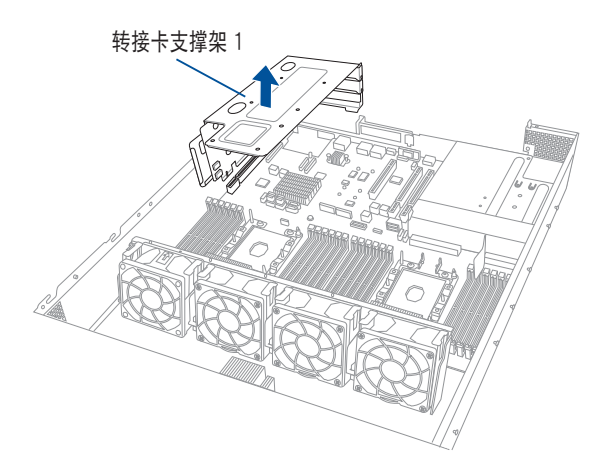

- 3. 將轉接卡支撐架 1 放置在平 坦的桌面上。
- 4. 取出準備安裝華碩 PCIE-NVME4-OCuLink 卡。
- 5. 將 OCuLink 排線連接至相對 應的插槽。
- 6. 安裝華碩 PCIE-NVME4- O Cu Link 卡至主板上的 PCIE1 插槽。

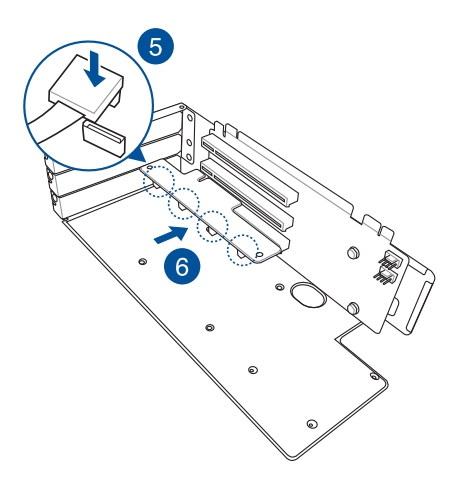

7. 將轉接卡支撐架 1 及華碩 PCIE-NVME4-OCuLink 卡安裝至主板上的 PCIE1 插槽。請確認轉接卡支撐架 1 上的金手指部分已完全沒入插槽 內。

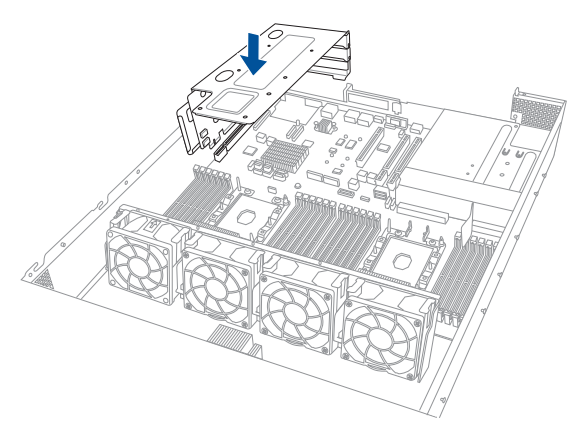

8. 锁上步骤 1 移除的螺丝,将转接卡支撑架 1 固定于机箱上。

9. 如下图所示,将华硕 PCIE-NVME4-OCuLink 卡上的 OCuLink 排线连接 至背板上的 OCUPCIE1-4 插槽。

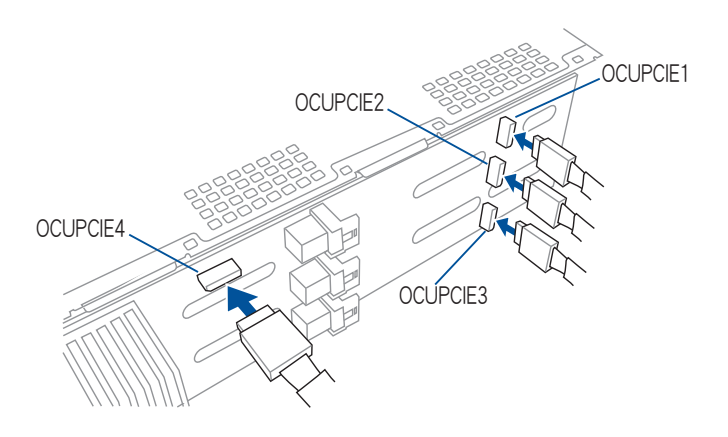

## 2.5.7 更换华硕 PCIE-NVME2-OCuLink 卡 (仅支持搭 载后端面板插槽机型)

請依照以下步驟,更換華碩 PCIE-NVME2-OCuLink 卡至轉接卡支撐架 2 上:

1. 松开将转接卡支撑架 2 固定于机 箱上的螺絲。

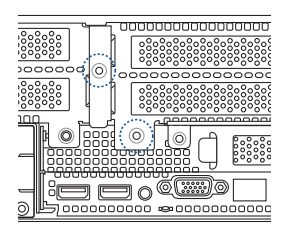

- 2. 鬆開將轉接卡支撐架 2 固 定於主板上的螺絲。
- 3. 使用双手握住转接卡支撑 架 2 的两端,再将其从主 板的 PCIE3 插槽中取出。

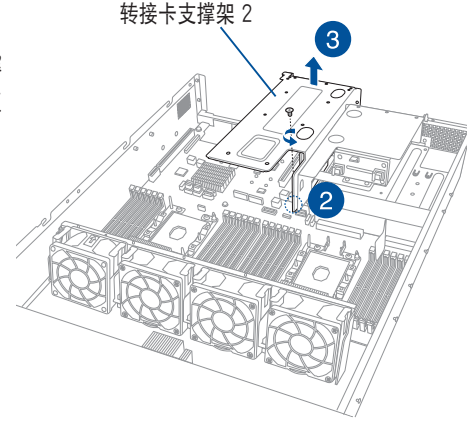

- 4. 將轉接卡支撐架 2 放置在 平坦的桌面上。
- 5. 将 OCuLink 排线由个别插 槽上移除。
- 6. 取出華碩 PCIE-NVME2- OCuLink 卡。

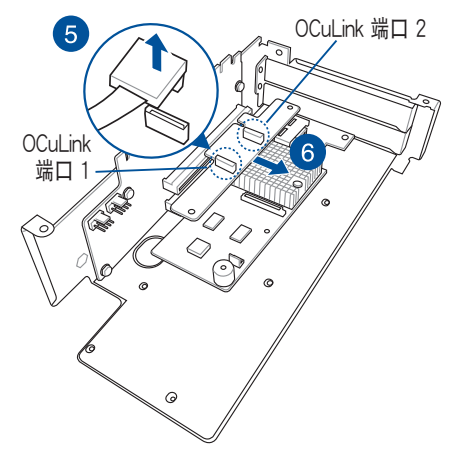

- 7. 取出準備更換的華碩 PCIE-NVME2-OCuLink 卡。
- 8. 安裝華碩 PCIE-NVME2- OCuLink 卡至 PCIE 插槽。
- 9. 將 OCuLink 排線連接至相對 應的插槽。

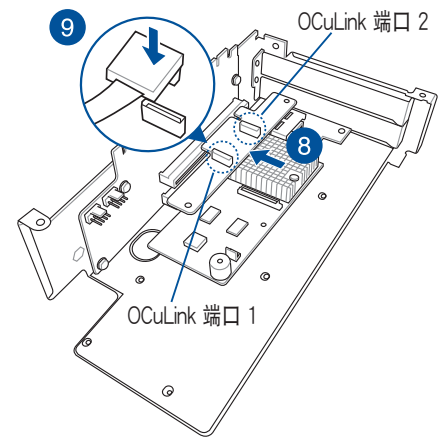

- 10.將轉接卡支撐架 2 及華碩 PCIE-NVME2-OCuLink 卡安 裝至主板上的 PCIE3 插槽。 請確認轉接卡支撐架 2 上的 金手指部分已完全沒入插槽 內。
- 11. 针上步骤 2 移除的螺丝, 将 转接卡支撑架 2 固定于主板 上。
- 12.锁上步骤 1 移除的螺丝,将 转接卡支撑架 2 固定干机箱 上。

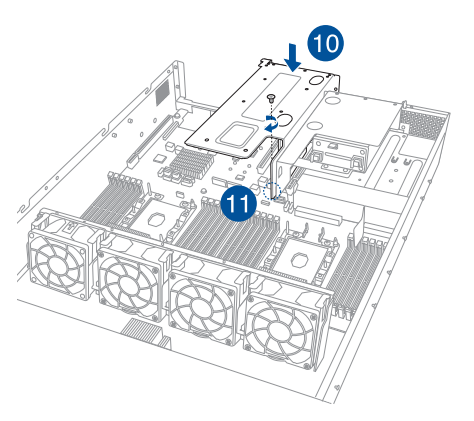

## 2.5.8 设置扩展卡

安装好扩展卡之后,接着须通过软件设置来调整扩展卡的相关设置。

- 1. 启动电脑,然后更改必要的 BIOS 程序设置。若需要的话,您也可以参 閱第五章 BIOS 程序設置以獲得更多信息。
- 2. 为加入的扩展卡指派一组尚未被系统使用到的 IRQ。请参阅下表中所列 出的中斷請求(IRQ)使用一覽表。
- 3. 为新的扩展卡安装软件驱动程序。

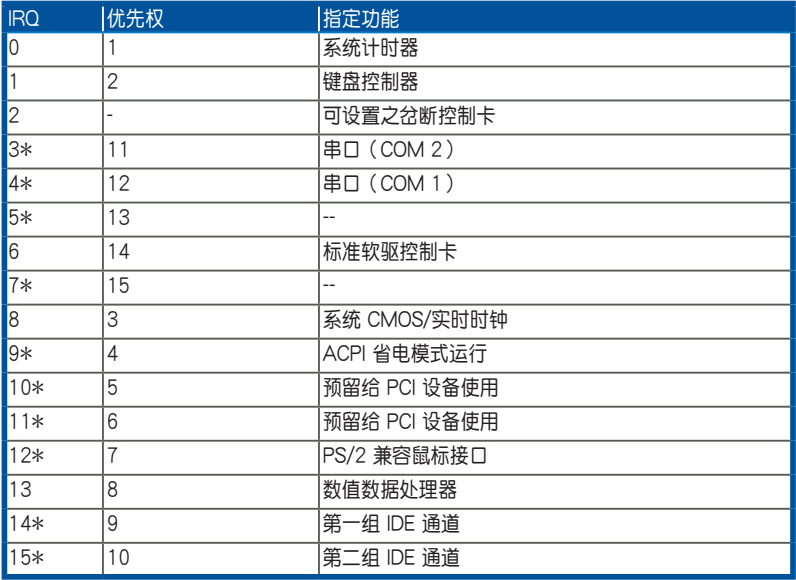

#### 標準中斷指派分配

\*: 这些通常是留给 ISA 或 PCI 扩展卡使用。

## 2.5.9 安裝 Mezzanine(夾層)卡

請依照以下步驟安裝 Mezzanine(夾層)卡:

1. 找到主板上的 Mezzanine(夾層)卡插槽。

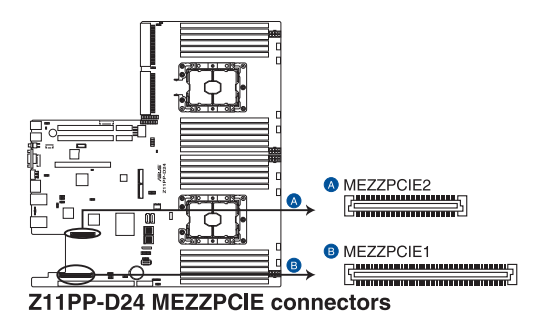

- 2. 参考 2.5.1 安装扩展卡至转接 卡支撐架 1 的說明,移除轉接 卡支撐架 1。
- 3. 从金属挡板上移除固定螺丝 (A),然後取出金屬擋板 (B)。

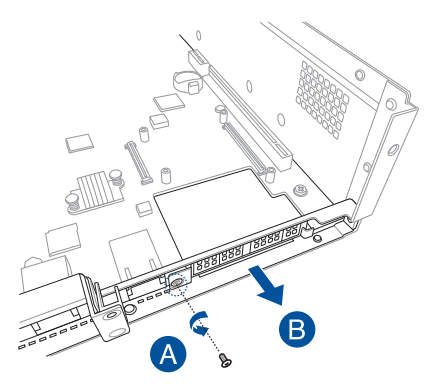

4. 選擇要使用 Mezzanine(夾 層)卡的插槽,使用螺絲起子 撬起插槽。

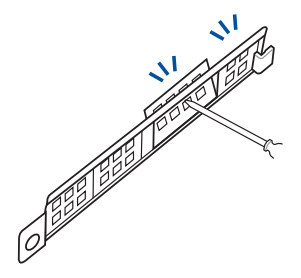

- 5. 取出準備安裝的 Mezzanine(夾層)卡。
- 6. 将 Mezzanine (夹层) 卡上的连接埠孔对准机箱后方的安装孔,然后再 将 Mezzanine (夹层) 卡上的金手指对准主板上的 OCP 插槽后插入, 直到金手指完全沒入插槽內。

请确认主板上的直立螺丝安装孔与 Mezzanine (夹层)卡上的安装孔位 有相吻合。

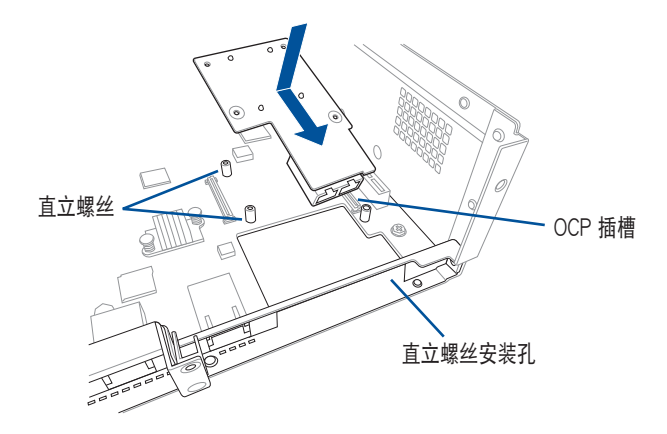

7. 锁上 Mezzanine (夹层)卡所附的 4 颗螺丝,完成固定。

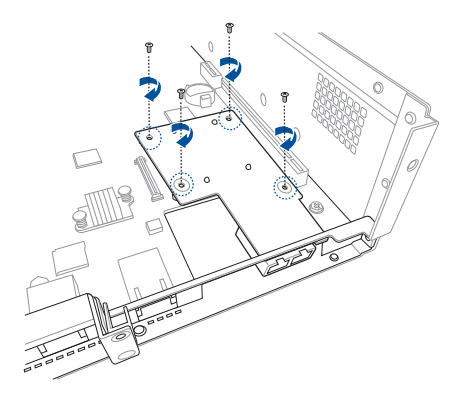

8. 将金属挡板上装回(A),并 鎖上螺絲固定(B)。

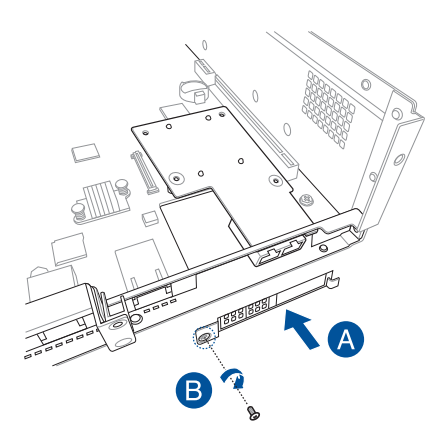

9. 将转接卡支撑架 1 及 PCIE 扩展卡安装至主板上的 PCIE1 插槽。请参考 2.5.1 安装扩展卡至转接卡支撑架 1 的说明。

## 2.5.10 安装 M.2 (NGFF) 扩展卡

请依照以下的步骤安装 M.2 (NGFF) 扩展卡:

1. 找到主板上的 M.2(標示 NGFF1)插槽。

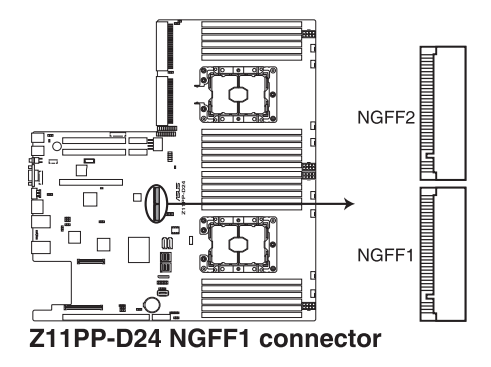

2. 将直立螺丝与上面的螺丝移除, 并放置于一旁。

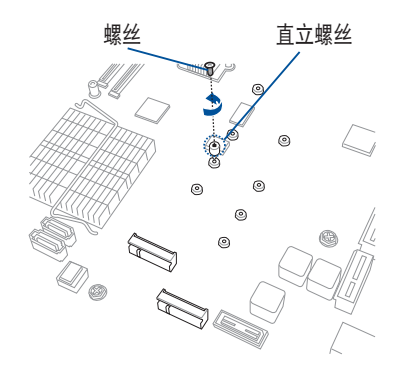

3. 在主板上选择合适的螺丝孔,进 鎖上直立螺絲。

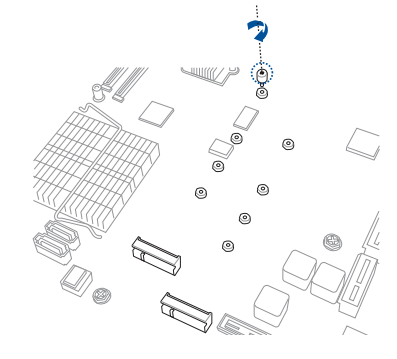

- 4. 取出準備安裝的 M.2 卡。
- 5. 將 M.2 擴展卡對準主板上的 M.2 插槽裝入。 請確認 M.2 擴展卡的金手指部分 有完全插入插槽,然后确认 M.2 扩展卡上的螺丝安装孔位有对准 主板上的直立螺絲安裝孔位。
- 6. 锁上刚刚从直立螺丝上移除的 1 颗螺丝,以固定 M.2 扩展卡。

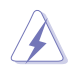

固定 M.2 扩展卡前,请确认 M.2 扩展卡在螺丝与直立螺 絲間。

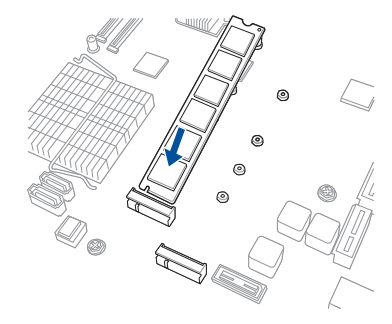

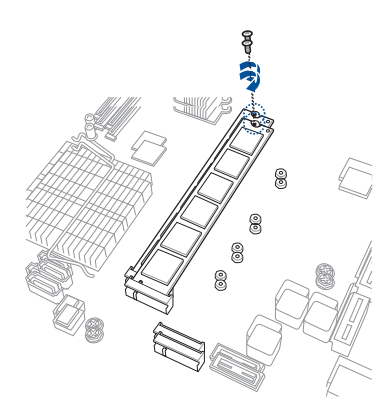

# 2.6 連接排線

系统内的排线在出厂前都已经预先连接妥当。您不需再另外安装, 除非您需要更換或安裝增加的硬件,才需要重新連接/移除。

请参考第四章以了解更多关于排线与插座连接的相关信息。

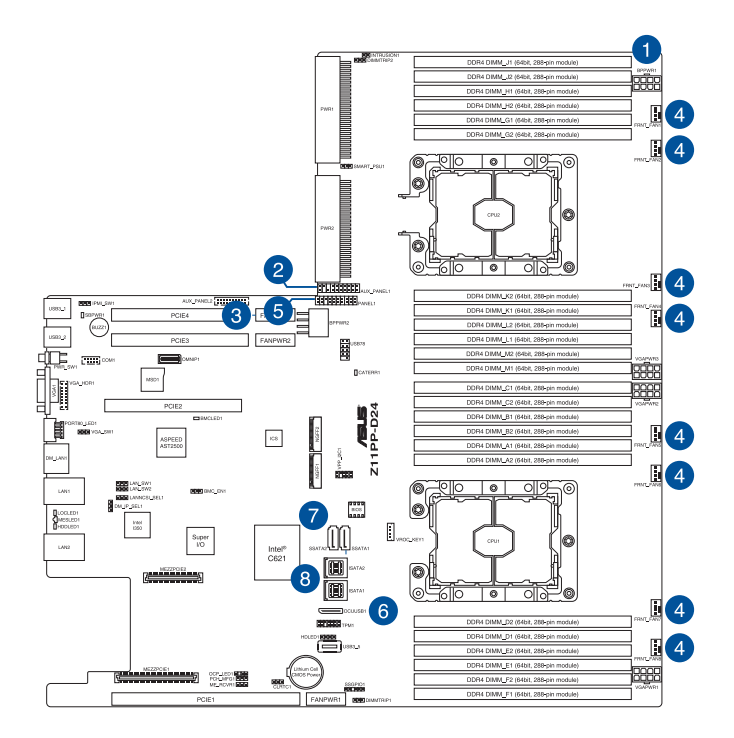

#### 預先連接的系統排線

- 1. 8-pin BPPWR1 電源接口(電源至背板)
- 2. 輔助面板 1 連接插座(主板至前置 I/O 面板)
- 3. 輔助面板 2 連接插座(主板至前置 I/O 面板)
- 4. 系統風扇連接插座(主板 FAN1-8 至系統風扇)
- 5. 面板連接插座(主板至前置 I/O 面板)
- 6. OCU-USB to USB 連接插座(主板至前置 I/O 面板)
- 7. SATA 接座 (主板至 SATA/SAS 背板)
- 8. ISAS 連接插座(主板至 SATA/SAS 背板)

# 2.7 SATA/SAS 背板排線的連接

无搭载后端面板插槽机型

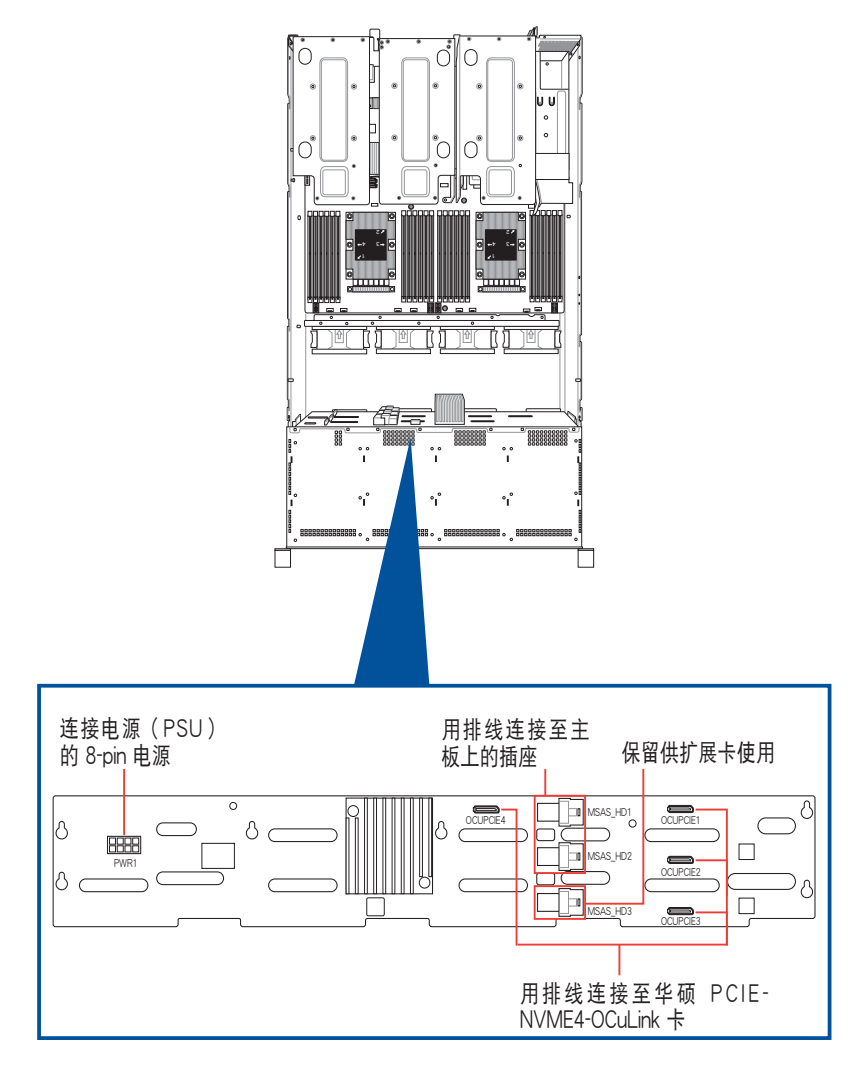

搭载后端面板插槽机型

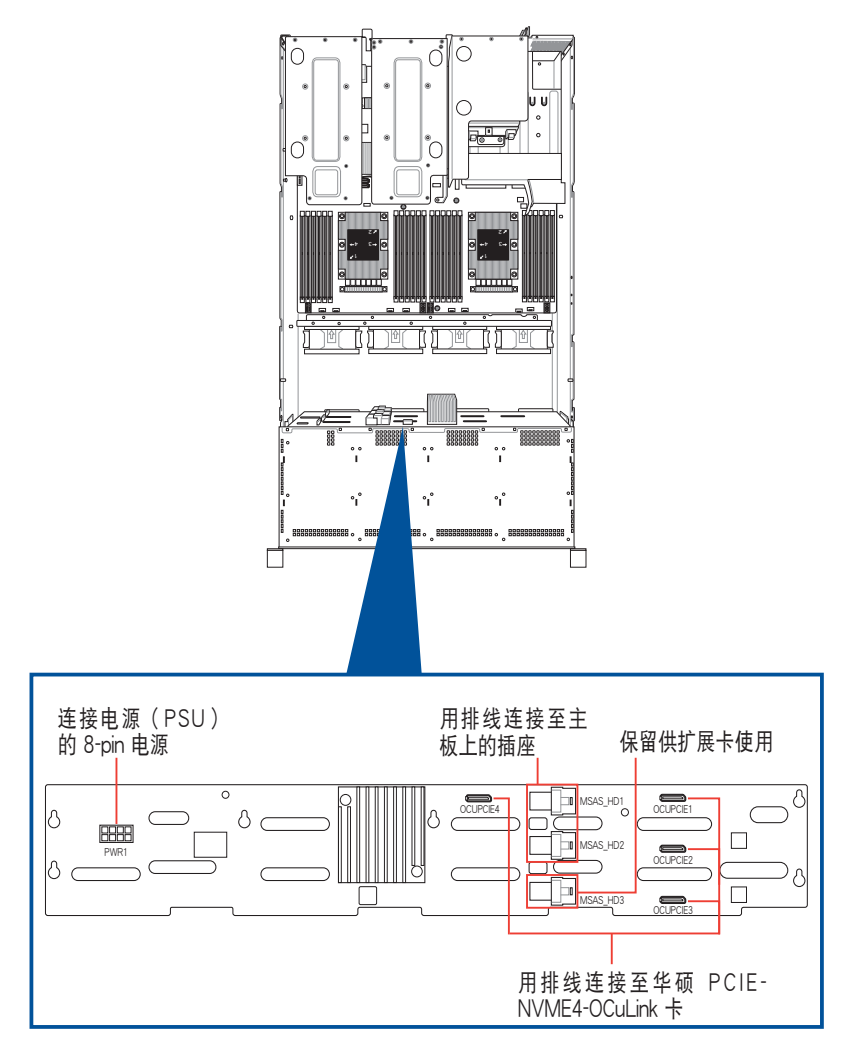

# 2.8 移除系統組件

当您在安装或移除系统设备或是替换损坏的零组件时,或许需要移除先 前所安装的系统组件。而本章节的内容就是要告诉大家如何移除与重新安装 下列各項系統組件。

- 1. 系統風扇
- 2. 備援式電源(PSU)模塊

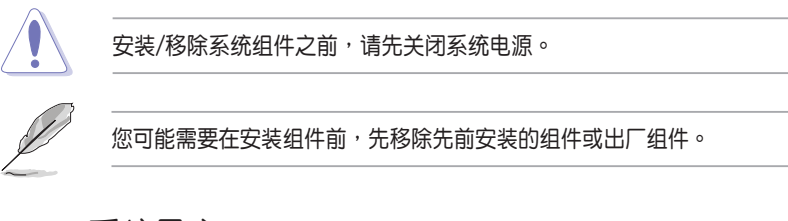

## 2.8.1 系統風扇

請依照以下的步驟,移除系統風扇:

- 1. 找到要更換的系統風扇。
- 2. 依照右图所示,用手指压住系统 风扇固定扣(A),然后将风扇 朝(B)箭头方向抽离机箱。
- 3. 置入新系統風扇。
- 4. 依图示箭头方向(C)安装系统 風扇。
- 5. 将系统风扇置入风扇扩展槽中。

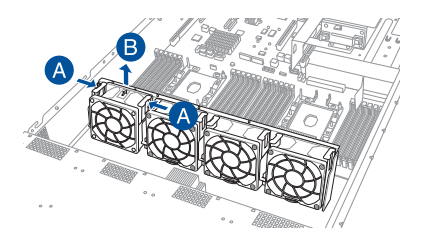

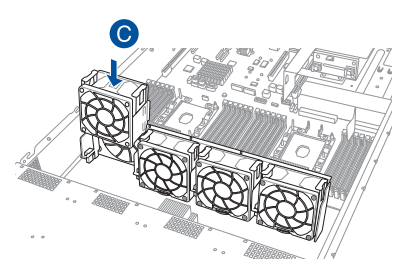

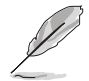

系统风扇只能以单一方向安装,无法安装时请转动方向后再尝试重新安 裝。

## 2.8.2 備援式電源(PSU)模塊

您可依照以下的步骤,更换损坏的备援式电源(PSU)模块:

- 1. 握住電源(PSU)模塊上的拉把 向上拉起。
- 2. 握住电源(PSU)上的握把,然 后使用拇指将右侧的固定闩朝左 推讓電源(PSU)鬆脫。
- 3. 将此电源 (PSU)模块从机箱中 拉出。

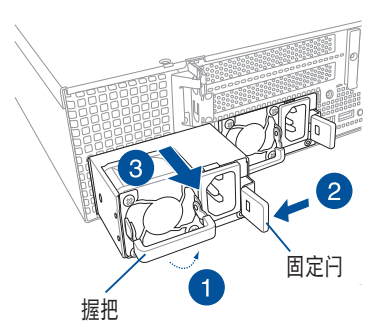

4. 接着安装一颗新的电源(PSU), 推入插槽时并确定固定闩有扣入 機箱中,完成安裝。

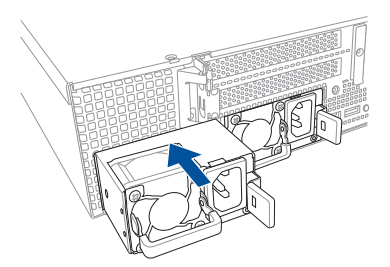
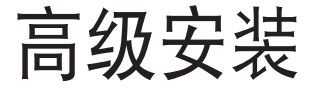

本章節要告訴您,如何使用滑軌套件將本服務 器安裝至機架中,以及在安裝過程中必須注意的事 項。

# 3.1 免工具標準式滑軌套件

免工具的滑轨套件设计,提供您轻松将滑轨装上机架并安装服务器至机架 中,而无须使用任何工具。这个套件并提供金属止挡,可以让您在安装服务 器時提供額外的支撐和穩定性。

免工具滑軌套件包含了以下組件:

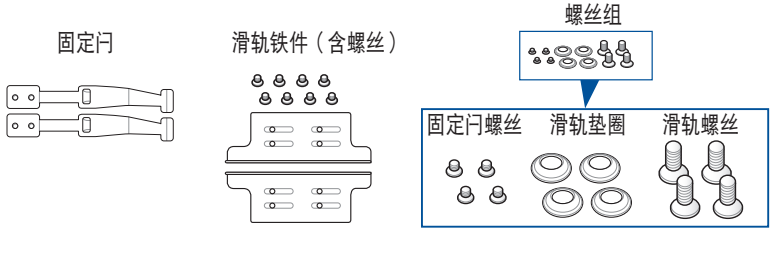

### 免工具机架滑轨

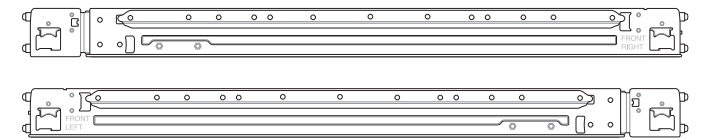

# 3.2 安裝免工具機架滑軌

請依照以下步驟,將免工具機架滑軌安裝至機架上:

1. 找到如下图所示位于服务器上的位置,并于两侧装上固定闩(一边一 个,并各锁上二颗螺丝固定)。

螺丝孔安装的位置可能会因您锁使用的服务器机型而有所不同,请参考 服務器用戶手冊上的說明。

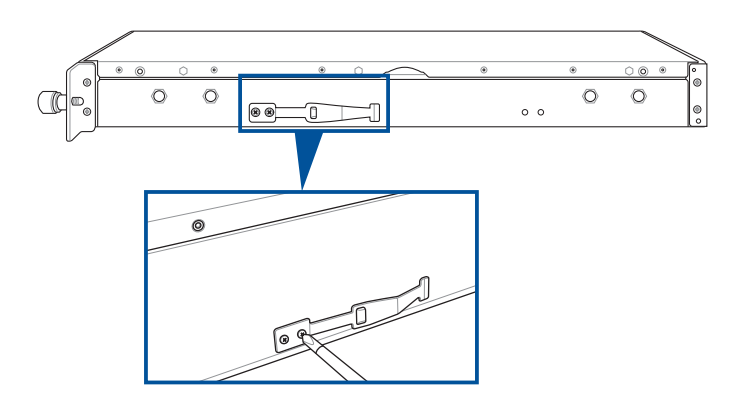

2. 选择所需的空间和适当的机架滑轨(左和右)放在机架的相对位置上。

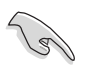

在这 1U 的空间里面要有三个方形安装孔与在上方与底部包含二个薄型 的间隔,如下图圈选处。

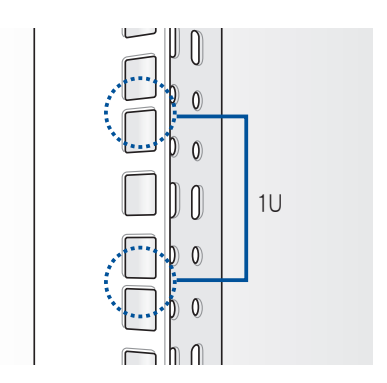

- 3. 使用包装内附的螺丝将滑轨铁件安装至滑轨上。
- 4. 上推弹簧锁(A),然后将螺栓插入已选定在机架上的方形安装孔。
- 5. 上推滑轨另一端的弹簧锁,然后插入已选定在机架上的方形安装孔。如 有必要,请将机架滑轨拉长以便干安装。
- 6. (可选择)可使用附件里的滑轨螺丝以及滑轨垫圈(B), 将滑轨前 后端各锁上两颗套上此垫圈的螺丝以讲行固定。
- 7. 接着请重复前面的步骤 3 至 5,安装另一侧的滑轨。

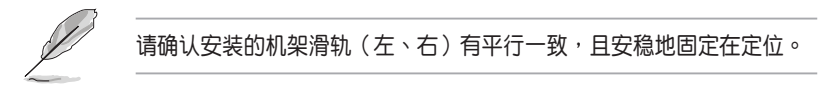

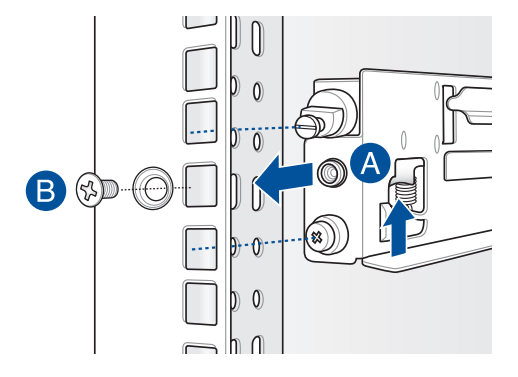

8. 抬起服务器,并装入机架滑轨,并将左右两侧的拇指螺丝旋紧。

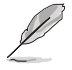

请确认机架滑轨机柜与机架装配的位置是稳定的,且牢靠地站立在同一 水平高度上。

3.3 滑軌尺寸

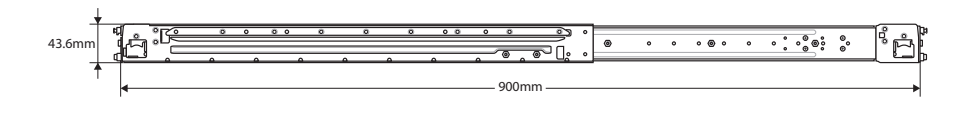

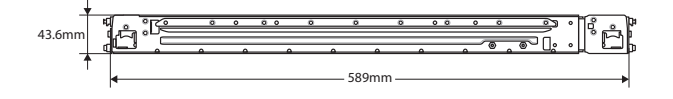

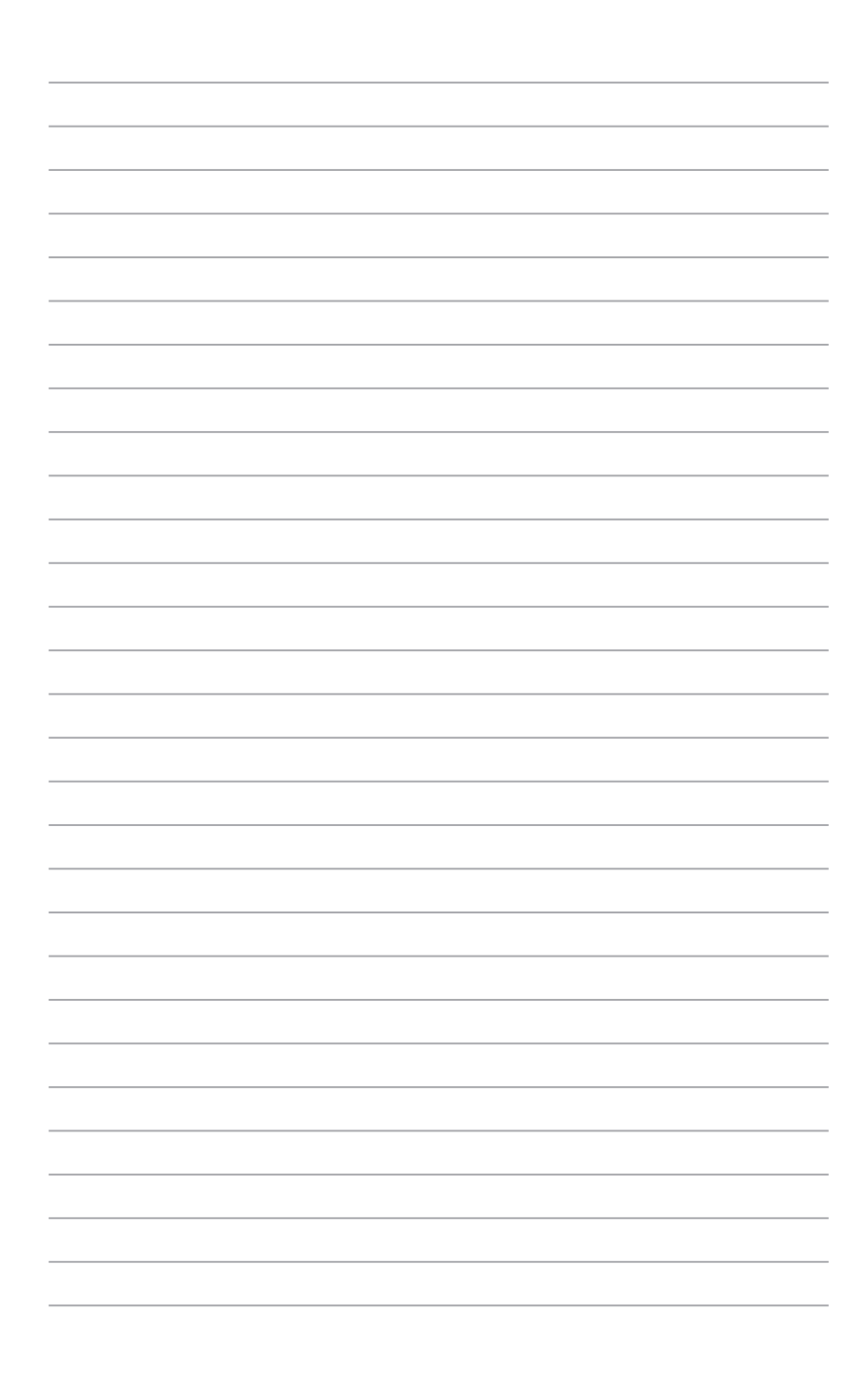

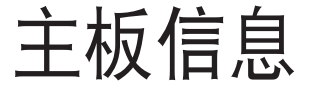

在本章中要告訴您在安裝系統元件時所必須完成 的主板安装程序。详细内容有:频率开关设置、跳 線選擇區設置以及主板的各種設備接口。

# 4.1 主板結構圖

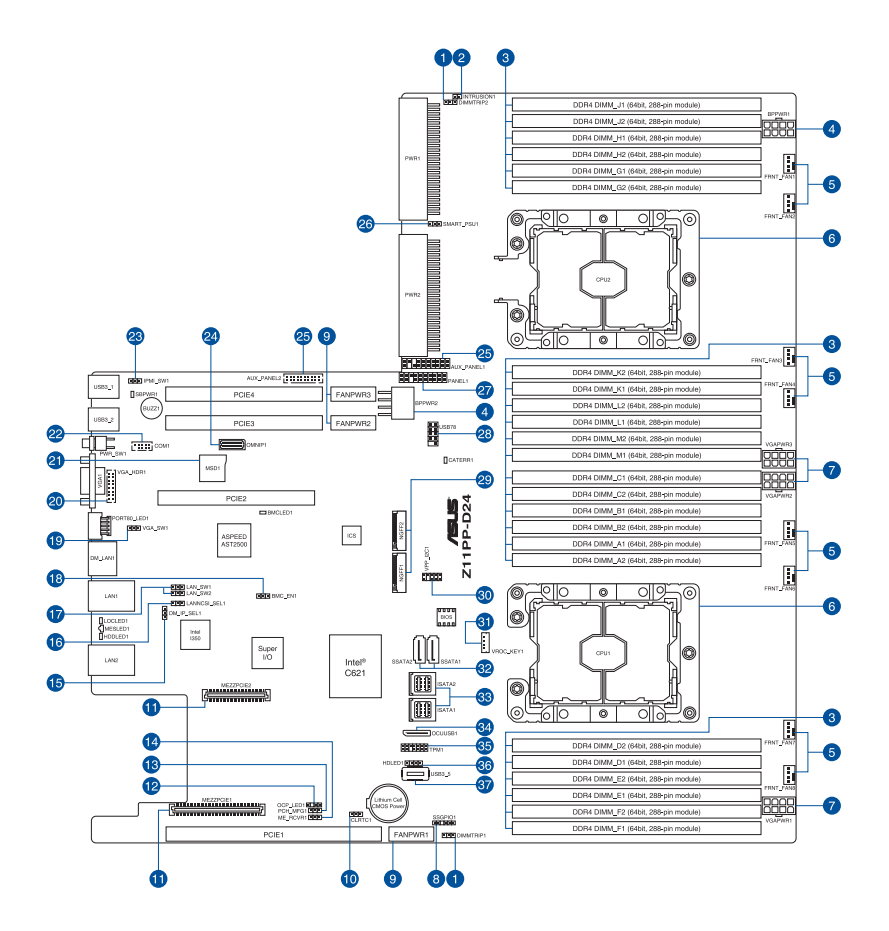

## 主板的各项元件

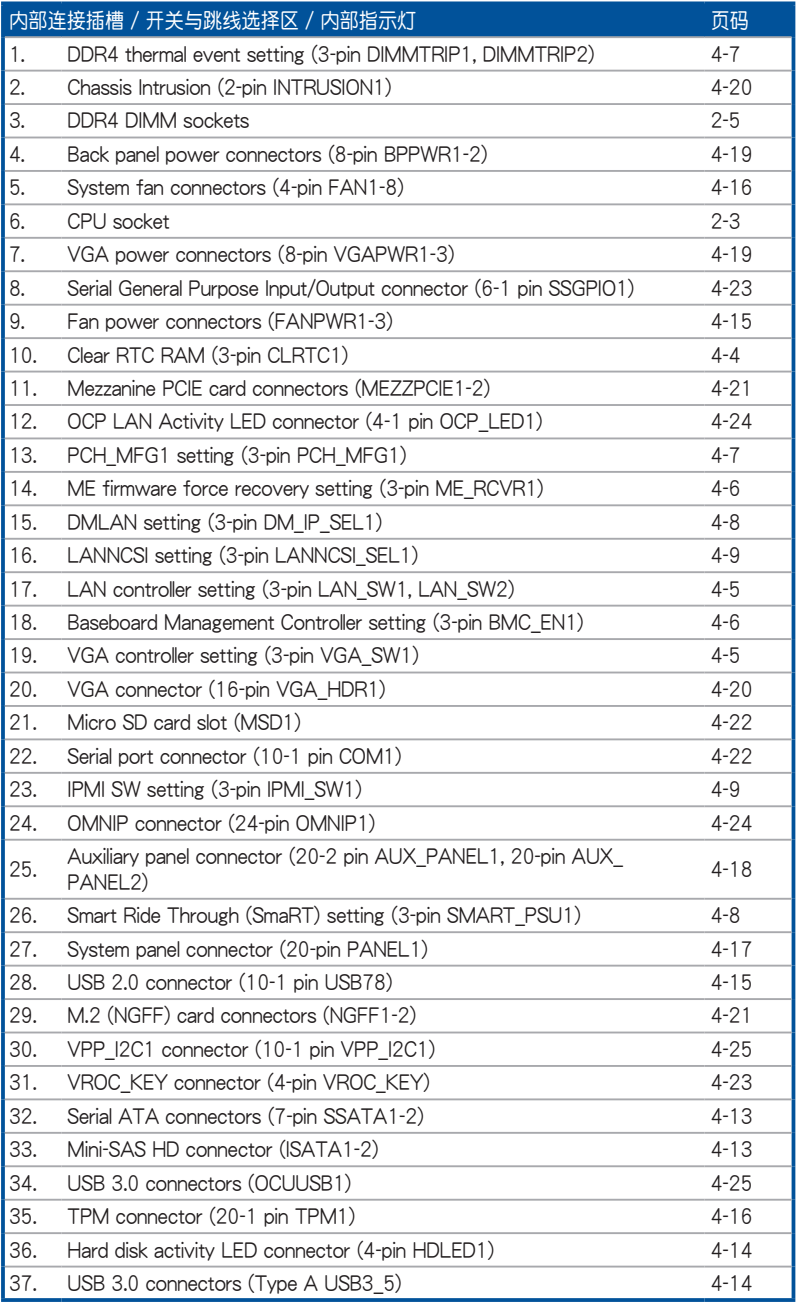

## 4.2 跳线洗择区

1. CMOS 配置數據清除(3-pin CLRTC1)

在主板上的 CMOS 內存中記載著正確的時間與系統硬件配置等數 据,这些数据并不会因电脑电源的关闭而遗失数据与时间的正确性,因 为这个 CMOS 的电源是由主板上的锂电池所供应。想要清除这些数据, 可以依照下列步驟進行:

- (1) 关闭电脑电源, 拔掉电源线。
- (2)將 CLRTC 跳線帽由 [1-2](默認值)改為 [2-3] 約 5∼10 秒鐘(此 时即清除 CMOS 数据 ), 然后再将跳线帽改回 [1-2]。
- (3)插上电源线,开启电脑电源。
- (4) 当启动步骤正在讲行时按着键盘上的 <Del> 键讲入 BIOS 程序画面重 新設置 BIOS 數據。

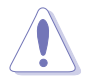

除了清除 RTC RAM 配置数据外,请勿将主板上 CLRTC 的跳线帽由默 认值的位置移除,因为这么做可能会导致系统启动失败。

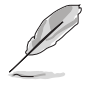

上述的步骤没有作用,请将主板上的电池移除,并且再次将跳线帽依 照上面的步骤来清除 CMOS RTC RAM 的数据。当完成清除的动作后, 請再將電池裝回主板上。

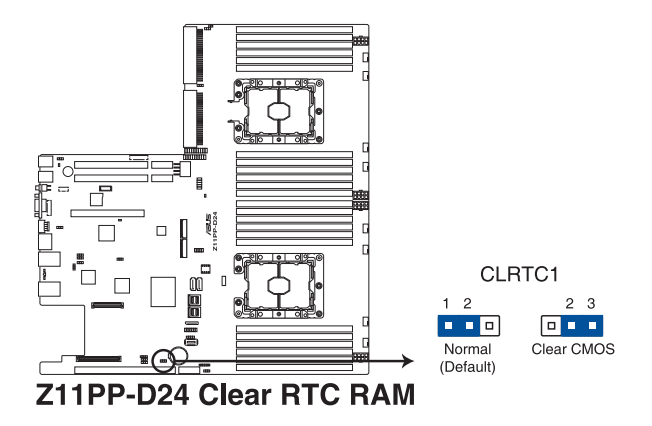

2. VGA 控制器設置(3-pin VGA\_SW1)

您可以通过本功能的设置来开启或关闭主板内置之 VGA 图形显示控 制器功能。默认值为 [1-2] (开启 VGA 功能)。

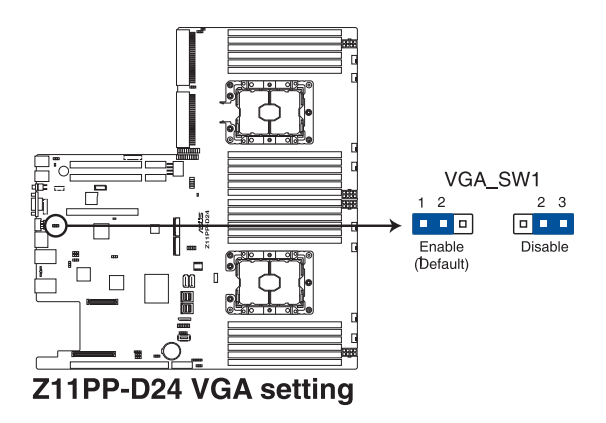

3. LAN 網絡控制器設置(3-pin LAN\_SW1、LAN\_SW2)

这些跳线帽可以让您启用或关闭内置的 LAN SW1 或 LAN SW2 网 絡控制器。將跳線帽設置為 [1-2](默認值)以啟動 Gigabit 網絡功能。

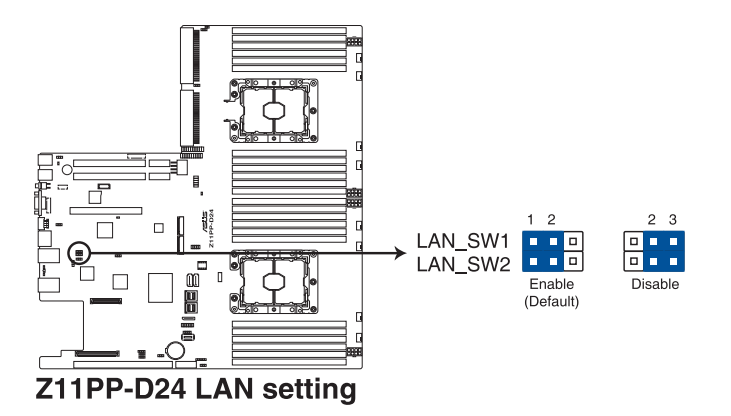

4. ME 固件強制恢復設置(3-pin ME\_RCVR1)

这组跳线帽提供您当 Intel Management Engine (ME,管理引擎)固 件发生损坏时,可以快速恢复。

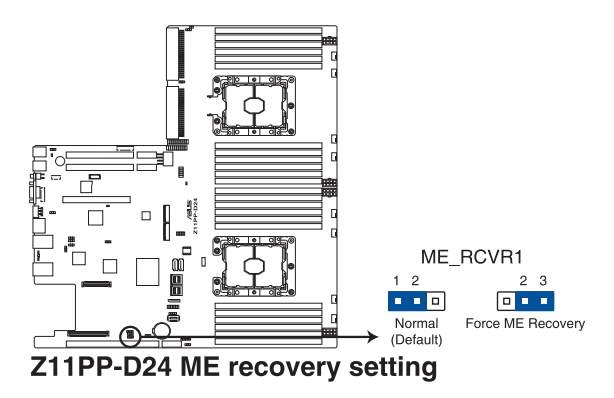

5. BMC(Baseboard Management Controller)設置(3-pin BMC\_EN1) 本跳线帽提供您启用(默认)或关闭主板内置的 BMC 控制器。

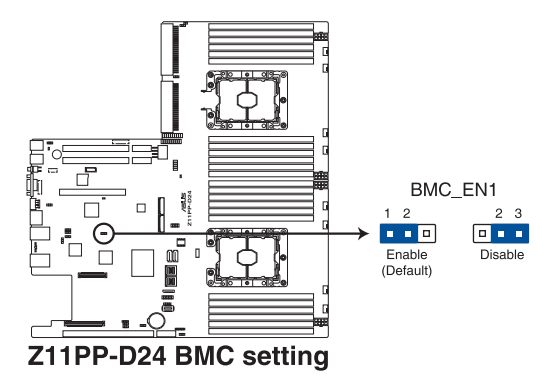

6. DDR4 thermal event 設置(3-pin DIMMTRIP1、DIMMTRIP2) 本跳线帽提供您启用(默认)或关闭 DDR4 温度感应事件针脚。

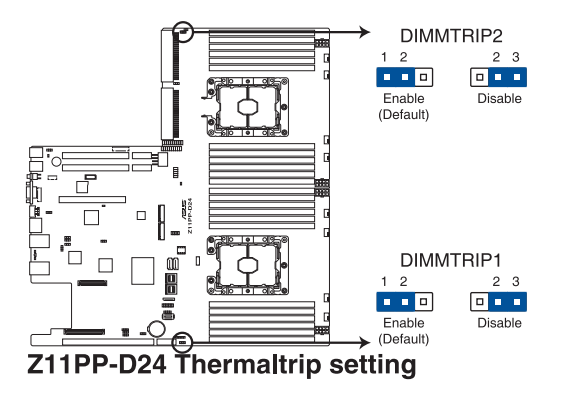

7. PCH\_MFG1 設置(3-pin PCH\_MFG1) 本跳线帽提供您更新 BIOS ME 区块选择。

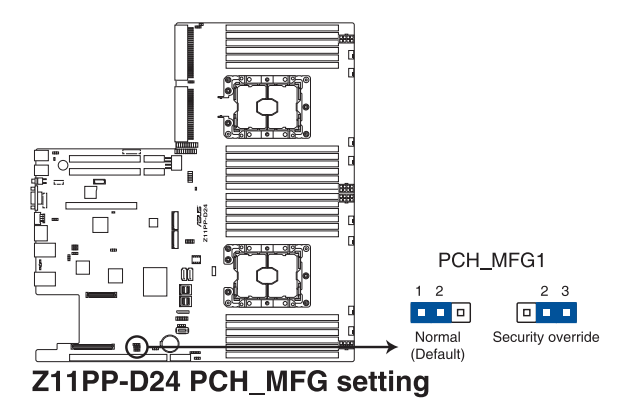

8. Smart Ride Through(SmaRT)設定(3-pin SMART\_PSU1)

本跳线帽提供您启用或关闭 Smart Ride Through (SmaRT) 功能。 本功能预设为启用。设定为 [2-3] 以关闭本功能。当本功能开启时, SmaRT 允许电源不足时系统不间断运行。

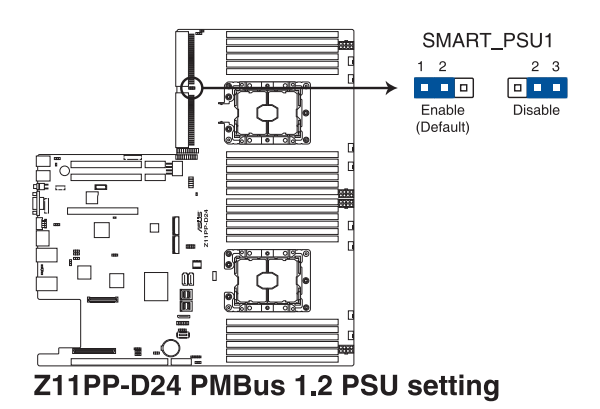

9. DMLAN 设定 (3-pin DM\_IP\_SEL1)

本跳線帽提供您選擇 DMLAN 設定。設定為 [2-3] 以強制 DMLAN IP 使用固定模式(IP=10.10.10.10, submask=255.255.255.0)。

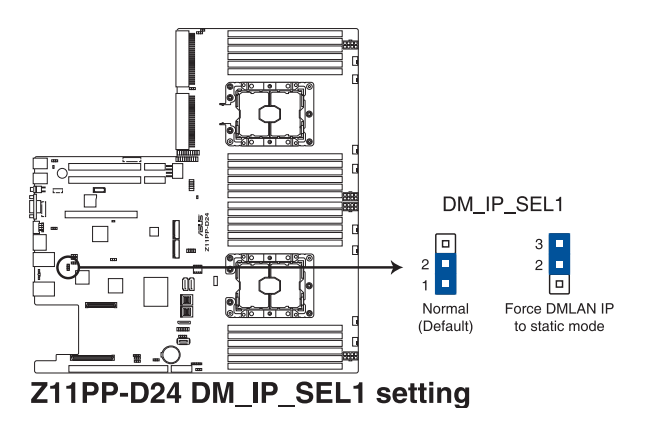

10.LANNCSI 設定(3-pin LANNCSI\_SEL1) 本跳線帽提供您選擇 LAN NCSI。

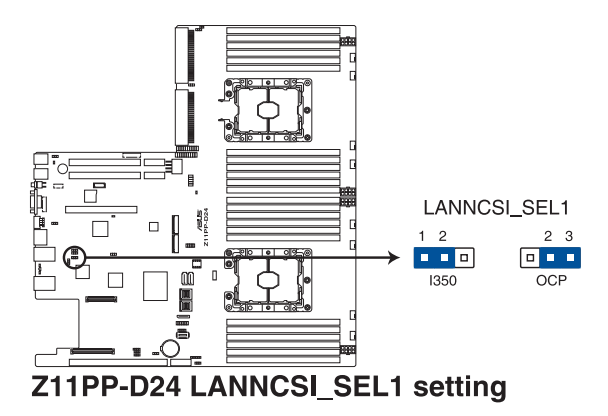

11. IPMI SW 设定 (3-pin IPMI\_SW1)

本跳線帽提供您選擇 GPU 感應器的通訊協定。

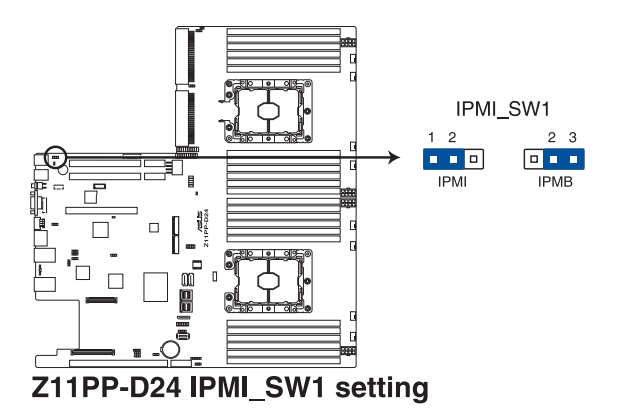

# 4.3 內部指示燈

1. 電力指示燈(SBPWR1)

当主板上内置的电力指示灯 (SBPWR1) 亮着时,表示当前系统是 处于正常运行、省电模式或者软关机的状态中,并非完全断电。这个警 示灯可用来提醒您在安装或移除任何的硬件设备之前,都必须先移除电 源,等待警示灯熄灭才可讲行。请参考下图所示。

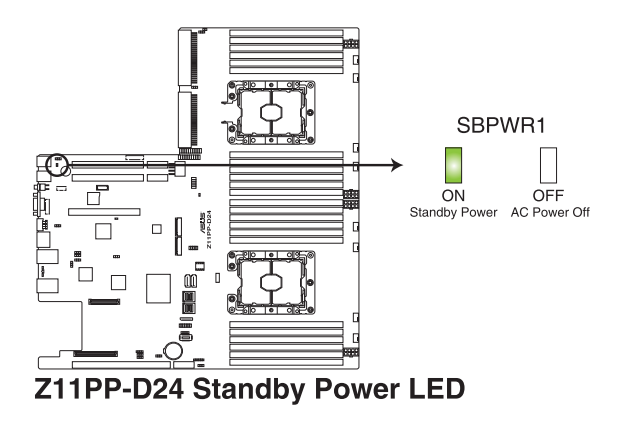

2. Location 指示灯 (LOCLED1)

当按下前面板上的 Location 按钮时,这个指示灯会高灯。这个内置 的 LED 指示灯功能就如同前面板 Location 指示灯一样,提供您方便地 找到在机箱里指定的服务器模块的位置。

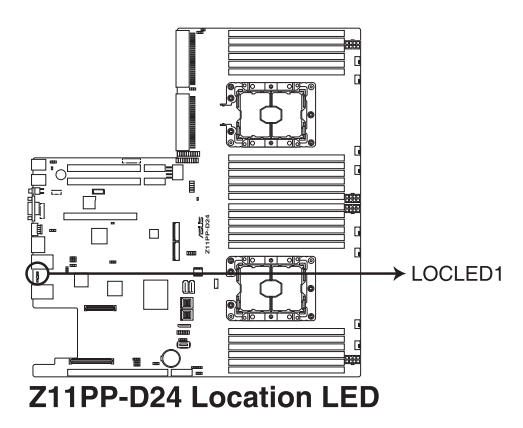

3. 硬盤指示燈(HDDLED1)

当数据读入或写入硬盘时,此硬盘示灯将会亮灯显示。

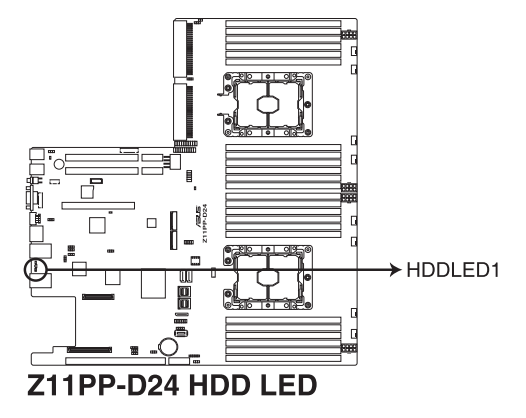

4. 信息指示燈(MESLED1)

当这个内置的指示灯亮红灯时,为发生一个 BMC 事件记录。

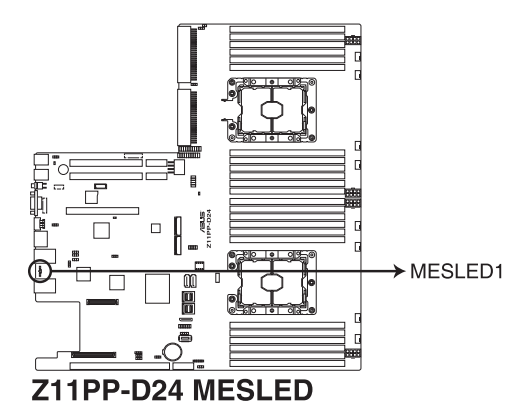

5. BMC 指示灯 (BMCLED1)

当 BMC 指示灯亮起时,表示 BMC 正常工作。

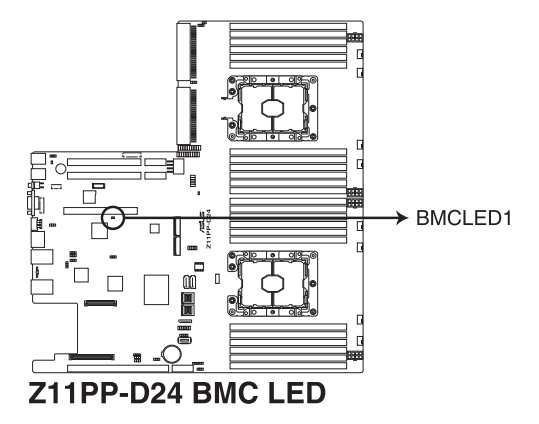

6. CATT 指示燈(CATTERR1)

本指示灯会显示系统已经经历一个无法挽救或灾难性的错误,且无法继 續運行。

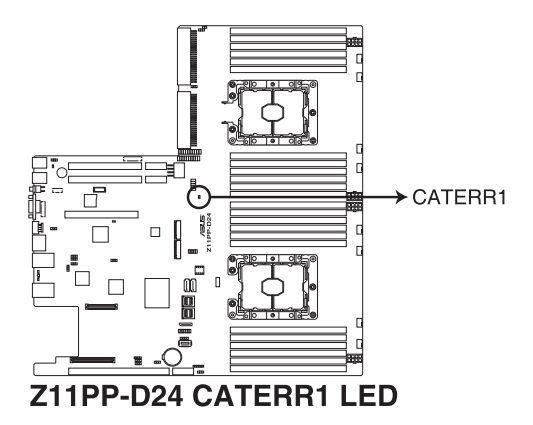

# 4.4 元件与外围设备的连接

1. Serial ATA 6.0/3.0 Gbps 接口 (7-pin SATA1-2)

这些接口由 Intel® 621 系列芯片所控制,可以支持使用细薄的 Serial ATA 信号线连接 Serial ATA 硬盘 (SSATA1 接口默认为连接光驱)。

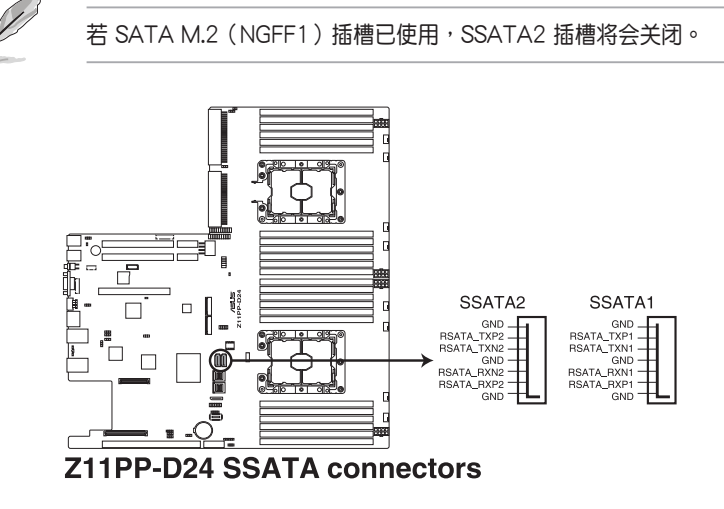

2. Mini-SAS HD 接口(ISATA1-2)

本主板内置 mini Serial Attached SCSI (SAS) HD 接口,支持 Serial ATA。每个接口最多支持 4 个设备。

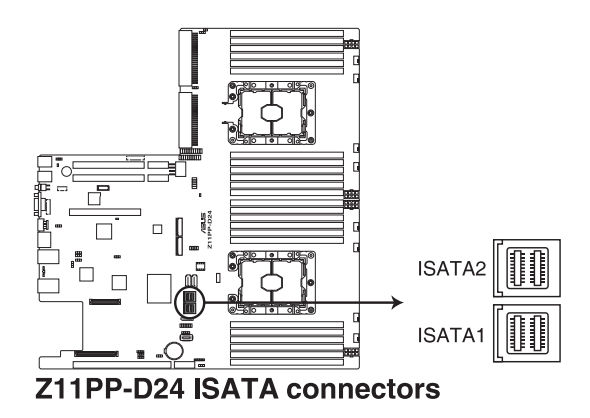

3. USB 3.0 連接插槽(Type A USB3\_5))

这个插槽用来连接 USB 3.0 模块,可在前面板或后侧接口扩展 USB  $3.0$  模块。当您安装 USB 3.0 模块,您可以享受 USB 3.0 的益处,包 括有更快的數據傳輸率最高達 5Gbps、對可充電的 USB 設備更快的充 电速度、最佳化能源效率,以及与 USB 2.0 向下兼容。

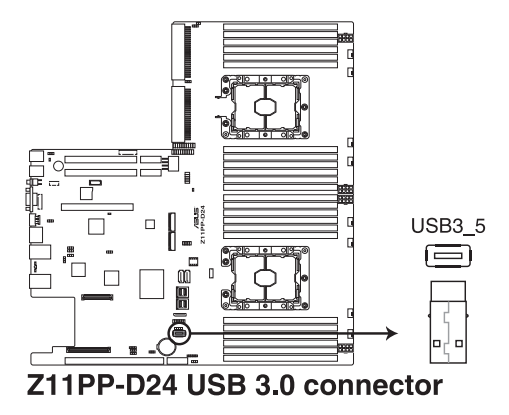

4. 硬盘动作指示灯号接针 (4-pin HDLED1)

这个排针为提供您连接至安装的 SATA 或 SAS 控制卡,并且当该卡 有连接硬盘且有存取动作时,主板上的 LED 指示灯则会亮灯显示。

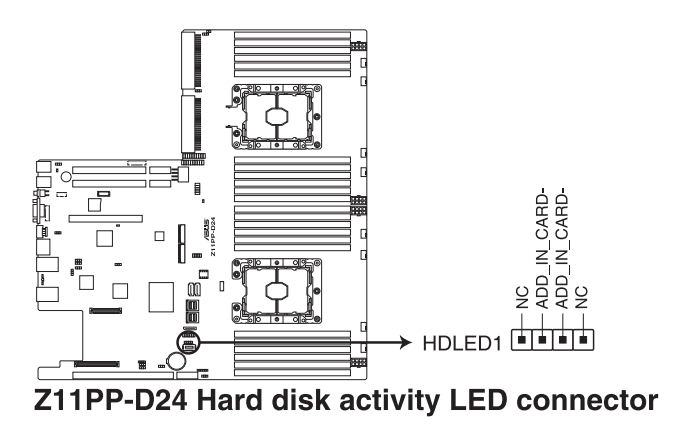

5. USB 2.0(10-1 pin USB78)

這些插槽可用來連接 USB 2.0 接口。將 USB 擴展套件連排線連接 到 USB34,然后将扩展套件安装到机箱背部的一个空置插槽位置。 这些 USB 扩展套件排线插槽支持 USB 2.0 规格,传输速率高达 480 Mbps。

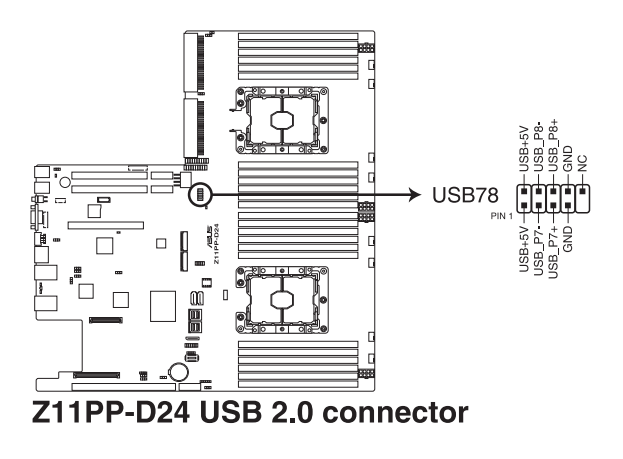

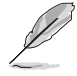

USB 模块为诜购配备,请另行诜购。

6. 風扇電源插座(FANPWR1-3)

這些插座用以連接風扇的電源(PSU)使用。電源(PSU)只能以單 一方向安装至风扇电源插座。安装时请确认电源(PSU)确实安装且方 向正確。

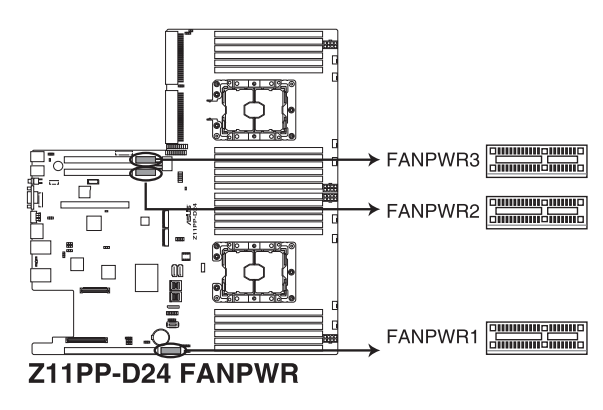

7. 系統風扇插座(4-pin FAN1-8)

这些插座为支持连接 0.8A - 1.0A (最大 12 W)或总合 6.4 A - 8.0 A (最大 96 W)的 +12V 冷却风扇使用。将风扇电源线连接到主板上 的风扇插座,请确认黑线需接到风扇电源插座上的接地端(GND)。连 接風扇電源插座時,一定要注意到極性問題。

- 千万要记得连接风扇的电源,若系统中缺乏足够的风量来散热,那 么很容易因为主机内部温度逐渐升高而导致死机,甚至更严重者会 燒毀主板上的電子元件。
	- 注意:这些插座并不是跳线!不要将接针套在它们的针脚上。

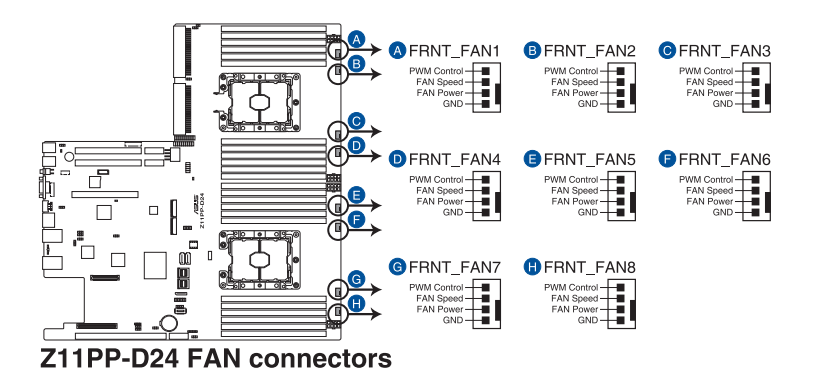

8. TPM 排線插槽(20-1 pin TPM1)

本插座支持安全性平台模块(TPM)系统,该系统可讲行安全性存储 金鑰、數碼認證、密碼與數據。此外,TPM 系統也可協助增進網絡安 全,保护数码辨识功能,并确保平台的集成性。

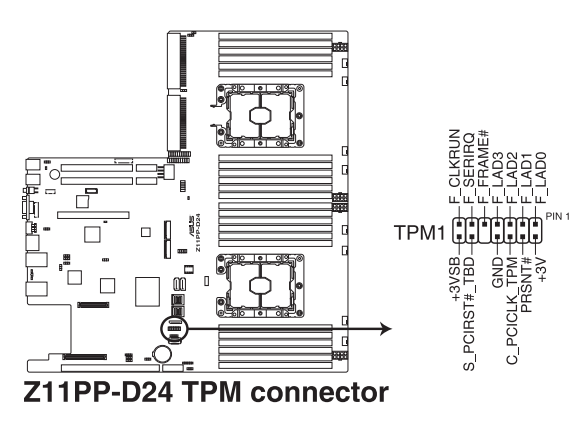

9. 系統控制面板連接排針(20-1 pin PANEL1)

这一组连接排针包括了数个连接到电脑主机前面板的功能接针。

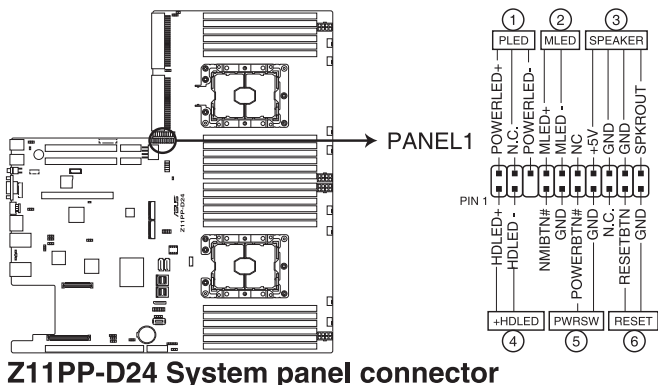

1. 系統電源指示燈連接排針(3-pin PLED)

这组排针可连接到电脑主机面板上的系统电源指示灯。在您启动电 脑并且使用电脑的情况下,该指示灯会持续亮着;而当指示灯闪烁亮着 時,即表示電腦正處於睡眠模式中。

2. 信息指示灯号接针 (2-pin MLED)

这组 2-pin 的接针可连接到电脑主机前面板上的信息指示灯,为指示 启动时的状态,从启动时亮起至载入操作系统时,指示灯会随即亮起。

3. 机箱扬声器连接排针 (4-pin SPEAKER)

这组排针连接到电脑主机机箱中的扬声器。当系统正常启动便可听到 嗶嗶聲,若啟動時發生問題,則會以不同長短的音調來警示。

4. 硬盘动作指示灯号接针 (2-pin HDLED)

这组 2-pin 的接针可连接到电脑主机面板上的硬盘动作指示灯,一日 硬盘有存取动作时,指示灯随即亮起。

5. ATX 电源/软关机开关连接排针(2-pin PWRSW)

这组排针连接到电脑主机面板上控制电脑电源的开关。您可以根据 BIOS 程序或操作系统的设置,来决定当按下开关时电脑会在正常运行 和睡眠模式间切换,或者是在正常运行和软关机模式间切换。若要关 机,请持续按住电源开关超讨四秒的时间。

6. 熱啟動開關連接排針(2-pin RESET)

这组排针连接到主板上的 Reset 开关。可以让您在不需要关掉电脑电 源即可重新启动,尤其在系统死机的时候特别有用。

10.系統控制面板輔助連接排針(20-2 pin AUX\_PANEL1、20-pin AUX\_ PANFL<sub>2</sub>)

本组接针支持数个服务器上的功能,下述将针对各项功能做逐一简短 說明。

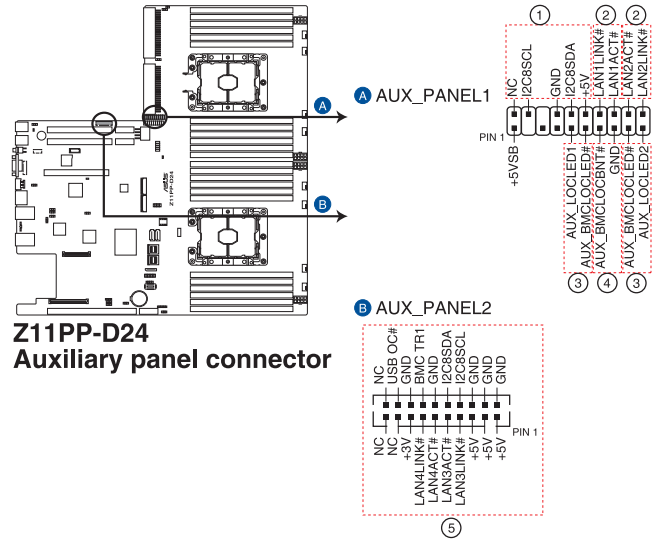

1. 前面板 SMBus 連接排針(10-2 pin FPSMB)

这个为提供前面板 SMBus 排线连接至前面板显示状态。

2. 網絡狀態指示燈(2-pin LAN1\_LED、LAN2\_LED)

這兩組排針為使用 Gigabit 網絡指示燈連接線來連接至前面板顯示狀 態。

3. Locator 指示灯号连接排针 ( 2-pin LOCATORLED1、 LOCATORLED2)

这些排针为前面板 Locator LED1 与 LED2 指示灯号,连接 Locator LED 排线至这些 2-pin 排针上。当您按下 Locator 按键时,指示灯则会 亮灯显示。

4. Locator 按钮/开关 (2-pin LOCATORBTN)

这组排针为连接前面板 Locator 按钮。这个按钮可以当您在按下后, 从主机后方的亮灯处,来找到有问题主机的正确位置。

5. LAN 动作指示灯与 USB 连接端口 (2-pin LAN3 LED、LAN4 LED、 USB ports)

这些排针为前面板 Gigabit LAN 动作指示灯与 USB 连接端口。

11. 后侧面板电源插座 (8-pin BPPWR1-2)

這些插座供連接後側面板的電源(PSU)使用。電源(PSU)只能以 单一方向安装至后侧面板电源插座。安装时请确认电源(PSU)确实安 裝且方向正確。

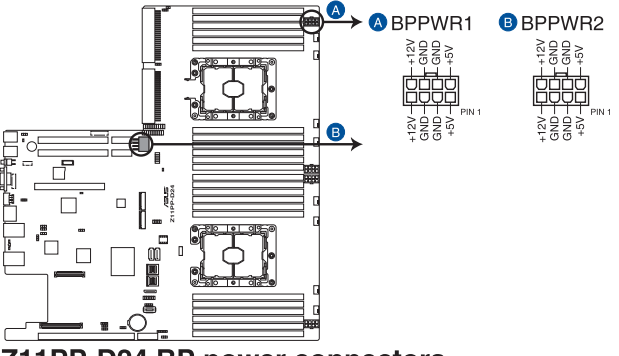

Z11PP-D24 BP power connectors

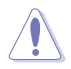

请勿將显卡连接至此插座,否则会使系统发生错误,并对主板或设备造 成永久损坏。

12.VGA 電源插座(8-pin VGAPWR1-3)

這些插座供連接顯卡的電源(PSU)使用。電源(PSU)只能以單一 方向安裝至 VGA 電源插座。安裝時請確認電源(PSU)確實安裝且方 向正確。

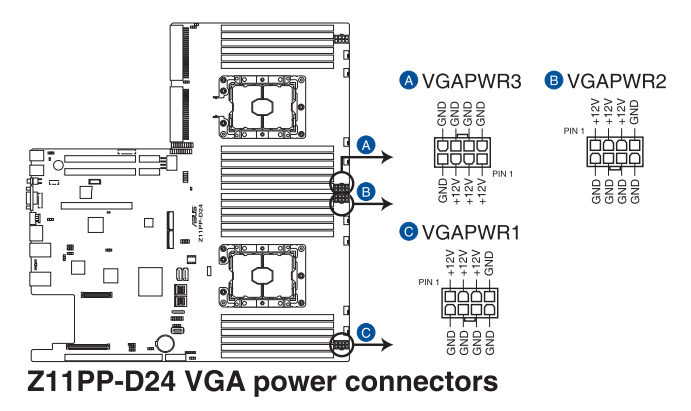

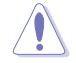

请勿将后侧面板连接至此插座,否则会使系统发生错误,并对主板或设 備造成永久損壞。

13.VGA 排針(16-pin VGA\_HDR1)

这个排针支持 VGA 高动态范围 (High Dynamic-Range)接口。

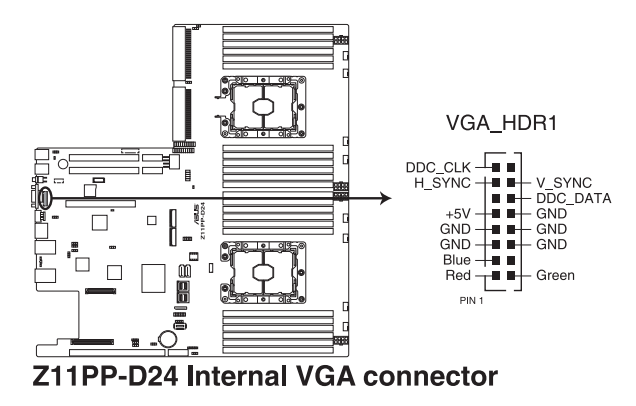

14. 机箱开启警示连接排针 (2-pin INTRUSION1)

这组排针提供给设计有机箱开启检测功能的电脑主机机箱之用。此 外,尚须搭配一个外接式检测设备,譬如机箱开启检测感应器或者微型 开关。在本功能启用时,若您有任何移动机箱元件的动作,感应器会随 即检测到并且送出一信号到这组接针,最后会由系统记录下这次的机箱。 开启事件。默认设置为 CASEOPEN 与 GND 接脚短路,此功能关闭。

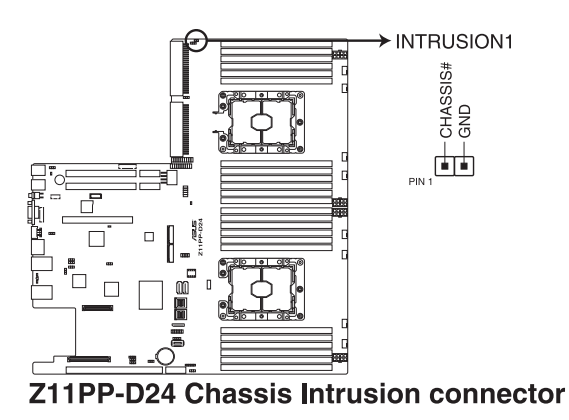

15.Mezzanine PCI 卡插槽(MEZZPCIE1-2)

MEZZ1 插槽支持 OCP (Open Compute Project)扩展卡。

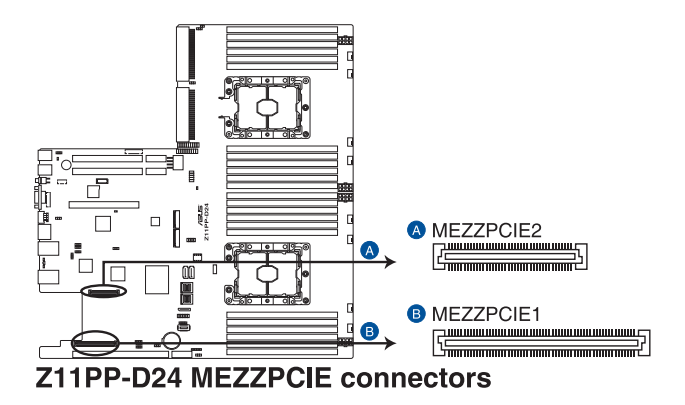

16.M.2(NGFF)插槽(NGFF1-2)

本插槽提供安装一个 M.2 设备。

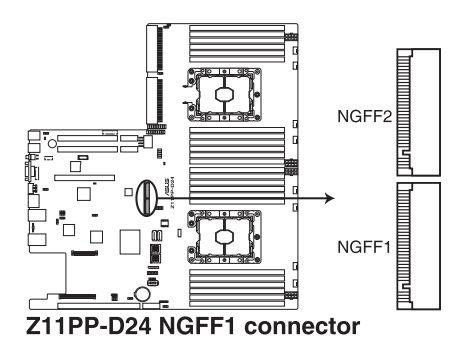

- 此插槽支持 2242/2260/2280/22110 类型的 PCI-E 与 SATA 存 儲設備。
- 若 SATA M.2 (NGFF1)插槽已使用, SSATA2 插槽将会关闭。

M.2 (NGFF)设备为选购品,请另行选购。

17.串行連接插座 (10-1 pin COM1)

这个插座用来连接串口(COM)。将串口模块的信号线连接至这个插 座,接着将该模块安装至机箱后面板空的插槽中。

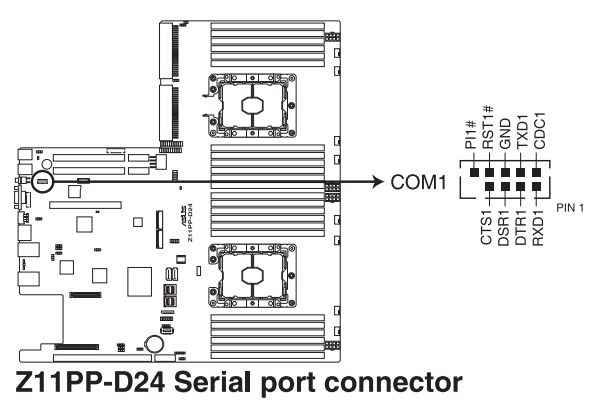

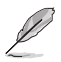

COM 模块为选购配备,请另行选购。

18.Micro SD 存儲卡插槽(MSD1)

主板支持 SD 存儲卡 v2.00(SDHC) / v3.00(SDXC)。

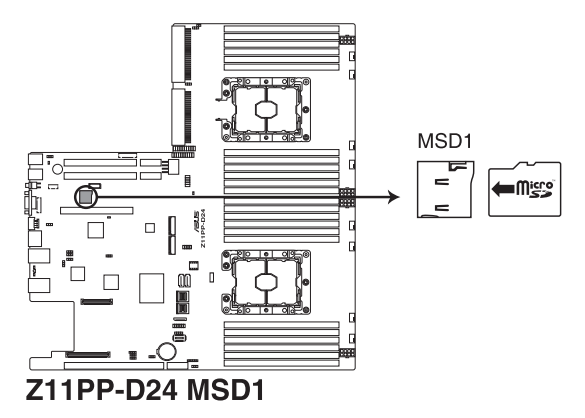

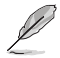

有些存储卡可能与主板不兼容。请确保使用能与主板兼容的存储卡,以 避免数据遗失、存储卡或设备捐坏。

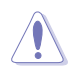

请先移除连接包括备用电源在内的电源(PSU)后再安装存储卡,同时 您必須重新啟動才能使系統成功讀取存儲卡。

19.VROC KEY 接针 (4-pin VROC KEY)

本接針用來連接 KEY 模組以啟用支持 Intel® VMD RAID 功能。

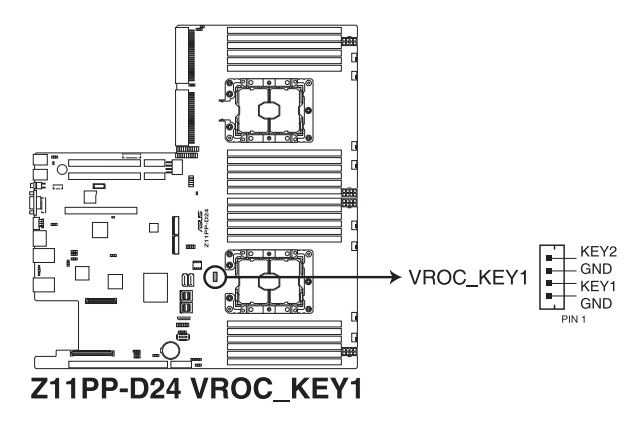

20.串行通用輸出/輸入插座(6-1 pin SSGPIO1)

这个插座为使用在 SGPIO1 外围设备,提供给 Intel Rapid Storage 技 术 RAID SATA 指示灯以控制 LED 显示模式、设备信息与通用数据。

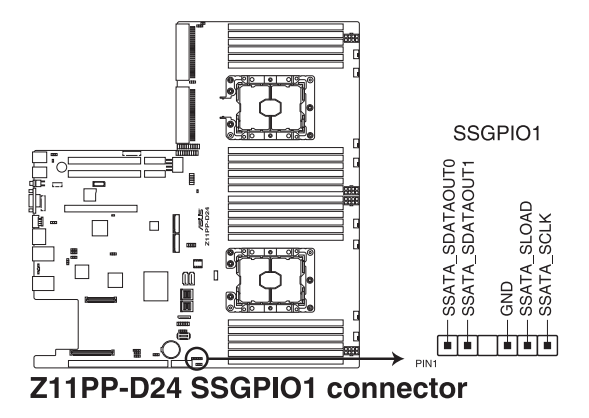

21.OCP LAN 启动指示灯接针 (4-1 pin OCP LED1)

OCP LAN 启动指示灯接针支持 OCP LAN 卡以启动指示灯。

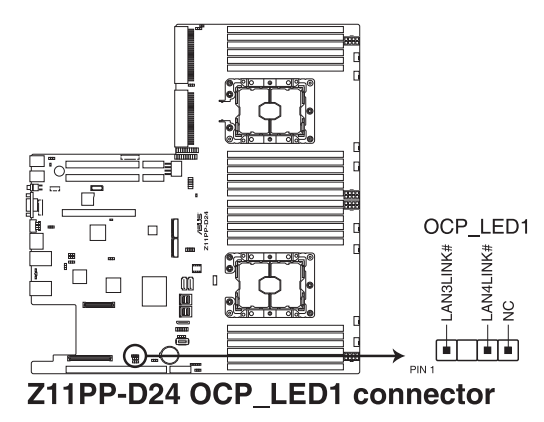

22.OMNIP 連接插槽(24-pin OMNIP1)

这个插槽可以使 Fabric 处理器提供边带信号至支持的 HFI-OMNI 卡。

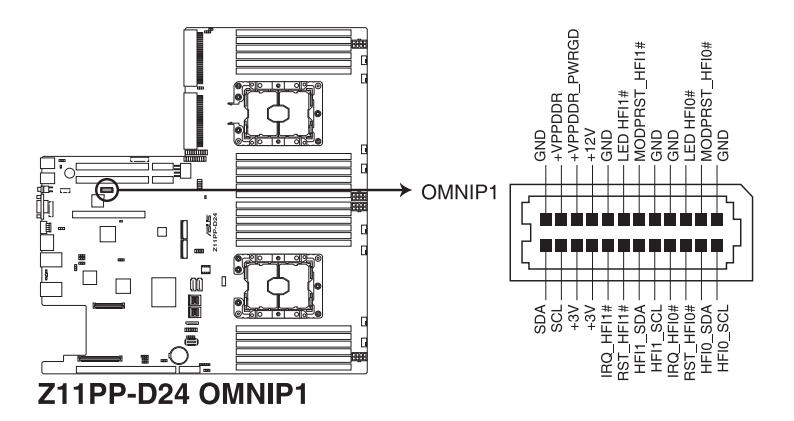

23.VPP\_I2C1 連接插槽(10-1 pin VPP\_I2C1)

这个插槽供 Intel VMD 功能与感应器读取使用。

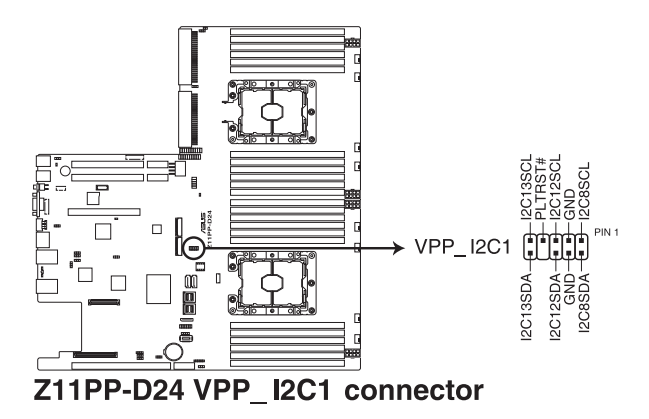

24.USB 3.0 連接插槽(OCUUSB1)

连接相容的 USB 模块至 OCUUSB1 连接插槽,再将 USB 模块连接 至前面板或后侧接口扩展 USB 3.0 模块。当您安装 USB 3.0 模块,您 可以享受 USB 3.0 的益处,包括有更快的数据传输率最高达 5Gbps、 对可充电的 USB 设备更快的充电速度、最佳化能源效率, 以及与 USB 2.0 向下兼容 (OCUUSB1 连接插槽默认供前面板使用)。

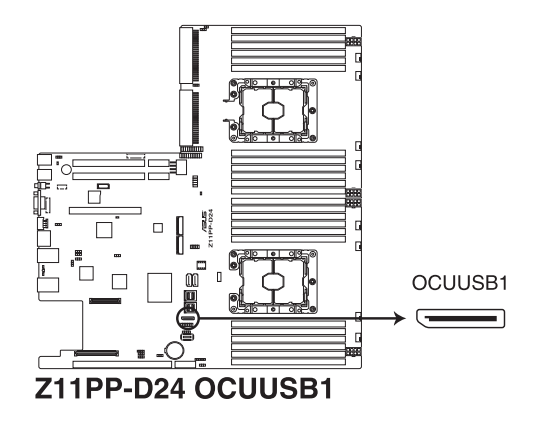

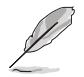

USB 模块为选购配备,请另行选购。

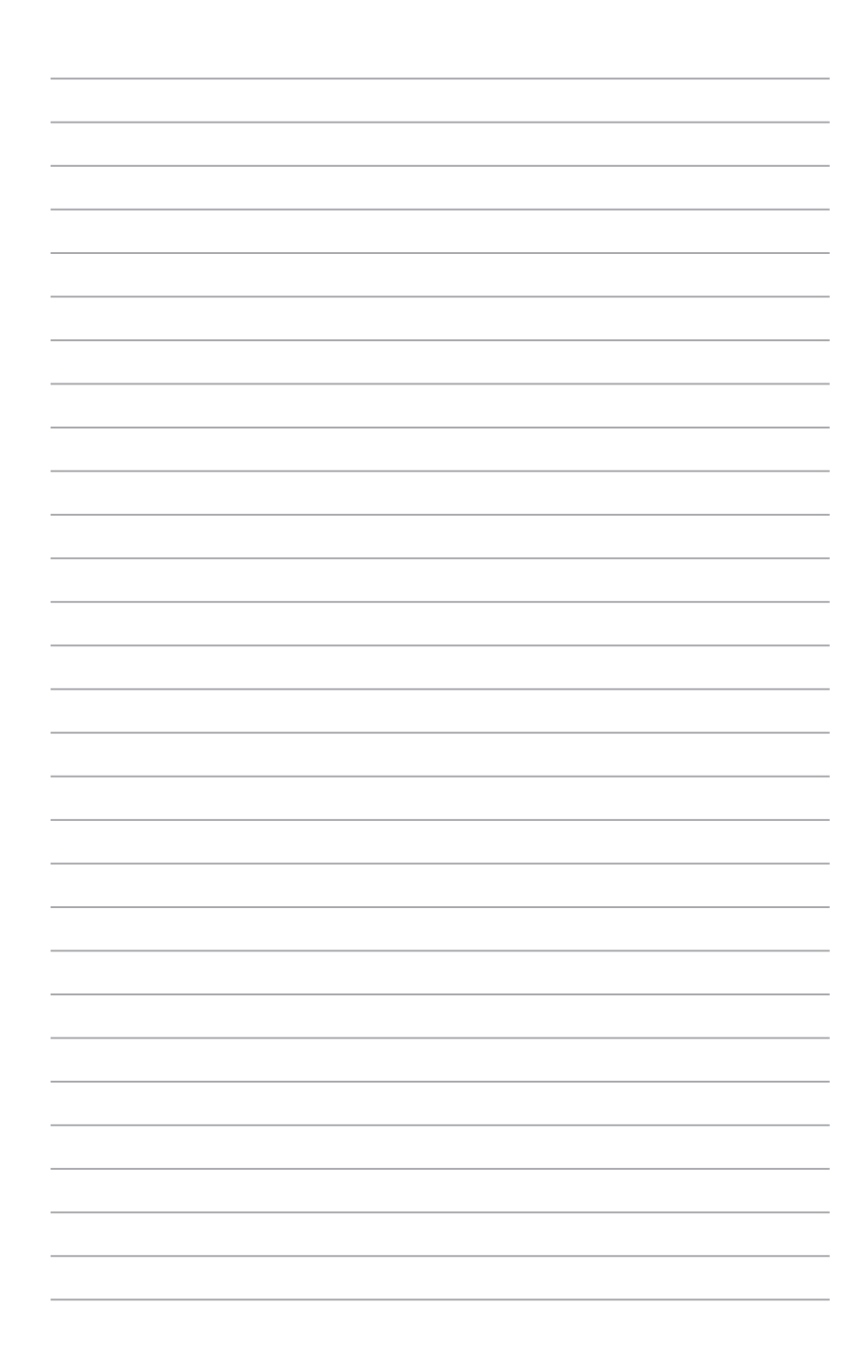

# BIOS 程序设置

BIOS 程序调校的优劣与否,和整个系统的运行性 能有极大的关系。针对自己的配备来作最佳化 BIOS 设置,可让您的系统性统再提升。本章节将逐一说 明 BIOS 程序中的每一項配置設置。

# 5.1 管理、更新您的 BIOS 程序

下列软件让您可以管理与更新主板上的 BIOS 设置。

- 1. ASUS CrashFree BIOS 3 當 BIOS 程序毀損時,使用可啟動的 U 盤來更新 BIOS 程序。
- 2. ASUS EzFlash 使用 U 盤更新 BIOS。
- 3. BUPDATER 使用可啟動的 U 盤在 DOS 環境下更新 BIOS 程序。

上述软件请参考相关章节的详细使用说明。

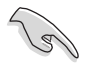

推荐您先将主板原始的 BIOS 程序备份到可启动的 U 盘中,以备您往后 需要再次安裝原始的 BIOS 程序。使用華碩在線更新(ASUS Update) 程序來拷貝主板原始的 BIOS 程序。

## 5.1.1 華碩 CrashFree BIOS 3 程序

华硕最新自行研发的 CrashFree BIOS 3 工具程序,让您在当 BIOS 程序 和数据被病毒入侵或毁损时,可以轻松的从驱动及应用程序光盘中,或是从 含有最新或原始的 BIOS 文件的 U 盤中恢復 BIOS 程序的數據。

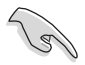

在运行更新 BIOS 程序之前,请准备随货附赠的驱动及应用程序光盘程 序,或是存有 BIOS 文件的U 盤。

## 使用 U 盤恢復 BIOS 程序

請依照以下步驟,使用 U 盤恢復 BIOS 程序。

- 1. 将存储有原始或更新的 BIOS 程序文件的 U 盘插入 USB 接口,并启动 系統。
- 2. 接着程序会自动检查 U 盘中原始的或最新的 BIOS 文件,然后开始讲行 更新至完成。

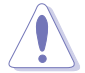

请勿在更新 BIOS 程序文件时关闭或重新启动系统!此举将会导致系统 損毀!

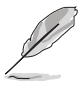

在驱动及应用程序光盘中的 BIOS 程序文件,也许并非为最新的 BIOS 文件,請至華碩網站(http://www.asus.com.cn)下載最新的 BIOS 版 正文件。

## 5.1.2 使用華碩 EzFlash 更新程序

华硕 EzFlash 程序让您能轻松的更新 BIOS 程序,可以不必再通过启动盘 的冗長程序或是到 DOS 模式下運行。

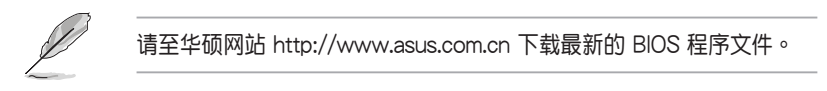

請依照下列步驟,使用 EzFlash 來更新 BIOS:

- 1. 將已存好最新版 BIOS 文件的 U 盤插入 USB 接口。
- 2. 讲入 BIOS 设置程序。来到 Tools 菜单,选择 ASUS EZ Flash Utility 后 並按下<Enter> 鍵將其開啟。

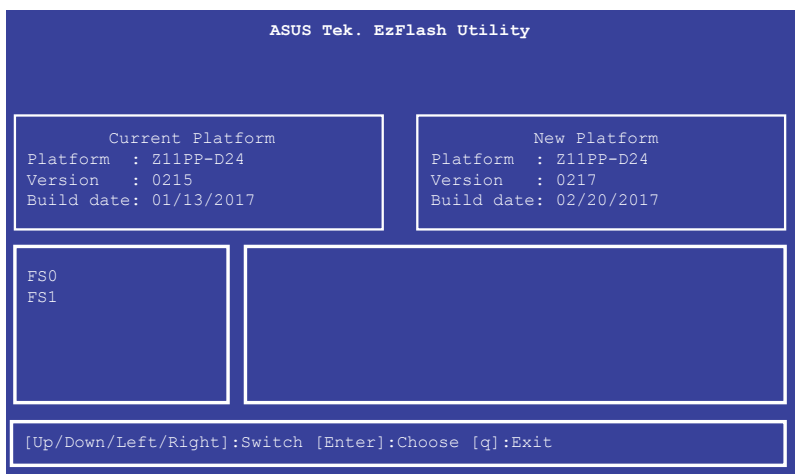

- 3. 按 <Tab> 鍵來切換至 Drive 字段。
- 4. 按 上/下 方向键来选择存储最新 BIOS 版本的 U 盘,然后按下<Enter> 鍵。
- 5. 按 <Tab> 鍵來切換 Folder Info 字段。
- 6. 按 上/下 方向键来选择 BIOS 文件,并按下<Enter> 键运行 BIOS 更新 操作,当完成更新后,重新启动系统。

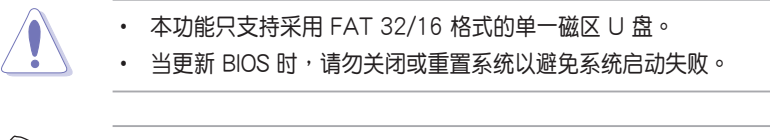

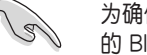

为确保系统的兼容性与稳定性,请按下〈F5〉键并选择 Yes 以载入默认 的 BIOS 設置。

## 5.1.3 BUPDATER 工具程序

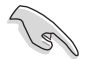

 $U$ 下的 BIOS 画面只能参考,请依您所见的实际 BIOS 画面为准。

BUPDATER 工具程序可以提供您在 DOS 环境下,使用存储有更新的 BIOS 文件的 U 盤來更新 BIOS 文件。

## 更新 BIOS 文件

請依照以下的步驟,使用BUPDATER 工具程序來更新 BIOS 文件:

- 1. 請先訪問華碩網站(www.asus.com.cn)下載最新主板的 BIOS 文件。 並將文件存儲至可啟動的 U 盤內。
- 2. 然后将华硕支持网站 (support.asus.com) 上的 BUPDATER 工具程序 (BUPDATER.exe), 下载并存储至同一个可启动的 U 盘内。
- 3. 将系统启动至 DOS 环境下,然后使用键盘输入命令:

BUPDATER /i [filename].CAP

[filename] 這裡的意思就是輸入存放在 U 盤裡頭的最新或原本 BIOS 文件 名称,然后按〈Enter〉 键。

**A:\>BUPDATER /i[file name].CAP**
4. 程序会进行检查文件,然后开始更新 BIOS 文件。

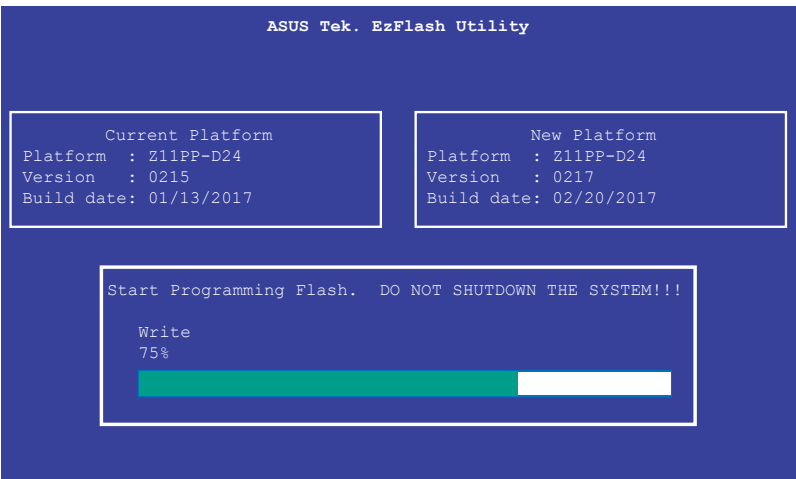

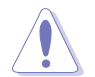

请勿在更新 BIOS 程序文件时关闭或重新启动系统,此举将会导致系统 損毀!

5. 完成更新后,程序会回到 DOS 画面,请重新启动系统,通过硬盘启 動。

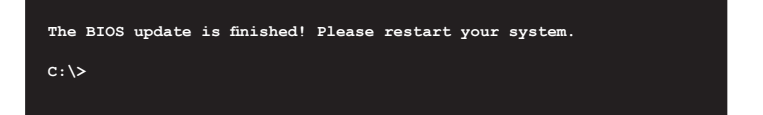

## 5.2 BIOS 程序設置

主板擁有一片可編輯的固件芯片,您可以依照 5.1 管理、更新您的 BIOS 程序 部分的描述更新 BIOS 程序。

若您是自行安装主板,那么当重新设置系统、或是看到 Run Setup 提示 信息出現時,您必須輸入新的 BIOS 設置值。本章節將向您介紹如何進行 BIOS 程序的設置。

即使您现在不需要使用这个设置程序,您也可以在将来更改系统设置。 例如,您可以設置密碼或對電源管理設置進行更改。這些都需要您在 BIOS 程序中设置,这样系统才能将它们存储到芯片中的 CMOS RAM 中,讲而 完成這些更改。

主板上的固件芯片中存储有设置程序。当您启动时,可以在系统开机自 检 (Power-On Self-Test, POST) 过程中按下 <Del> 键, 就可以启动设置 程序;否则,开机自检功能会继续讲行。

要在 POST 过程结束后再讲行设置,您需要按下<Ctrl> + <Alt> + <Del> 键或者直接按下机箱上的 RESET 键重新启动。您也可以将电脑关闭然后再 重新启动。如果前两种方式无效,再选用最后一种方式。

设置程序以简单容易使用为目标,更方便的讲行系统设置。程序采用菜 单模式,您可以轻松地浏览选项,讲入子菜单点击您要的设置,假如您不小 心做错误的设置,而不知道如何补救时,本设置程序提供一个快捷键直接恢 复到上一个设置,这些将在以下的章节中有更讲一步的说明。

- BIOS 程序的出厂默认值可让系统运行处于最佳性能,但是若系统因 您改变 BIOS 程序而导致不稳定,请读取出厂默认值来保持系统的 稳定。请按下〈F5〉 键并诜择 Yes 以载入默认的 BIOS 设置。
	- 在本章节的 BIOS 程序画面只能参考,将可能与您所见到的画面有 所差異。
	- 請至華碩網站(http://www.asus.com.cn)下載最新的 BIOS 程序文 件來獲得最新的 BIOS 程序信息。

 $\sqrt{3}$ 

### 5.2.1 BIOS 程序菜單介紹

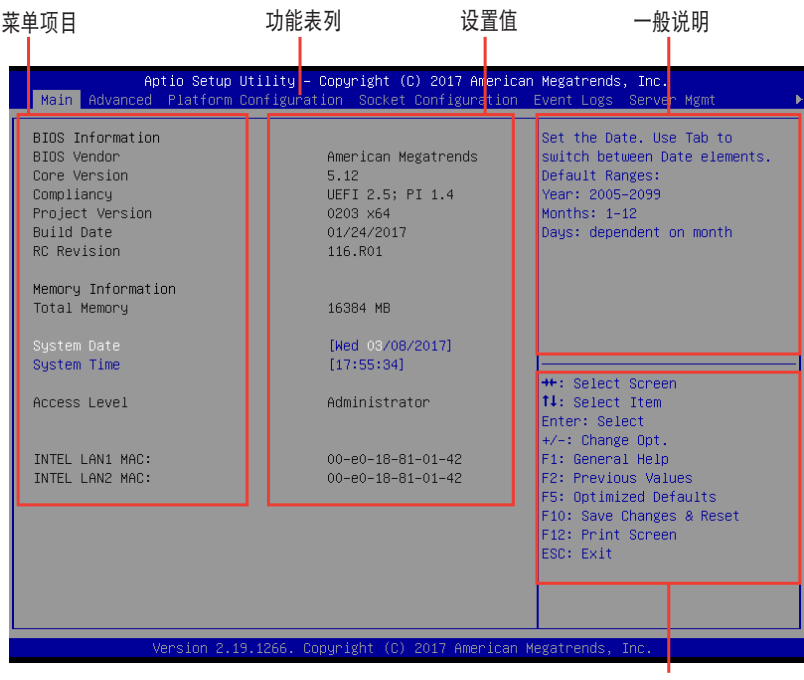

操作功能鍵

### 5.2.2 功能表列說明

BIOS 設置程序最上方各菜單功能說明如下: Main インコントランスの日提供系统基本设置。 Advanced 本項目提供系統高級功能設置。 Platform Configuration 本項目提供平台功能設置。 Socket Configuration 本项目提供插槽功能设置。 Event Logs 本项目提供事件记录功能设置。 Server Mgmt 本项目提供系统服务器管理功能设置。 Security 本项目提供安全功能设置。 Boot 本项目提供启动磁盘设置。 Tool 本项目提供特殊功能的设置。 Save & Exit 不对于本项目提供退出 BIOS 设置程序与出厂默认值还 原功能。

使用左右方向键移动诜项,可切换至另一个菜单画面。

### 5.2.3 菜單項目

干功能表列选定选项时,被选择的功能将会反白,假设您选择 Main 功 能,則會顯示 Main 菜單的項目。

點擊菜單中的其他項目(如:Event Logs、Advanced、Monitor、 Boot、Tool 与 Exit 等)也会出现该项目不同的选项。

#### 5.2.4 子菜單

在菜单画面中,若功能选项的前面有一个小三角形标记,代表此为子菜。 單,您可以利用方向鍵來選擇,並且按下 <Enter> 鍵來進入子菜單。

#### 5.2.5 操作功能鍵說明

在菜单画面的右下方为操作功能键说明,请参照功能键说明来选择及改 變各項功能。

### 5.2.6 一般說明

在菜单画面的右上方为当前所选择的作用选项的功能说明,此说明会依 選項的不同而自動更改。

#### 5.2.7 設置值

这些存在于菜单中的设置值是提供给用户选择与设置之用。这些项目 中,有的功能选项只为告知用户当前运行状态,并无法更改,那么此类项目 就会以淡灰色显示。而可更改的项目,当您使用方向键移动项目时,被选择 的项目以反白显示,代表这是可更改的项目。

### 5.2.8 設置窗口

在菜单中请选择功能项目,然后按下〈Enter〉键,程序将会显示包含此功 能所提供的选项小窗口,您可以利用此窗口来设置您所想要的设置。

### 5.2.9 滾動條

在菜单画面的右方若出现如右图的滚动条画面,即代表此页选项超过可 顯示的畫面,您可利用上/下方向鍵或是 <PageUp>、<PageDown> 鍵來切 換畫面。

# 5.3 主菜單(Main)

当您进入 BIOS 设置程序时, 首先出现的第一个画面即为主菜单, 内容如 下圖。

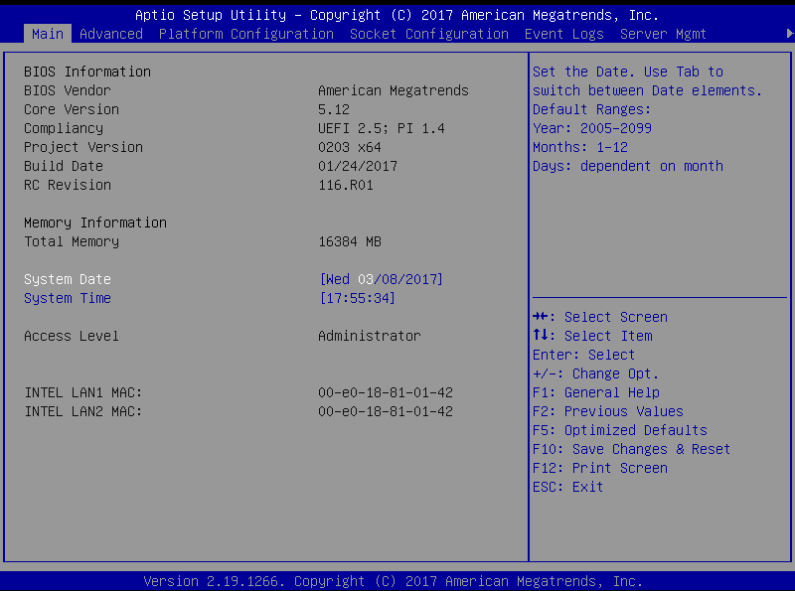

- 5.3.1 System Date [Day xx/xx/xxxx] 設置您的系統日期。
- 5.3.2 System Time [xx:xx:xx]

設置系統的時間。

# 5.4 高級菜單(Advanced menu)

在高级菜单 (Advanced menu)里的项目,为提供您更改 CPU 与其他系 統設備的設置。

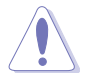

請注意當更改高級菜單(Advanced menu)裡的項目時,在字段中輸入 不正確的數值將會導致系統運行不正常。

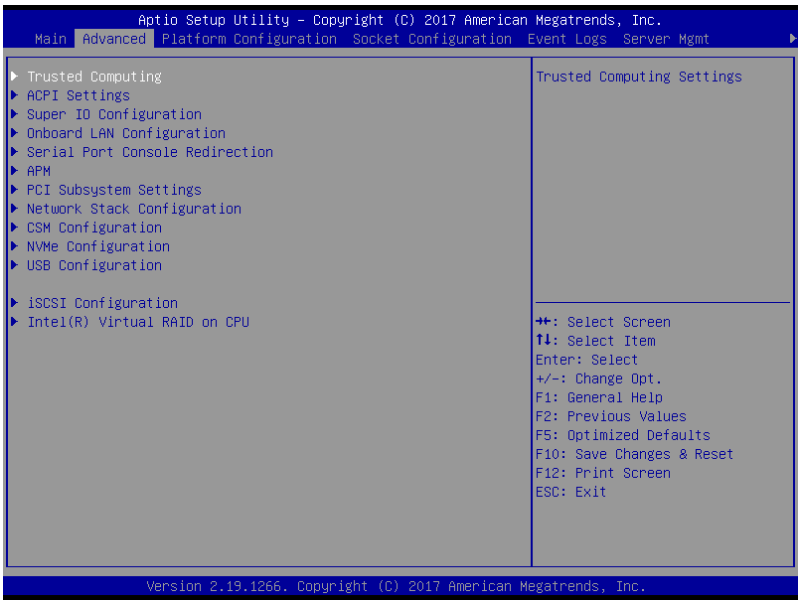

# 5.4.1 Trusted Computing

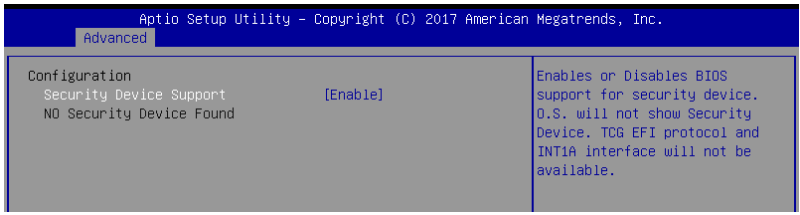

Configuration

Security Device Support [Disabled]

可让您启动或关闭 BIOS 安全设备支持功能。设置值有: [Disabled] [Enabled]

### 5.4.2 ACPI 設置

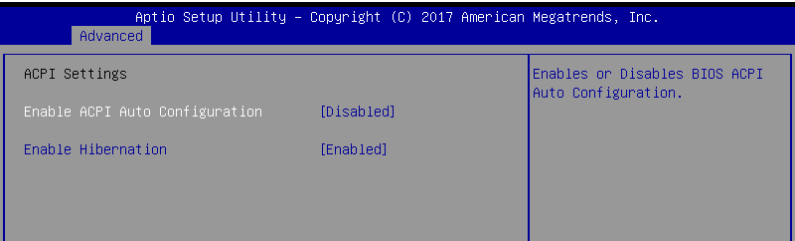

Enable ACPI Auto Configuration [Disabled]

本项为启用或关闭 BIOS ACPI 自动设置。设置值有: [Disabled] [Enabled] Enable Hibernation [Enabled]

本项启用或关闭 Hibernation 功能 (OS/ 休眠状态)设置值有: [Disabled] [Enabled]

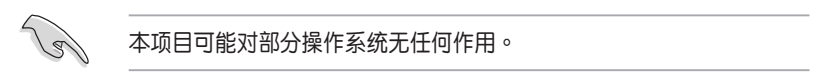

# 5.4.3 Super IO 設置

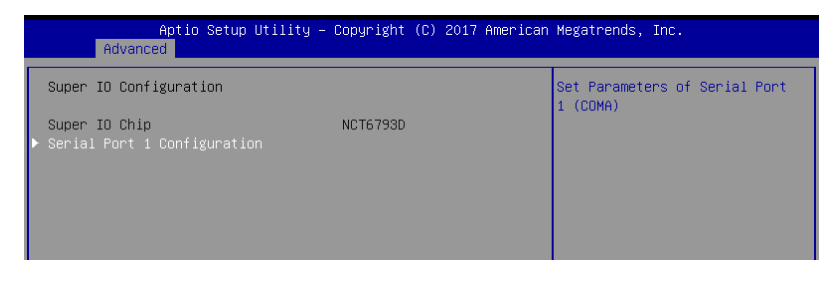

Serial Port 1 Configuration

这个子菜单里头的项目,为提供您设置串口 1 (COM1) 的设置值。

Serial Port [Enabled]

啟用或關閉串口。設置值有:[Enabled] [Disabled]

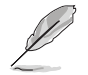

以下項目只有在 Serial Port 設置為 [Enabled] 時才會出現。

Change Settings [Auto]

本項目提供選擇設置 Super I/O 設備。設置值有:[Auto] [IO=3F8h; IRQ=4;] [IO=3F8h; IRQ=3, 4, 5, 6, 7, 9, 10, 11, 12;] [IO=2F8h; IRQ=3, 4, 5, 6, 7, 9, 10, 11, 12;] [IO=3E8h; IRQ=3, 4, 5, 6, 7, 9, 10, 11, 12;] [IO=2E8h; IRQ=3, 4, 5, 6, 7, 9, 10, 11, 12;]

# 5.4.4 Onboard LAN I350 IO 設置

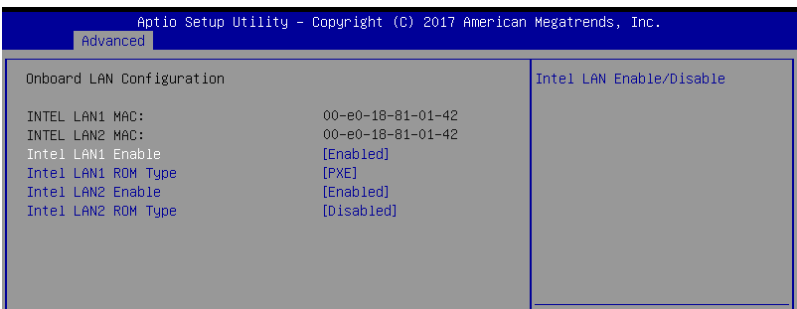

Intel I210 Lan1 Enable [Enabled]

提供您启用或关闭 Intel 网络。设置值有: [Disabled] [Enabled]

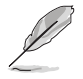

以下項目只有在 Intel I210 Lan1 Enable 設置為 [Enabled] 時才會出現。

Intel LAN 1 ROM Type [PXE]

提供您选择 Intel LAN ROM (Intel 网络随选只读内存)类型。设置值有: [Disabled] [PXE] [iSCSI]

ntel I210 Lan2 Enable [Enabled]

提供您启用或关闭 Intel 网络。设置值有: [Disabled] [Enabled]

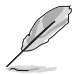

以下項目只有在 Intel I210 Lan2 Enable 設置為 [Enabled] 時才會出現。

Intel LAN 2 ROM Type [Disabled]

提供您选择 Intel LAN ROM (Intel 网络随选只读内存)类型。设置值有: [Disabled] [PXE] [iSCSI]

## 5.4.5 串口控制面板重新定向(Serial Port Console Redirection)

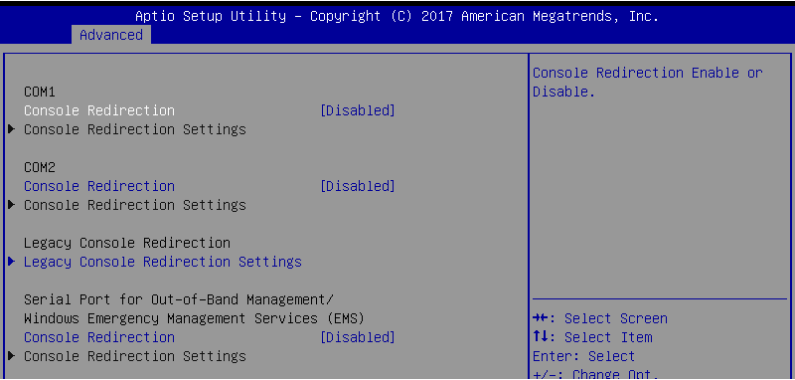

### COM1/COM2

Console Redirection [Disabled]

啟用或關閉控制面板重新定向功能。設置值有:[Disabled] [Enabled]

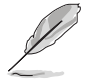

以下選項只當 Consloe Redirection 項目設置為 [Enabled] 時才會顯示。

#### Console Redirection Settings

本项目只当 Console Redirection 设为 [Enabled] 时才能设置。这项设置说明 如何把主电脑与远端谣控电脑(例如用户使用的)讲行文件交换。两部电脑都 應具備同樣或兼容的設置。

Terminal Type [VT-UTF8]

提供您设置终端类型。

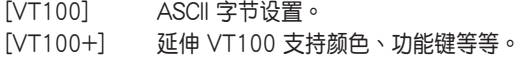

[VT-UTF8] 使用 UTF8 加密以映像 Unicode (万国码)字节在 1 或更多字 節以上。

[ANSI] 延伸 ASCII 字節設置。

#### Bits per second [57600]

提供您选择串口传输速度,这速度必须与另一边符合,过长或过多都可能会 導致速度變慢。設置值有:[9600] [19200] [38400] [57600] [115200]

Data Bits [8]

設置值有:[7] [8]

#### Parity [None]

一个 parity (同位)位能发送数据位来检测一些传输错误,[Mark] 与 [Space] parity 則不允許錯誤檢測。

[None] None。

 $[Even]$  同位位为 0, 表示 N 个位里, 1 出现的总次数为偶数。

 $[Odd]$  同位位为  $0, \overline{0}$  不同位置,1 出现的总次数为奇数。

[Mark] 同位位总是 1。

[Space] 同位位总是 0。

#### Stop Bits [1]

Stop bits 为串行数据封包的终点(开始位表示起始)。标准设置是 1 Stop bit。使用较慢的设备通信可能会需要超过 1 stop bit。设置值有: [1] [2]

#### Flow Control [Hardware RTS/CTS]

Flow control (流量控制)能预防在缓冲区溢满时的数据流失。当传送数据 时,若接收的缓冲区已经满了,此时会送出"stop"(停止)信号来停止传送 数据流(data flow)。当缓冲区空出时,会再送出"start"(开始)信号以重 新开始传送数据流。硬件流量控制使用两条金属线来传送 start/stop (开始/停 止)信號。設置值有:[None] [Hardware RTS/CTS]

#### VT-UTF8 Combo Key Support [Enabled]

当 Terminal Type 项目设置为 [ANSI] 或 [VT100] 时, 本项目才会显示, 并 可以让您启动或关闭在 ANSI 或 VT100 终端器下所支持的 VT-UTF8 组合码。 設置值有:[Disabled] [Enabled]。

#### Recorder Mode [Disabled]

若啟用此模式則只會傳送文字,此為讀取終端數據。設置值有:[Disabled] [Enabled]

Legacy OS Redirction Resolution [80x24]

設置支持舊有操作系統的行、列數。設置值有:[80x24] [80x25]

#### Putty Keypad [VT100]

本项目提供您选择 FunctionKey 与在 Putty 上面的 Keypad。设置值有: [VT100] [LINUX] [XTERMR6] [SCO] [ESCN] [VT400]

#### Redirection After BIOS POST [Bootloader]

当 Bootloader 已被选择超过常规控制面板转向,则允许您设置本项。设置值 有:[Always Enable] [Bootloader]

#### Legacy Console Redirection Settings

Legacy Console Redirection Port [COM1]

可让您选择一个 COM 连接端口以显示 Legacy 操作系统与 Legacy OPROM 訊息的重新導向。設置值有:[COM1] [COM2]

Serial Port for Out-of-Band Management/Windows Emergency Management Services (EMS) Settings

COM2 Console Redirection [Enabled]

啟用或關閉控制面板轉向功能。設置值有: [Disabled] [Enabled]

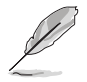

当 Console Redirection 设置为 [Enabled] 时, 以下的项目才会显示。

Console Redirection Settings

Out-of-Band Mgmt Port [COM1]

經由串口來遠端遙控管理 Windows Server 系統。設置值有:[COM1] [COM2]

Terminal Type [VT-UTF8]

此為微軟 Windows Emergency Management Services (EMS) 提供 Windows Server 操作系统可以通过串口来采用远端谣控管理。设置值有: VT100] [VT100+] [VT-UTF8] [ANSI]

#### Bits per second [115200]

此為微軟 Windows Emergency Management Services (EMS) 提供 Windows Server 操作系统可以通过串口来采用远端谣控管理。设置值有: [9600] [19200] [38400] [57600] [115200]

#### Flow Control [None]

此為微軟 Windows Emergency Management Services (EMS) 提供 Windows Server 操作系统可以通过串口来采用远端谣控管理。设置值有: [None] [Hardware RTS/CTS] [Software Xon/Xoff]

## 5.4.6 APM 設置

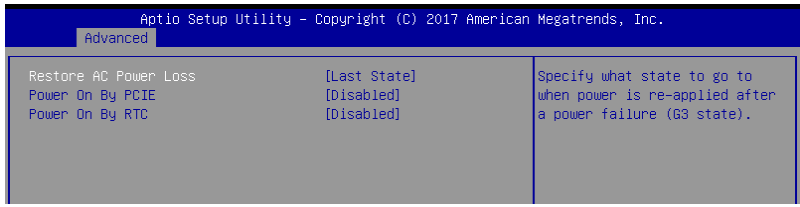

Restore AC Power Loss [Last State]

若设置为「Power Off],则当系统在电源中断之后电源将维持关闭状态。 若设置为  $[Power On]$ , 当系统在电源中断之后重新开启。若设置为  $[Last]$ State],会将系统设置恢复到电源未中断之前的状态。设置值有: [Power Off] [Power On] [Last State]

Power On By PCIE [Disabled]

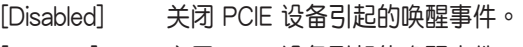

[Enabled] 啟用 PCIE 設備引起的喚醒事件。

Power On By RTC [Disabled]

- [Disabled] 关闭 RTC 引起的唤醒事件。
- [Enabled] 当设置为 [Eanbled] 时, RTC Alarm Date (Days) 与 Hour/Minute/Second 选项则可以让用户自行设置想要的 數值。

# 5.4.7 PCI 子系統設置(PCI Subsystem Settings)

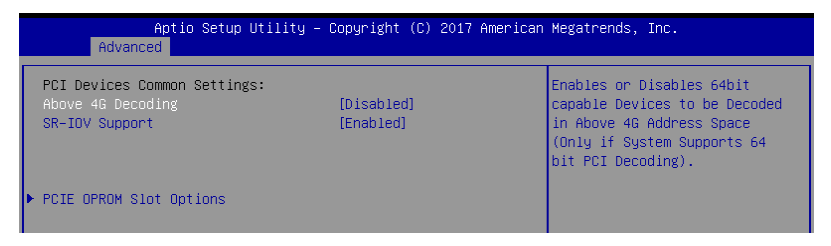

Above 4G Decoding [Disabled]

若您的系统支持 64-bit PCI 解码能力,则可以启用或关闭 64 位运算能 力的设备,来解码超过 4G 以上的 Address Space (地址空间)。设置值 有: [Disabled] [Enabled]

SR-IOV Support [Disabled]

若系统有具备 SR-IOV 的 PCIe 设备,本项目可以启用或关闭支持 SIngle Root IO Virtualization 功能。設置值有:[Disabled] [Enabled]

PCIE OPROM Slot Options

PCIE1-3 Slot OPROM [Enabled]

啟用或關閉 PCIe 插槽的 OPROM。設置值有:[Disabled] [Enabled]

MEZZ1 Slot OPROM [Enabled]

啟用或關閉 MEZZ 插槽的 OPROM。設置值有:[Disabled] [Enabled]

## 5.4.8 局域網堆棧設置(Network Stack Configuration)

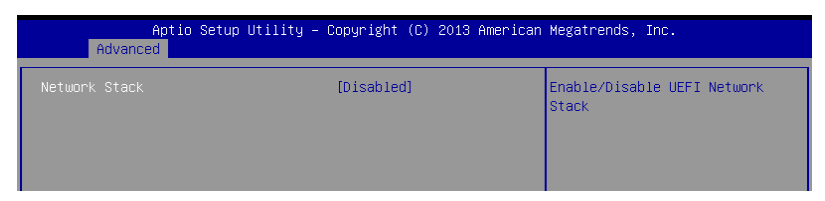

### Network stack [Disable]

啟用或關閉 network stack 功能。設置值有:[Disable] [Enable]

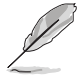

以下的项目只当 Network stack 设置为 [Enabled] 时才会显示。

Ipv4 PXE Support [Enabled]

启用或关闭 Ipv4 PXE 启动支持。若为关闭,Ipv4 PXE 启动选项将不会被创 建。設置值有:[Disabled] [Enabled]

Ipv4 HTTP Support [Enabled]

启用或关闭 lpv4 HTTP 启动支持。若为关闭,lpv4 HTTP 启动选项将不会被 創建。設置值有:[Disabled] [Enabled]

Ipv6 PXE Support [Enabled]

启用或关闭 Ipv6 PXE 启动支持。若为关闭,Ipv6 PXE 启动选项将不会被创 建。設置值有:[Disabled] [Enabled]

Ipv6 HTTP Support [Enabled]

启用或关闭 lpv6 HTTP 启动支持。若为关闭,lpv6 HTTP 启动选项将不会被 創建。設置值有:[Disabled] [Enabled]

PXE boot wait time [0]

按下 ESC 键以取消 PXE 启动的等待时间。

Media detect time [1]

檢測介質的等待時間(以秒為單位)。

### 5.4.9 CSM 設置

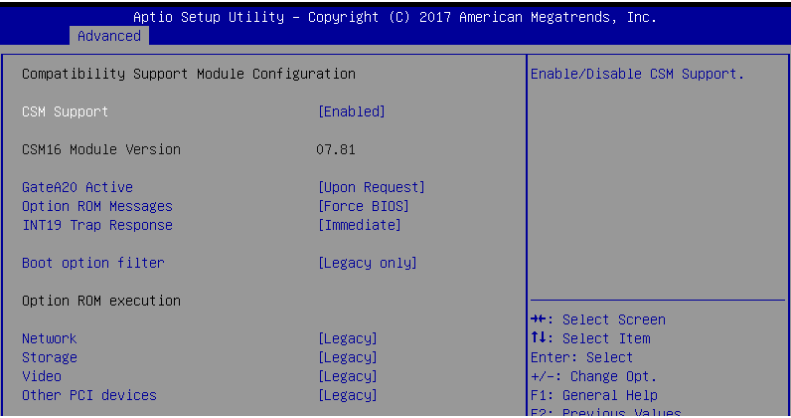

### CSM Support [Enabled]

本项目为启用或关闭 CSM Support 功能。设置值有:[Disabled] [Fnabled]

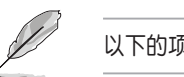

以下的项目仅当 CSM Support 设置为 [Enabled] 时才会显示。

GateA20 Active [Upon Request]

本项目为提供设置 GA20 选项。设置值有: [Upon Request] [Always]

Option ROM Message [Force BIOS]

本項目為設置顯示模式給隨選只讀內存。設置值有:[Force BIOS] [Keep Current]

INT19 Trap Response [Immediate]

[Immediate] 立即運行 INT19 Trap。

[Postponed] Legacy Boot 時運行 INT19 Trap。

Boot Option filter [Legacy only]

本項目為控制既有(Legacy)/UEFI 只讀內存順序。設置值有:[UEFI and Legacy] [Legacy only] [UEFI only]

Network / Storage / Video [Legacy]

本项目为提供控制运行 UEFI 与常规 PXE/ Storage/ Video 随选只读内存 (OpROM)。設置值有:[UEFI ] [Legacy]

Other PCI device [Legacy]

本項目為決定除了局域網、存儲或視頻以外設備的隨選只讀內存(OpROM) 運行政策。設置值有:[UEFI ] [Legacy]

# 5.4.10 NVMe 設置(NVMe Configuration)

本選單提供 NVMe 控制器及驅動程序信息。

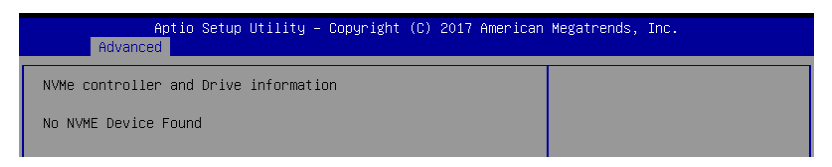

# 5.4.11 USB 設置(USB Configuration)

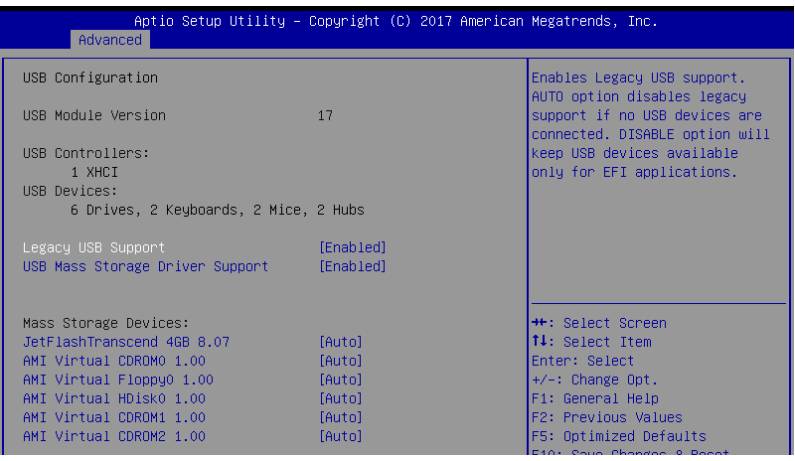

Legacy USB Support [Enabled]

啟用或關閉支持 Legacy USB 設備。設置值有:[Enabled] [Disabled] [Auto]

USB Mass Storage Driver Support [Enabled]

本项目提供您启用或关闭支持 USB 大量存储设备。设置值有:[Disabled] [Enabled]

Mass Storage Devices

```
AMI Virtual CDROM0-2 / Floppy / HDisk0 1.00 [Auto]
```
本項目提供您選擇大量存儲設備的模擬類型。設置值有:[Auto] [Floppy] [Forced FDD] [Hard Disk] [CD-ROM]

### 5.4.12 iSCSI 設置

本菜單提供設置 iSCSi 參數。

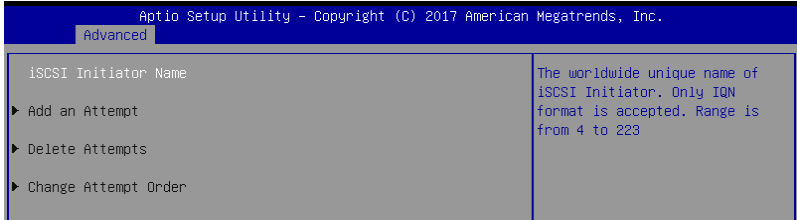

### 5.4.13 Intel(R) RSTe RAID Controller

本菜單提供設置 RAID volumes 及 VMD 控制器。

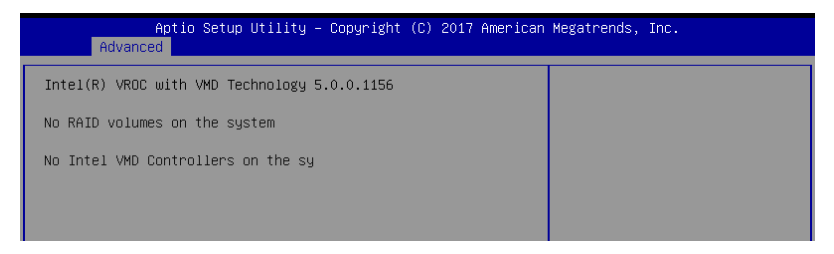

# 5.5 平台設置菜單(Platform Configuration menu)

IntelRCSetup 菜單提供更改平台設置。

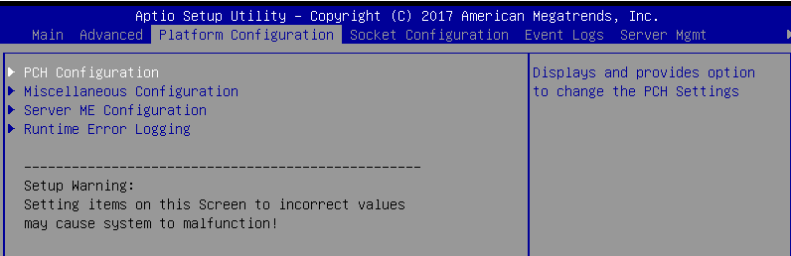

## 5.5.1 PCH 設置

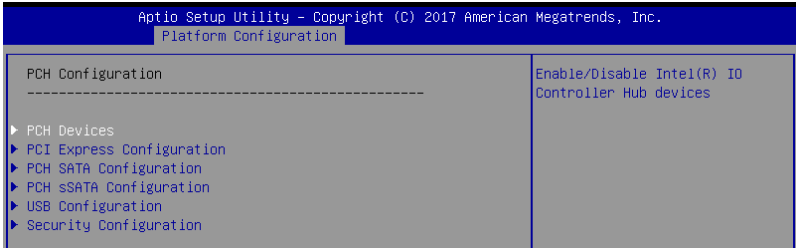

### PCH Devices

Board Capability [DeepSx]

[SUS\_PWR\_DN\_ACK] 传送。 [DeepSx]  **显示 DeepSx 政策**。

DeepSx Power Policies [Disabled]

提供進行 DeepSx Mode 設置。設置值有:[Disabled] [Enabled in S5] [Enabled in S4 and S5]

GP27 Wake From DeepSx [Disabled]

提供您启用或关闭 DeepSx 的 GP27 唤醒。设置值有: [Disabled] [Enabled]

PCI Express Configuration

#### PCI-E ASPM Support (Global) [L1 Only]

提供您選擇 ASPM 支援的下游設備。設置值有:[Per individual port] [L1 Only]

PCH DMI ASPM [Platform-POR]

提供您启用或关闭 PCH DMI ASPM 功能。设置值有: [Platform-POR] [ASPM L1] [Disabled]

PCH SATA Configuration

SATA Controller [Enabled]

啟用或關閉 SATA 控制器。設置值有:[Disabled] [Enabled]

Configure sSATA as [AHCI]

提供您识别 SATA 接口为连接 Solid State Drive (SSD) 硬盘或硬盘设备。 設置值有:[IDE] [AHCI] [RAID]

Support Aggressive Link Power Management [Enabled]

啟用 Suport Aggressive Link Power (SALP) 管理功能。設置值有: [Disabled] [Enabled]

SATA Port 0-7

Port 0-7

啟用或關閉 SATA 接口。設置值有:[Disabled] [Enabled]

PCH sSATA Configuration

sSATA Controller [Enabled]

啟用或關閉 SATA 控制器。設置值有:[Disabled] [Enabled]

Configure sSATA as [AHCI]

提供您识别 SATA 接口为连接 Solid State Drive (SSD) 硬盘或硬盘设备。 設置值有:[IDE] [AHCI] [RAID]

Support Aggressive Link Power Management [Enabled]

啟用 Suport Aggressive Link Power (SALP) 管理功能。設置值有: [Disabled] [Enabled]

SATA Port 0-2

Port 0-2

啟用或關閉 SATA 接口。設置值有:[Disabled] [Enabled]

USB Configuration

USB Precondition [Disabled]

可让您预先处理 USB 主控制器与根连接端口的工作以求更快的计算速度。设 置值有:[Disabled] [Enabled]

xHCI Manual Mode [Disabled]

启用或关闭 xHCI 控制器的运作模式。设置值有: [Disabled] [Enabled]

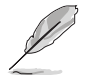

以下的项目仅当 xHCI Manual Mode 设置为 [Enabled] 时才会显示。

Trunk Clock Gating (BTCG) [Enabled]

啟用或關閉 BTCG。設置值有:[Disabled] [Enabled]

Enable USB 3.0 pins [Disable all pins]

启用或关闭 USB 3.0 针脚或是每个针脚。设置值有: [Select Per-Pin] [Disable all pins] [Enable all pins]

USB Per-Connector Disable [Disabled]

启用或关闭 USB 物理连接端口。当设置为 [Disabled] 时,所有连接的 USB 設備都無法被 BIOS 或操作系統檢測。設置值有:[Disabled] [Enabled]

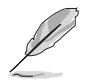

以下的项目仅当 USB Per-Connector Disable 设置为 [Enabled] 时才会 顯示。

USB HS Physical Connector #0-13 Disable [Enabled] 設置值有:[Disabled] [Enabled] USB SS Physical Connector #0-9 Disable [Enabled] 設置值有:[Disabled] [Enabled]

Security Configuration

SMM BIOS Write Protect [Enabled]

啟用或關閉 SMM BIOS Write Protect。設置值有:[Disabled] [Enabled]

### 5.5.2 Miscellaneous 設置

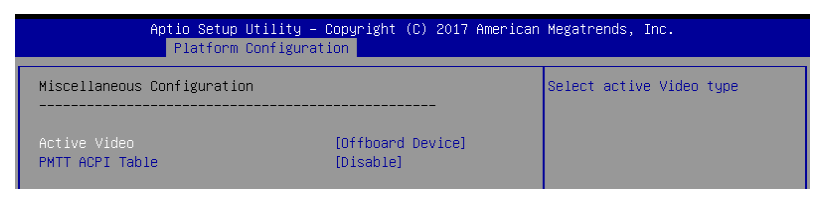

Active Video [Offboard Device]

提供您選擇視頻類型。設置值有:[Onboard Device] [Offboard Device]

```
PMTT ACPI Table [Disabled]
```
啟用或關閉 DDR4 的 PMTT ACPI Table 。設置值有:[Disabled] [Fnabled]

### 5.5.3 Server ME 設置

顯示在您系統上的 Server ME 技術的參數。

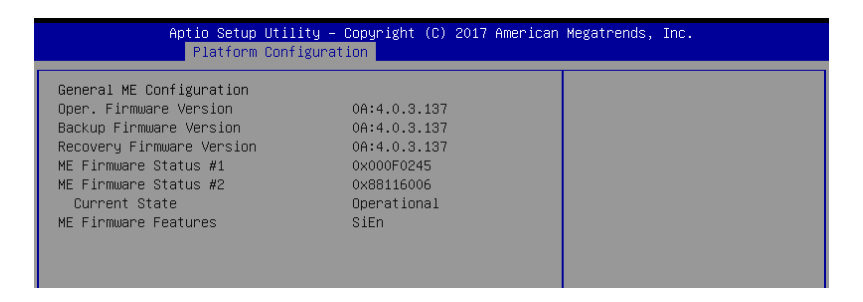

## 5.5.4 Runtime Error Logging Support

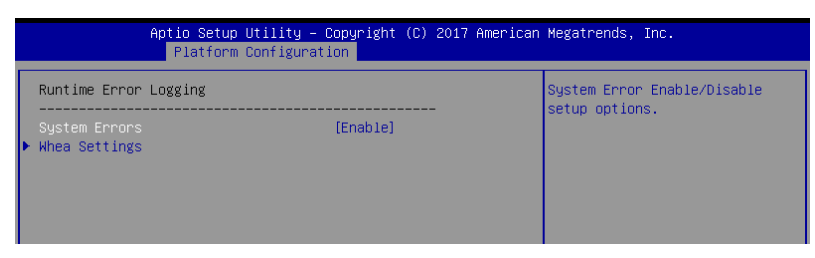

Runtime Error Logging

System Errors [Enabled]

啟用或關閉 System Errors。設置值有:[Disabled] [Enabled]

Whea Setting

Whea Support [Disabled]

啟用或關閉 WHEA 支持。設置值有:[Disabled] [Enabled]

# 5.6 插槽設置菜單(Socket Configuration menu)

IntelRCSetup 菜單提供更改插槽設置。

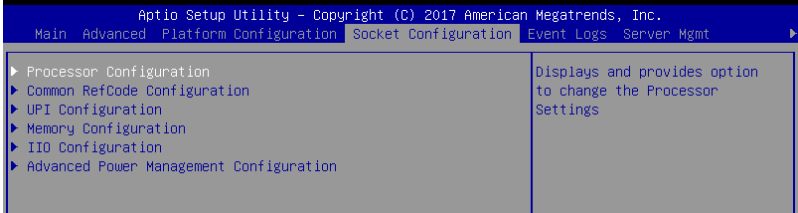

# 5.5.1 處理器設置(CPU Configuration)

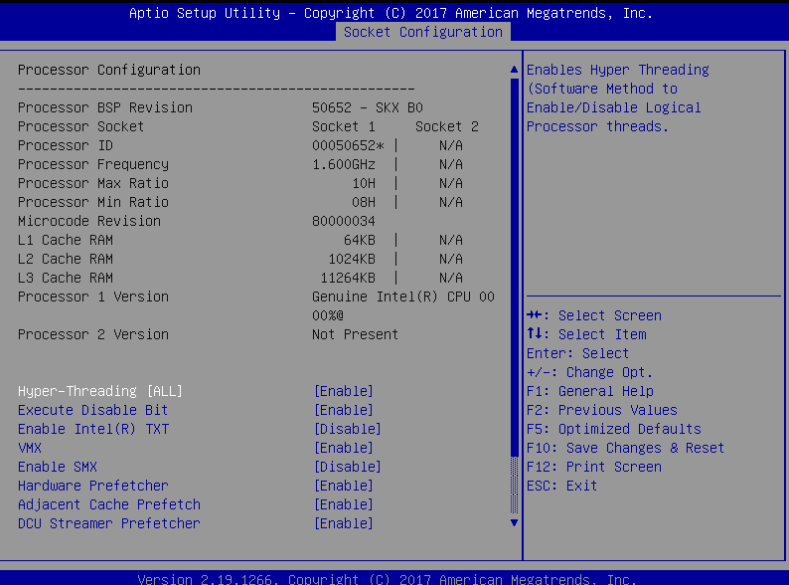

Hyper Threading [Enabled]

本项目提供您启用或关闭 Intel Hyper-Threading (超线程)技术, 当关闭 (Disabled)时,只会启动单线程核心。设置值有: [Disabled] [Enabled]

Execute Disable Bit [Enabled]

當搭配結合支持的 OS(Windows Server 2003 SP1、Windows XP SP2、 SuSE Linux 9.2、Redhat Enterprise 3 Update 3)时, XP 可以防止 某些等级的恶意缓冲区溢出攻击。设置值有: [Disabled] [Enabled]

```
Enable Intel(R) TXT Support [Disabled]
```
当关闭时,强制 XD 功能记录总是为 0。设置值有: [Disabled] [Enabled] VMX [Enabled]

**启用 Vanderpool 技术, 此功能在重新启动后生效。设置值有: [Disabled]** [Enabled]

Enable SMX [Disabled]

啟用 Safer Mode Extensions(SMX)功能。設置值有:[Disabled] [Enabled]

Hardware Prefetcher [Enabled]

本项目提供您开启或关闭中间层缓存 (mid level cache, L2) streamer prefetcher 功能。設置值有:[Disabled] [Enabled]

Adjacent Cache Line Prefetch [Enabled]

本项目提供您启用或关闭 Adjacent Cache Line Prefetch 功能。设置值 有:[Disabled] [Enabled]

DCU Streamer Prefetcher [Enabled]

本项目为启用或关闭 L1 数据 prefetcher。设置值有: [Disabled] [Enabled]

DCU IP Prefetcher [Enabled]

本项目提供您启用或关闭下一个基于随着在载入记录之上的 L1 线。设置 值有:[Disabled] [Enabled]

LLC Prefetch [Disabled]

本项目提供您启用或关闭 LLC Prefetch。设置值有: [Disabled] [Enabled]

DCU Mode [32K 8Way Without ECC]

設置值有:[32K 8Way Without ECC] [16K 4Way With ECC]

Extended APIC [Disabled]

本项目提供您启用或关闭延伸 APIC 支持。设置值有: [Disabled] [Enabled]

AES-NI [Enabled]

本项目提供您启用或关闭 AES-NI 支持。设置值有: [Disabled] [Enabled]

## 5.6.2 常用的 RefCode 設置

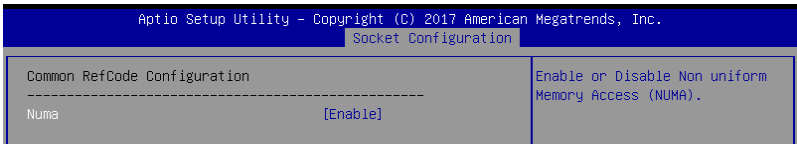

Numa [Enabled]

本項目為啟用 Non uniform Memory Access(NUMA)功能。設置值 有:[Disabled] [Enabled]

# 5.6.3 UPI 設置

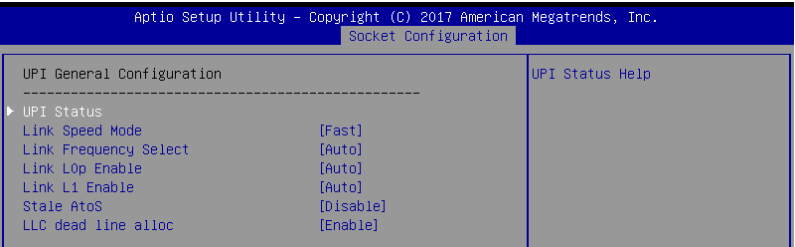

UPI General Configuration

UPI Status

本项目为显示有关 UPI 状态的相关信息。

Link Speed Mode [Fast]

本項目為提供設置 UPI 連接速度為任一快速模式(fast mode)或慢速模 式(slow mode)。設置值有:[Slow] [Fast]

Link Frequency Select [Auto]

本項目為提供設置 UPI 連接頻率。設置值有:[Auto] [6.4 GT/s] [8.0 GT/s] [9.6 GT/s]

UPI Link0p Enable [Enable]

設置值有:[Disable] [Enable]

UPI Link1 Enable [Enable]

設置值有:[Disable] [Enable]

Stale AtoS [Disabled]

設置值有:Disabled] [Enabled] [Auto]

LLC dead line alloc [Enabled]

設置值有:[Disabled] [Enabled] [Auto]

# 5.6.4 內存設置(Memory Configuration)

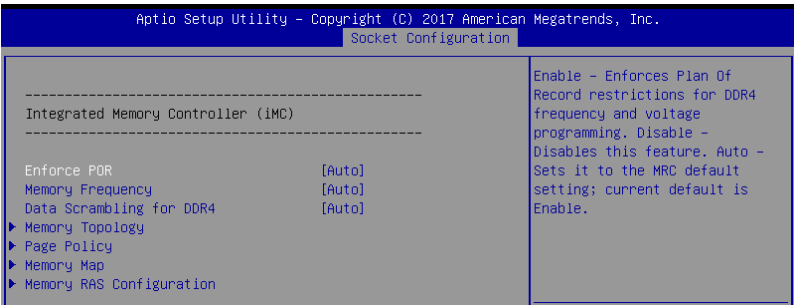

### Enforce POR [Auto]

提供您强制运行 DDR4 频率与电压编程的 POR 限制。设置值有: [Auto] [Enforce POR] [Disabled] [Enforce Stretch Goals]

### Memory Frequency [Auto]

提供選擇內存頻率。設置值有:[Auto] [1800] - [3000-OvrClk]

Data Scrambling for DDR4 [Auto]

提供您启用或关闭 data scrambling 功能。设置值有: [Auto] [Disabled] [Enabled]

Memory Topology

显示有关 DIMM 内存拓朴结构的群体信息。

Page Policy

提供您進行 Page Policy 設置。

Page Policy [Disabled] 設置值有:[Auto] [Closed] [Adaptive]

Memory Map

IMC Interleaving [Auto]

提供選擇不同的 IMC interleaving 設置。設置值有:[Auto] [1-way Interleave] [2-way Interleave]

Channel Interleaving [Auto]

提供選擇不同的 channel interleaving 設置。設置值有:[Auto] [1-way Interleave] [2-way Interleave] [3-way Interleave]

#### Rank Interleaving [Auto]

選擇不同的 rank interleaving 設置。設置值有:[Auto] [1-way Interleave] [2 way Interleave] [4-way Interleave] [8-way Interleave]

### Memory RAS Configuration

#### Mirror Mode [Disabled]

本項目提供您選擇 Mirror Modes。Mirror Mode 會設置所有 1LM/2LM 內存 镜射,以使内存容量减半。开启 Mirror Mode 将会关闭 XPT Prefetch。设置值 有:[Disabled] [Mirror Mode 1LM] [Mirror Mode 2LM]

#### UEFI ARM Mirror [Disabled]

啟用或關閉 UEFI ARM Mirror。設置值有:[Disabled] [Enabled]

Memory Rank Sparing [Disabled]

啟用或關閉 Memory Rank Sparing 功能。設置值有:[Disabled] [Enabled]

Patrol Scrub [Enabled]

啟用或關閉 Patrol Scrub 功能。設置值有:[Disabled] [Enabled]

## 5.6.5 IIO 設置

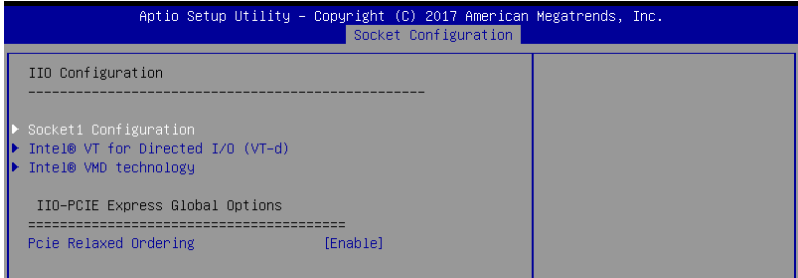

### Socket Configuration

PCIE1 / PCIE2 / MEZZPCIE1 Option ROM [Enabled]

啟用或關閉 PCIE1 / PCIE2 / MEZZPCIE1 隨選只讀內存。設置值有: [Disabled] [Enabled]

Intel(R) VT for Directed I/O (VT-d)

Intel(R) VT for Directed I/O (VT-d) [Disabled] 启用或关闭 Directed I/O 的 Intel 虚拟技术。设置值有: [Disabled] [Enabled]

Intel(R) VMD Technology

Intel(R) VMD for Volume Management Device on Socket 0-3 啟用或關閉 Intel(R) VMD。設置值有:[Disabled] [Enabled]

PCI Express Global Options

PCIE relaxed Ordering [Enabled] 啟用或關閉 PCIE relaxed Ordering。設置值有:[Disabled] [Enabled]

# 5.6.6 高級電源管理設置

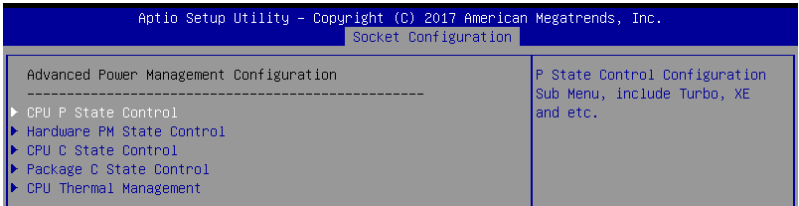

### CPU P State Control

#### Boot performance mode [Max Performance]

本项目可以让您在 Boot performance mode 间切换。设置值有: [Max Performance] [Max Efficient] [Set by Intel Node Manager]

Energy Efficient Turbo [Enabled]

啟用或關閉 Energy Efficient Turbo。設置值有:[Disabled] [Enabled]

#### Turbo Mode [Enabled]

啟用或關閉 Turbo Mode。設置值有:[Disabled] [Enabled]

Hardware PM State Control

#### Hardware P-States [Native Mode]

本项目可以让您在 Hardware P-States mode 间切换。设置值有: [Disabled] [Native Mode] [Out of Band Mode] [Native Mode with no Legacy Support]

CPI C State Control

#### Autonomous Core C-State [Disabled]

啟用或關閉 Autonomous Core C-State Report。設置值有:[Disabled] [Enabled]

CPU C6 Report [Auto]

本項目提供您選擇 CPU C6 Report。設置值有:[Disabled] [Enabled] [Auto] OS ACPI Cx [ACPI C2]

本項目提供您選擇 OS ACPI Cx Report。設置值有:[ACPI C2] [ACPI C3]

Package C State Control

Package C State [Auto]

本項目提供您選擇 Package C State。設置值有:[C0/C1 state] [C2 state] [C6(non Retention state] [C6(Retention state] [No Limit] [Auto]

CPI Thermal Control

CPI T-State Control

Software Controlled T-States [Disabled]

啟用或關閉 Software Controlled T-States。設置值有:[Disabled] [Enabled]

# 5.7 事件記錄菜單(Event Logs menu)

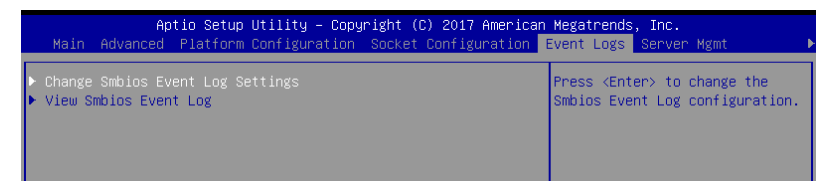

## 5.7.1 更改 Smbios 事件記錄設置

按下 <Enter> 鍵以更改 Smbios 事件記錄設置。

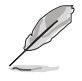

更改的數值會在重新啟動後才生效。

Enabling/Disabling Options

Smbios Event Log [Enabled]

啟用或關閉所有在啟動過程中的 Smbios Event 記錄功能。設置值有: [Disabled] [Enabled]

Erasing Settings

Erase Event Log [No]

本项为提供选择清除 Smbios Event Log 的选项,在重新启动时清除在任 何載入任何記錄動作。設置值有:[No] [Yes, Next reset] [Yes, Every reset]

5.7.2 View Smbios Event Log

按下 <Enter> 鍵可以查看所有 smbios 事件記錄。

# 5.8 服務器管理菜單(Server Mgmt menu)

服务器管理菜单 (Server Mgmt menu)显示服务器管理状态,以及提供 您更改設置。

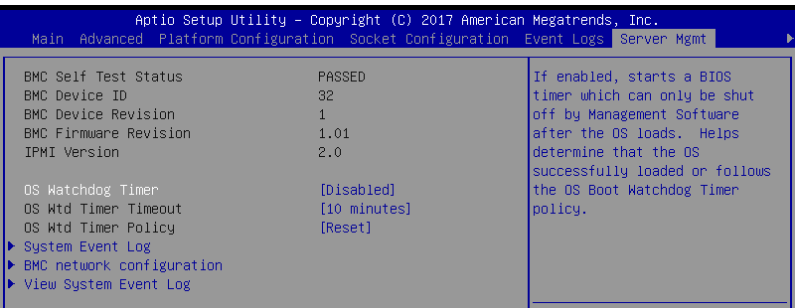

OS Watchdog Timer [Disabled]

若本项目启用时,启动的 BIOS 计时器只能通过操作统载入后的 Intel Management 软件讲行关闭。设置值有: [Enabled] [Disabled]

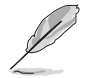

以下的項目只當 OS Watchdog Timer 設為 [Enabled] 時才會顯示。

O/S Wtd Timer Timeout [10 minutes]

本项目提供您设置 O/S Boot Watchdog Timer (启动关门狗计时器)。设置 值有:[5 minutes] [10 minutes] [15 minutes] [20 minutes]

O/S Wtd Timer Policy [Reset]

若 OS Boot Watchdog Timer 到期,则提供您设置系统应该如何回应。设置 值有:[Do Nothing] [Reset] [Power Down]

System Event Log

提供您更改 SEL 事件記錄設置。

Erase SEL [No]

提供您选择清除 SEL 的选项。设置值有:[No] [Yes, On next reset] [Yes, On every reset]

When SEL is Full [Do Nothing]

选择当 SEL 满载时的动作。设置值有: [Do Nothing] [Erase Immediately]

BMC network configuration

在此子菜單裡的項目可以提供您設置 BMC 局域網參數。

View System Event Log

可以查看系統事件記錄。

# 5.9 安全性菜單(Security menu)

本菜单可以让您更改系统安全设置,并且提供您启用或关闭安全启动 (Secure Boot)状态与让用户设置系统模式 (System Mode)状态。

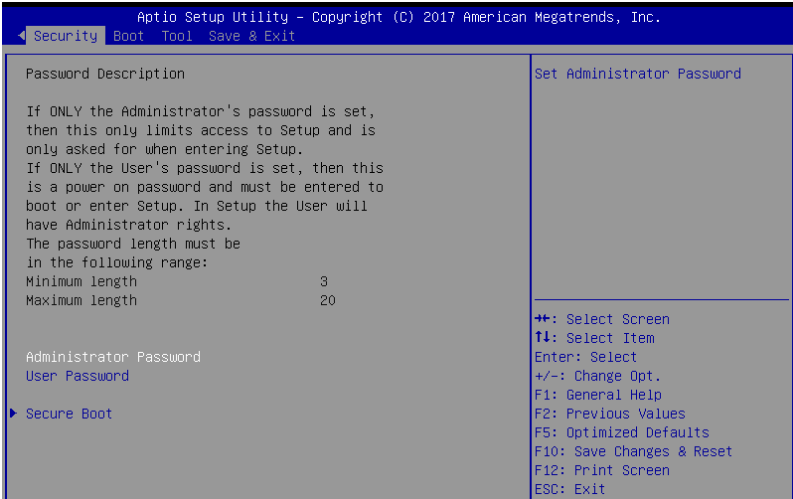

Administrator Password (设置系统管理员密码)

当您设置系统管理员密码后,推荐您先登入您的帐户,以免 BIOS 设置程 序中的某些信息無法查看或更改設置。

请依照以下步骤设置系统管理员密码 (Administrator Password):

- 1. 請選擇 Administrator Password 項目並按下 <Enter>。
- 2. 中 Create New Password 窗口输入欲设置的密码,输入完成时,请按 下 <Enter>。
- 3. 请再一次输入密码以确认密码正确。 請依照以下步驟更改系統管理員密碼(Administrator Password):
- 1. 請選擇 Administrator Password 項目並按下 <Enter>。
- 2. 由 Enter Current Password 窗口輸入密碼並按下 <Enter>。
- 3. 由 Create New Password 窗口输入新密码,输入完成按下<Enter>。
- 4. 請再一次輸入密碼以確認密碼正確。

欲删除系统管理员密码的密码时,请依照更改系统管理员密码之步骤,但请在 输入/确认密码窗口出现时,按下〈Enter〉键。当您删除系统管理员密码 後,Administrator Password 項目將顯示為 Not Installed。

User Password (设置用户密码)

當您設置用戶密碼後,你必需登入您的帳戶才能使用 BIOS 設置程序。用 户密码的默认值为 Not Installed,当您设置密码后将显示 Installed。

請依照以下步驟設置用戶密碼(User Password):

- 1. 请选择 User Password 项目并按下<Enter>。
- 2. 由 Create New Password 窗口输入欲设置的密码,输入完成时,请按 下 <Enter>。
- 3. 請再一次輸入密碼以確認密碼正確。 請依照以下步驟更改用戶密碼(User Password):
- 1. 请选择 User Password 项目并按下<Enter>。
- 2. 由 Enter Current Password 窗口輸入密碼並按下 <Enter>。
- 3. 由 Create New Password 窗口输入新密码,输入完成按下〈Fnter〉。
- 4. 請再一次輸入密碼以確認密碼正確。

欲删除用户密码时,请依照更改用户密码之步骤,但请在输入/确认密码 窗口出现时,按下〈Enter〉 键。当您删除用户密码后,User Password 项目 將顯示為 Not Installed。

### Secure Boot Menu (安全启动菜单)

本項目提供您設置 Secure Boot(安全啟動)設置值。

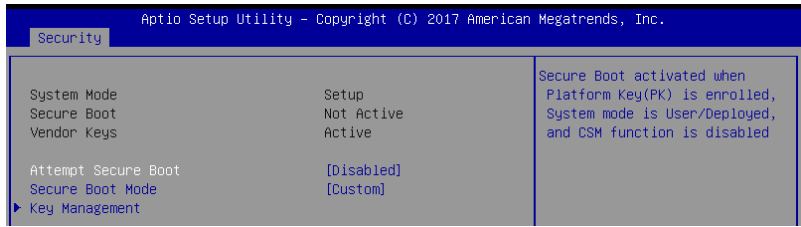

#### Attempt Secure Boot [Disabled]

本项可以启用在当系统采 User mode 运行 (EPK, enrolled platform Key)或 已关闭 CSM 功能。设置值有: [Disabled] [Enabled]

Secure Boot Mode [Custom]

本項提供更改 Secure Boot 的選擇。設置值有:[Standard] [Custom]

#### Key Management

本项目只当 Secure Boot Mode 设置为 [Custom] 时才会显示,提供您修 改 Secure Boot (安全启动) 变量与设置 Key Management (密钥管理) 頁面。

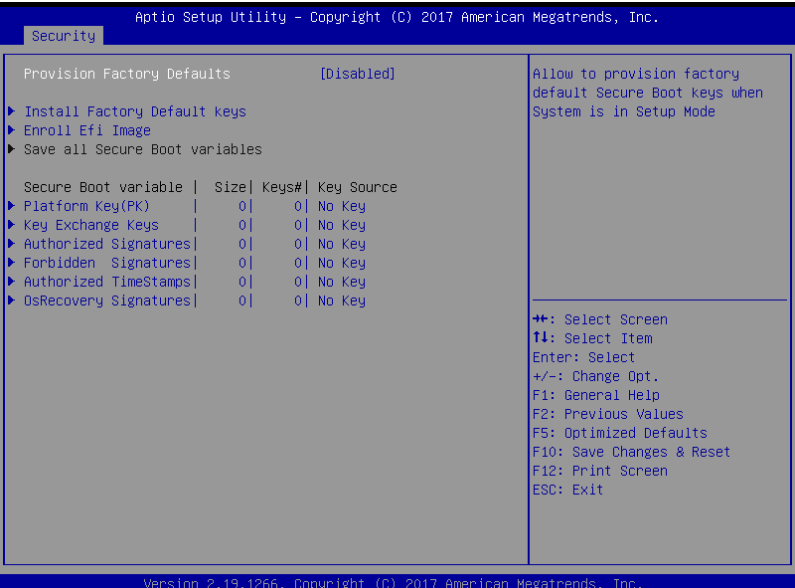

Provision Factory Defaults [Disabled]

本项目可以在系统为 Setup Mode 时提供您系统默认安全启动变量。设置值 有:[Disabled] [Enabled]

Install Factory Default keys

本项目会安装所有系统默认安全变量。

Enroll Efi Image

本項目可以允許 Secure Boot mode 時運行 Efi Image。

Save All Secure Boot Variables

若您想要存储所有安全变量,本项目将会讲行询问。选择 Yes 讲行存储;或 選擇 No 取消。

Platform Key (PK) / Key Exchange Key (KEK) / Authorized Signatures (DB) / Forbidden Signatures (DBX) / Authorized TimeStamps (DBT) / OsRecovery Signatures

設置值有:[Delete] [Set New] [Append]

# 5.10 啟動菜單(Boot menu)

本菜单提供您更改系统启动诜项。

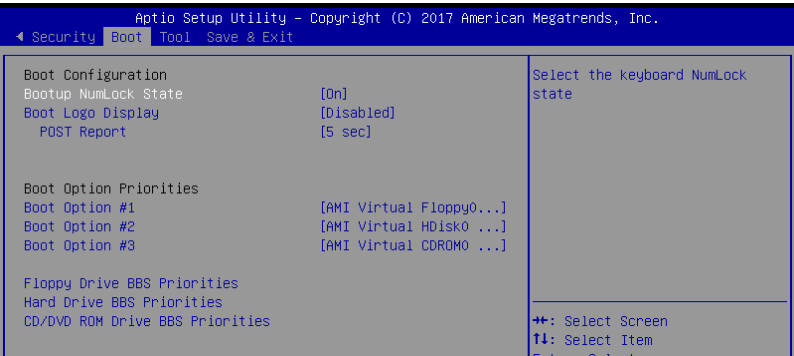

Bootup NumLock State [On]

本項為設置在啟動時 <NumLock> 鍵是否自動啟動。設置值有:[Off] [On]

Boot Logo Display [Auto]

若您要使用全屏幕启动画面功能,请在本项目里讲行选择。设置值有: [Auto] [Full Screen] [Disabled]

```
POST Report [5 sec]
```

```
提供您设置想要的 POST (开机自检)回报等待时间,可选择从 1 至 10
秒。設置值有:[1 sec] ~ [10 sec] [Until Press ESC]
```
Boot Option Priorities

这些项目为列出当前可用的启动设备优先顺序。屏幕上显示的设备数量 即为根据您在系统中所安装的设备数量。

- 若要在启动讨程中选择启动设备,请干启动看到 ASUS 图标时按下 <F8> 鍵
- 您可以在 POST (开机自检)时,按下 <F8> 键讲入 Windows 操作 系統的安全模式(Safe Mode)。

Floppy Drive BBS Priorities / Hard Drive BBS Priorities / CD/ DVD ROM Drive BBS Priorities

只有当您连接了软驱 / SATA 光驱或硬盘至 SATA 接口时,此项目才会 出現,用來設置 SATA 設備的啟動順序。

# 5.11 工具菜單(Tool menu)

本工具菜单可以让您针对特别功能讲行设置。请选择菜单中的选项并按 下 <Enter> 鍵來顯示子菜單。

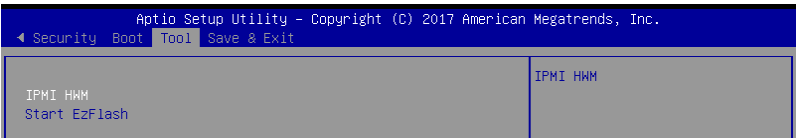

IPMI HWM

本项目可以让您运行 IPMI 硬件监控。

ASUS EZ Flash

当按下〈Enter〉 键后,本项目可以让您运行华硕 EZ Flash BIOS ROM T 具程序, 请参考 使用华硕 EZ Flash 更新 BIOS 程序 的说明。
# 5.12 退出 BIOS 程序(Exit)

本菜单可以让您读取 BIOS 程序出厂默认值与退出 BIOS 程序。

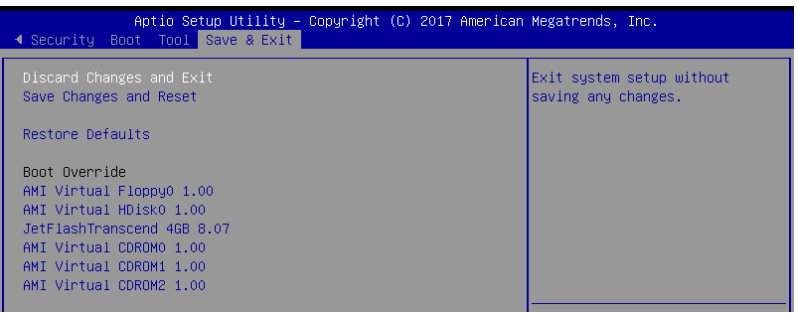

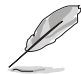

按下<Esc>键并不会立即退出 BIOS 程序,要从此菜单上选择适当的项 目,或按下 <F10> 鍵才會退出 BIOS 程序。

Discard Changes & Exit

本项目可让您放弃所做的更改,并恢复原先存储的设置。在选择本项目 或按下〈Esc〉键后,将会出现一个确认对话窗口,请选择 Yes 以放弃任何 設置並載入原先存儲的設置,同時退出 BIOS 設置程序。

Save Changes & Reset

在存儲更改後重置系統設置。

Restore Defaults

本项目提供您还原或载入所有选项的默认值。在选择本项目后,将会出 现一个确认对话窗口,请诜择 Yes 以载入有效的默认值。

Boot Override

这些项目会显示可用的设备。显示在画面中的设备则是根据安装在系统 里的设备而定,占击任一个项目可以设置该项目里所列设备的启动顺序。

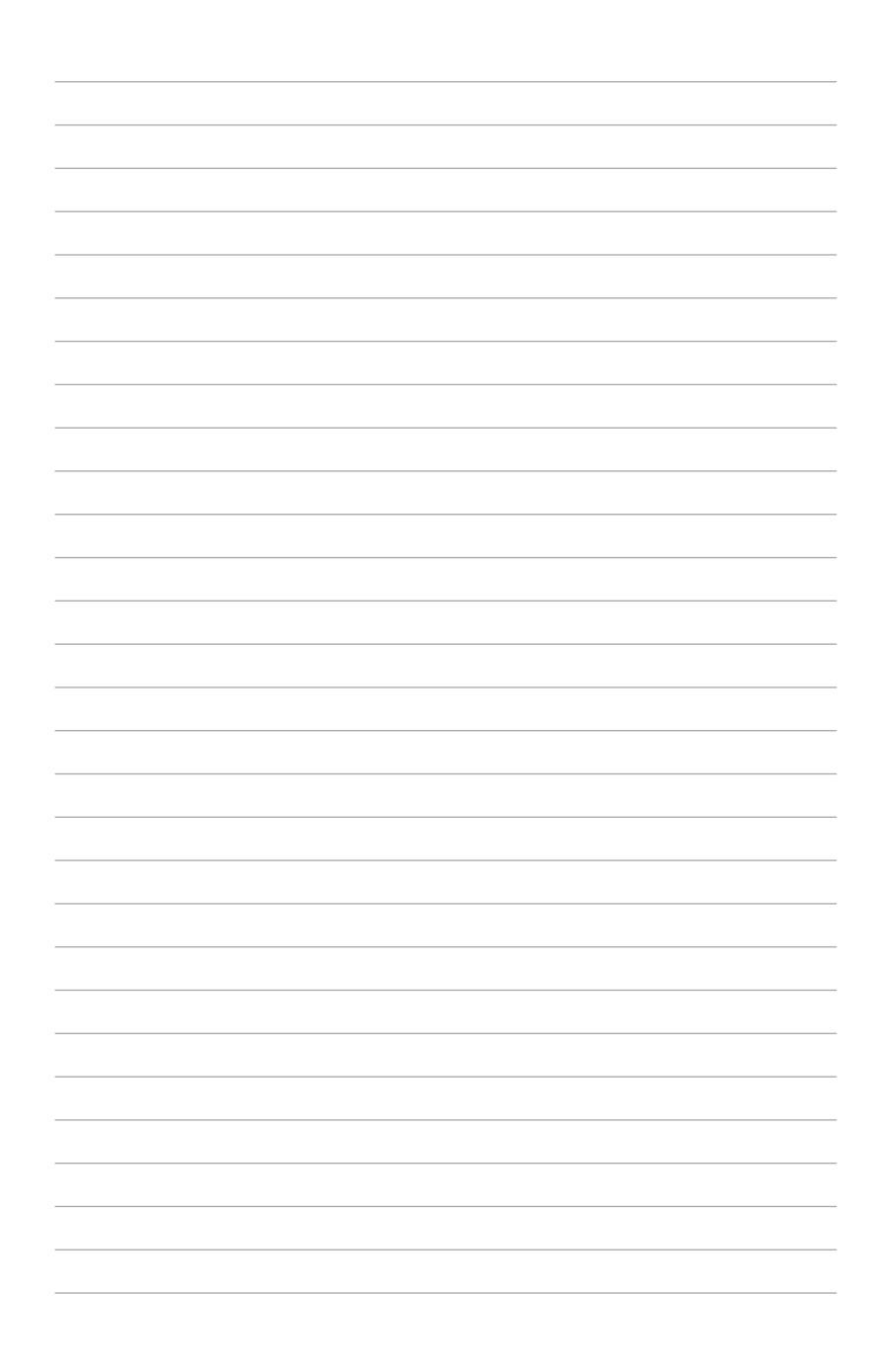

# 6

# 磁盤陣列設置

在本章节中,我们将介绍关于服务器的磁盘阵列 的设置与说明。

## 6.1 RAID 功能設置

本系統提供以下的 SATA RAID 解決方案:

• Intel® Rapid Storage Technology enterprise SATA Option ROM I 具程序,可以让您创建 RAID 0、RAID 1、RAID 10 和 RAID 5 磁盘 數組設置(適用於 Windows 及 Linux 操作系統)。

#### 6.1.1 RAID 功能說明

RAID 0 的主要功能为「Data striping」, 即区块延展。其运行模式是将 磁盘数组系统下所有硬盘组成一个虚拟的大硬盘,而数据存取方式是平均分 散至多颗硬盘,是以并行的方式读取/写入数据至多颗硬盘,如此可增加存 取的速度,若以二颗硬盘所建构的 RAID 0 磁盘数组为例, 传输速度约为数 组中转速最慢的硬盘的二倍速度。整体而言,RAID 0 模式的磁盘数组可增 加数据传输的性能与速率。

RAID 1 的主要功能为「Data Mirroring」, 即数据映射。其运行模式是将 磁盘数组系统所使用的硬盘,创建为一组映射对应(Mirrored Pair),并以 平行的方式读取/写入数据至多颗硬盘。而写入至各个硬盘的数据是完全一 樣的,在讀取數據時,則可由本組內所有硬盤同時讀出。而 RAID 1 模式的 磁盘数组,最主的要就是其容错的功能 (fault tolerance) ,它能在磁盘数 组中任何一颗硬盘发生故障的情况时,其它硬盘仍可以继续动作,保持系统 不中断运行。即使数组中某一颗硬盘损毁时,所有的数据仍会完整地保留在 磁盤數組的其它硬盤中。

 $R$ AID 10 (0+1) 的组成原则,即是把两个或两个以上的 RAID 1 数组, 再组成 RAID  $0 \times x$ 延展的一种数组设置方式。这种模式,如同 RAID 1 一 般具有容错能力,而由于将数个 RAID 1 数组模式再讲行 RAID 0 的区块延 展操作,因此也拥有高输入/输出率的特色。在某些状况下,这种数组设置 方式,可以承受同一时间内多部硬盘失效损坏的情形。关于 RAID 10 数组 模式,系统最少需安装四部硬盘方可进行设置。

RAID 5 的主要功能为将数据与验证信息加以延展,分别记录到三部或以 上的硬盘中。而 RAID 5 数组设置的优点,包括有取得更理想的硬盘性能、 具备容错能力,与更大的存储容量。RAID 5 数组模式最适合的使用范畴, 可用于交叉处理操作、数据库应用、企业资源的规划,与商业系统的应用。 这类型数组模式,最少需三部硬盘方可讲行设置。

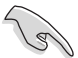

若想要从已创建 RAID 的硬盘讲行系统启动,请先将驱动及应用程序光 盘内的 RAID 驱动文件复制至软盘中,如此才能于安装操作系统时一并 選擇驅動磁盤數組功能。

#### 6.1.2 安裝硬盤

本主板支持 Serial ATA 硬盘。为了最佳的性能表现,当您要创建数组模 式设置时,请尽可能采用具备相同型号与容量的硬盘。

請依照以下安裝方式來安裝 SATA 硬盤至硬盤槽裡。

- 1. 將硬盤安裝至硬盤槽中。
- 2. 安装硬盘连接排线,将欲建构磁盘数组的硬盘连接至主板。
- 3. 將 SATA 電源線連接到每一部硬盤。

#### 6.1.3 在 BIOS 程序中設置 RAID

在您开始创建数组之前,您必须先在 BIOS 程序设置中设置对应的 RAID 选项。请依照下列步骤讲行操作:

- 1. 在启动后系统仍在讲行开机自检 (Power-On Self Test, POST) 时, 按 下 <Delete> 按鍵進入 BIOS 設置程序。
- 2. 進入 Platform Configuration Menu > PCH Configuration > PCH SATA Configuration 后, 按下 <Enter> 键。
- 3. 将 Configuration sSATA as 选项设置为 [RAID Mode]。
- 4. 存储您的设置值并退出 BIOS 程序。

如何在 BIOS 中针对菜单讲行浏览与输入,请参考第 5 章 BIOS 程序设 置來了解相關的細節。

#### 6.1.4 RAID 設置程序

您可以使用主板內置的 RAID 控制器所提供的程序創建 RAID 設置。 举例来说,您可以使用 Intel® C621 芯片提供的 Intel® Rapid Storage Technology enterprise SATA Option ROM Utility, 通过您所安装的 SATA 硬盤來創建 RAID 設置。

請參考以下的內容,來進行所需要的 RAID 設置。

## 6.2 Intel® Rapid Storage Technology enterprise SATA/SSATA Option ROM 工具程序

Intel® Rapid Storage Technology enterprise SATA/SSATA Option ROM 工具程序经由南桥芯片的支持,可让您使用安装在系统中的 Serial ATA 硬 盘创建 RAID  $0 \cdot$  RAID  $1 \cdot$  RAID  $10$   $(1+0)$  与 RAID 5 设置。

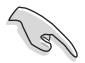

在您讲行前,请确认您已装妥 Serial ATA 硬盘,并且调整好正确的主板 跳線設置,然後在 BIOS 程序中設置正確的 SATA 模式。

请依照下列步骤,进入 Intel® Rapid Storage Technology enterprise SATA/SSATA Option ROM 程序:

- 1. 啟動您的電腦。
- 2. 当系统运行开机自检(POST)时,按下<Ctrl>+<I> 按键讲入程序的主 菜單。

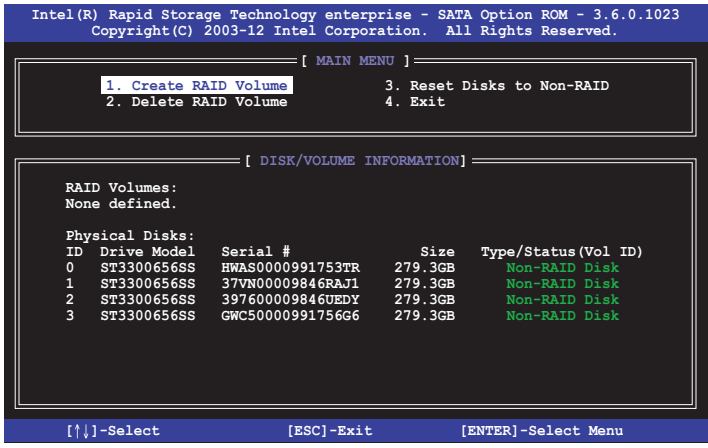

在画面下方的导览键可让您移动光棒到不同的选项,并选择菜单中的选 項。

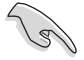

本节中的 RAID BIOS 设置画面只能参考之用,所显示的画面与实际设置 畫面或許會因版本的不同而稍有差異。

#### 6.3.1 創建 RAID 設置

請依照下列步驟創建一個 RAID 設置:

- 1. 从主菜单画面中选择 1. Create RAID Volume, 然后按下 <Enter> 键, 會出現如下圖所示的畫面。
- 2. 为您的 RAID 键入一个名称,然后按下〈Enter〉 键。

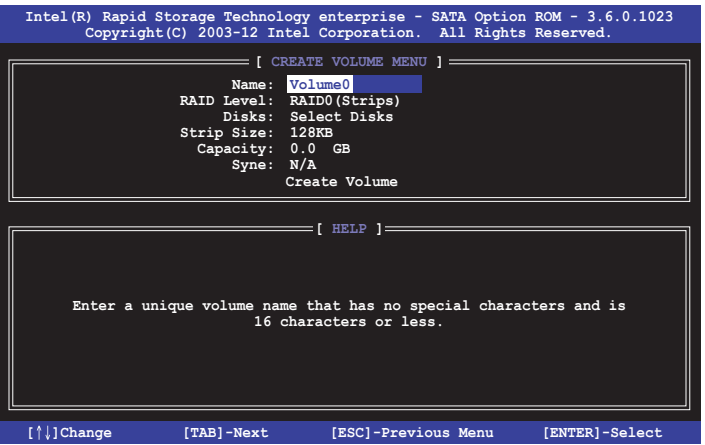

- 3. 选择 RAID 层级 (RAID Level),便用向上/向下方向键来选择您欲创建 的 RAID 层级,然后按下 <Enter> 键。
- 4. 当选择 Disk 项目时,点击您所要加入 RAID 设置的硬盘,选定后按下 〈Enter〉 键,如下图所示的 SELECT DISKS 画面便会显示硬盘信息。

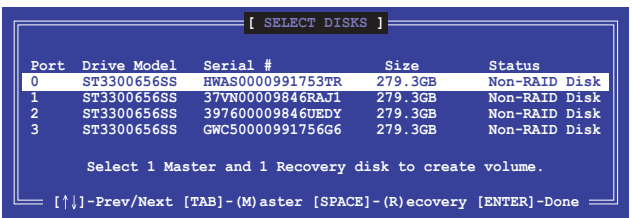

5. 请使用向上/向下方向键来选择硬盘设备,确认后请按下<空白> 按键来 讲行选择。在被选定的硬盘设备旁便会显示一个小三角形图标。当所有 要讲行数组设置的硬盘设备诜择完毕后,请按下〈Enter〉 键。

- 6. 使用向上/向下方向鍵來選擇磁盤數組的 stripe 大小(只支持 RAID 0、 10 与 5 设置时使用) ,然后按下 <Enter> 键。其数值可由 4KB 递增至 128KB。本项目推荐依照以下的使用需求,以讲行正确的设置。
	- ·RAID 0:128KB
	- $\cdot$  RAID 10 : 64KB
	- $\cdot$  RAID 5:64KB

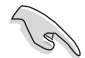

若您所使用的是服务器,推荐选择较低的数组区块大小;若是用于处理音 乐、图像剪辑的多介质电脑系统,则推荐诜择较高的数组区块大小。

- 7. 选择 Capacity 项目,输入您所要的数组容量,接着按下<Enter>键。本 項目默認值是採用最高可容許的容量。
- 8. 在 Create Volume 的提示对话框中,再按下〈Enter〉键来创建磁盘数 组,接着便会出现如下图的警告信息画面。
- 9. 按下〈Y〉来创建数组并回到主菜单,或是按下〈N〉键,回到 CREATE ARRAY(創建數組)菜單。

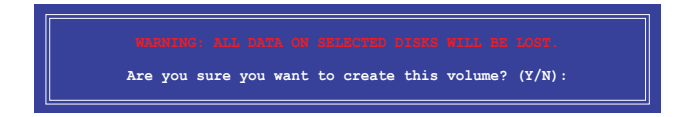

## 6.2.2 删除 RAID 磁区

在操作此功能时请务必非常小心,所有在硬盘中的数据将被删除。

请依照下列步骤删除 RAID 磁区:

- 1. 选择 2. Delete RAID Volume 选项后,按下 <Enter> 键讲入设置画面。
- 2. 使用向上、向下方向键选择您所要删除的数组后,按下<Del>键删除 RAID 磁区。在按下确认后,会出现如下图所示的确认画面。

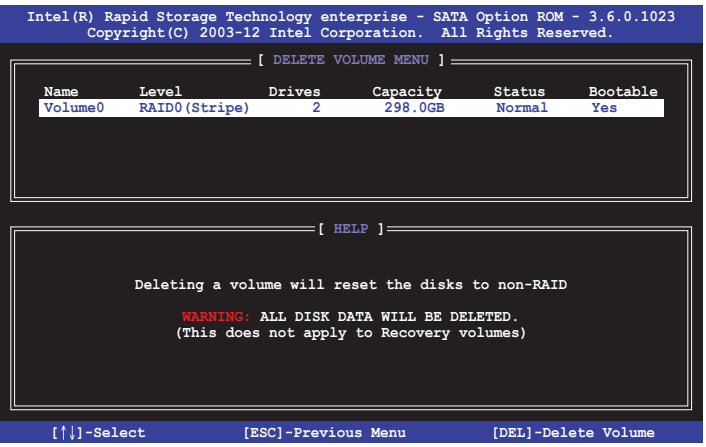

3. 按下〈Y〉键确认删除 RAID 设置后并回到主菜单,或按下〈N〉键来回 到 DELETE VOLUME(刪除數組)菜單。

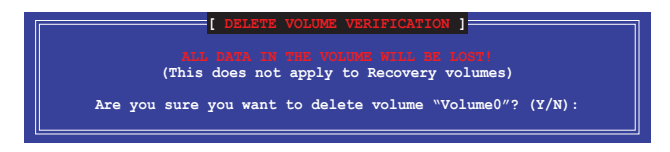

## 6.2.3 重新設置硬盤為非數組硬盤

请注意!当您将 RAID 数组硬盘设置为无 RAID 数组状态时,所有磁盘 數組中的數據與數組本身的結構數據都將被移除。

請依照下列步驟重新設置 RAID 硬盤。

- 1. 选择选项 3. Reset Disks to Non-RAID 后,按下 <Enter> 键以显示以下 的畫面。
- 2. 使用向上/向下方向键选择您所想要重新设置的所有 RAID 硬盘组,并按 下 <空白> 鍵確認。再按下 <Enter> 鍵重新設置 RAID 硬盤組。接著會 显示一个确认信息。

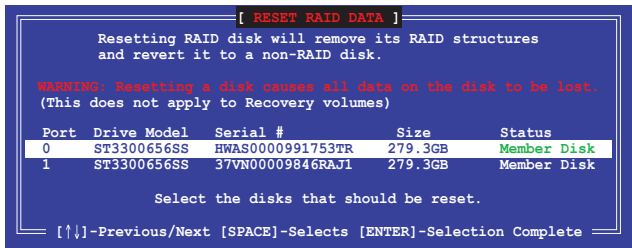

3. 请按下〈Y〉键确认讲行重新设置硬盘组,或按下<N> 键回到功能设置主 菜單。

## 6.2.4 退出 Intel Rapid Storage Technology enterprise 程 序

请依照下列步骤退出应用程序:

1. 在应用程序主菜单中,请选择 4. Exit 然后按下<Enter> 键, 会出现如下 所示的画面。

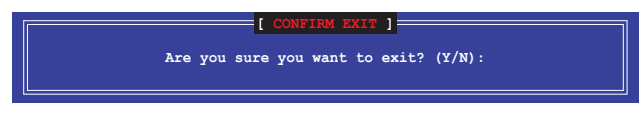

2. 請按下 <Y> 鍵以退出程序,或按下 <N> 鍵回到功能設置主菜單。

## 6.2.5 修復 RAID 磁盤數組

此選項支持 RAID1、RAID 5 和 RAID 10 設置。

使用非 RAID (Non-RAID) 硬盘修复 RAID 磁盘数组

若有任何在 RAID 1 数组设置中的 SATA 硬盘发生损坏时,系统会在开 机自检(POST)讲行时,显示该 RAID 状态为"Degraded",您可以使用 其他已经安装的非 RAID 硬盘来重建该 RAID 设置。

請依照以下步驟,使用非 RAID(Non-RAID)硬盤修復 RAID 磁盤數組:

- 1. 当启动后显示提示时,按下〈Ctrl>+<I> 键进入 Intel® Rapid Storage Technology enterprise SATA Option ROM 程序。
- 2. 若现存的系统中有可用的非 RAID (Non-RAID) SATA 硬盘,程序将会 提醒您要重建该 RAID 设置,按下 <Enter> 键后,使用向上/向下方向键 来选择欲重建的硬盘,或按 <ESC> 键离开设置。

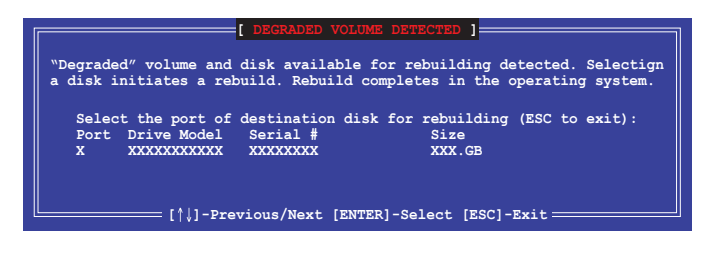

目標硬盤的容量應該要與原有硬盤的容量大小相同。

3. 选定之后,程序会立即开始讲行重建,并且显示该 RAID 的状态为 "Rebuild"。

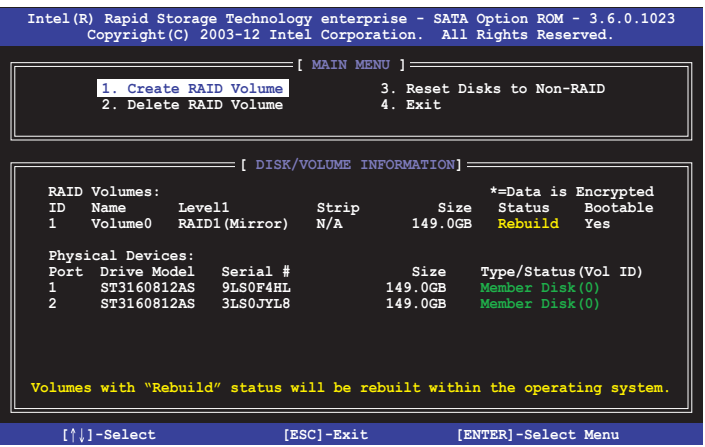

- 4. 退出 Intel Rapid Stroage Technology enterprise,然后重新启动系统。
- 5. 選擇 Start > Programs > Intel Rapid Storage > Intel Rapid Storage Console 或點擊 Intel Rapid Storage Technology 圖標來載入 Intel Rapid Stroage Technology enterprise 程序。
- 6. 在 View 菜单中,选择 Advanced Mode 以显示关于 Intel Rapid Storage Technology enterprise 控制面板的細節項目。
- 7. 从 Volume view 选项中, 选择 RAID volume 来查看重建的状态。当完 成后,状态会显示为"Normal"。

#### 使用全新的硬盤修復 RAID 磁盤數組

若有任何在 RAID 1 数组设置中的 SATA 硬盘发生损坏时,系统会在开 机自检 (POST) 进行时,显示该 RAID 状态为"Degraded"时,您可以更 換該硬盤並重建該 RAID 磁盤數組。

請依照以下的步驟,使用全新的硬盤進行修復 RAID 磁盤數組:

1. 移除损坏的 SATA 硬盘,然后在相同的 SATA 接口位置上面,安装一 顆全新且相同規格容量的 SATA 硬盤。

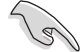

目标硬盘的容量应该要与原有硬盘的容量大小相同。

2. 重新启动系统,然后依照 6-29 页 使用非 RAID (Non-RAID)硬盘修复 RAID 磁盘数组 的步骤讲行重建。

## 6.2.6 在 BIOS 程序中设置启动数组

当您使用 Intel® Rapid Storage Technology enterprise SCU/SATA Option ROM 创建多重 RAID (multi-RAID)时,您可以将您所设置的 RAID 数组干 BIOS 程序中设置启动优先顺序。

請依照以下的步驟,於 BIOS 程序中設置啟動數組:

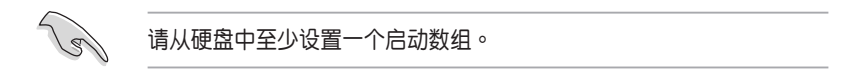

- 1. 请在开机白检(POST) 时,按下 <Del> 键讲入 BIOS 程序设置画面。
- 2. 讲入 Boot 菜单,然后选择 Boot Device Priority 项目。
- 3. 使用向上/向下方向键,诜择启动顺序后按下<Enter> 键,请参考 5.10 啟動菜單(Boot Menu)的說明。
- 4. 从 Exit 菜单中,选择 Save Changes & Exit,然后按下 <Enter> 键。
- 5. 当显示确认窗口时,请诜择 Yes,然后按下〈Enter〉 键。

# 6.3 Intel® Rapid Storage Technology enterprise 工具程序(Windows)

The Intel® Rapid Storage Technology enterprise 工具程序提供您使用安 裝在系統中的 Serial ATA / SAS 硬盤設備創建 RAID 0、RAID 1、RAID  $10(1+0)$  与 RAID 5 设置。

在 Windows 操作系统环境中,进入 Intel® Rapid Storage Technology enterprise 程序:

1. 启动并讲入操作系统桌面。

2. 点击 Intel® Rapid Storage Technology enterprise 图标后,显示主菜单。 可將您的存儲系統設置 data protection(數據保全)、increased performance (增强性能) 与 optimal data storage capacity (数据存储容量 最佳化)。您可方便又有效地管理增加創建的容量(Volume)。

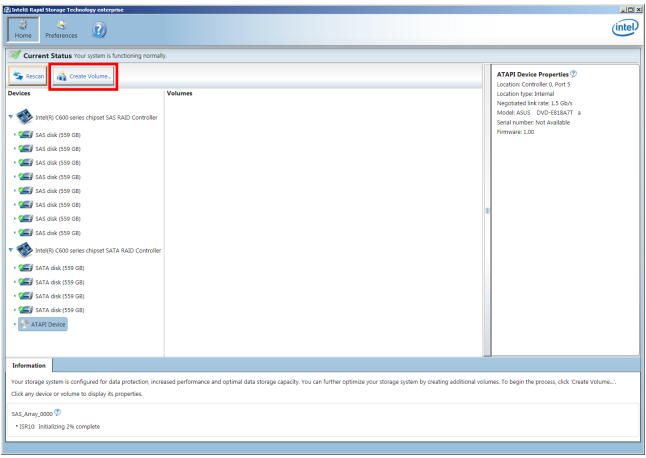

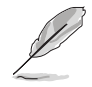

点击 Rescan 可以随时扫描检测已安装的硬盘。

#### 6.3.1 創建 RAID 設置

請依照以下步驟創建 RAID 設置:

- 1. 在前面的主菜单画面中,点击 Create Volume 并选择 volume 类型。
- 2. 點擊 Next 繼續。

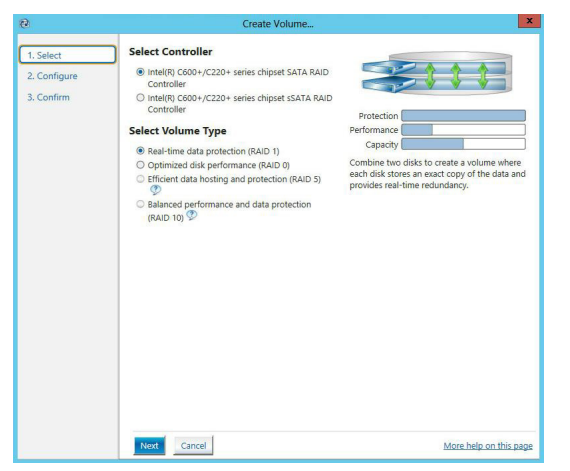

- 3. 输入欲创建 RAID 设置的名称,然后选择数组要用的磁盘。
- 4. 选择 Volume Size 字段,您可以拖曳画面中的横杆以决定容量大小。
- 5. 然后点击 Next 继续。

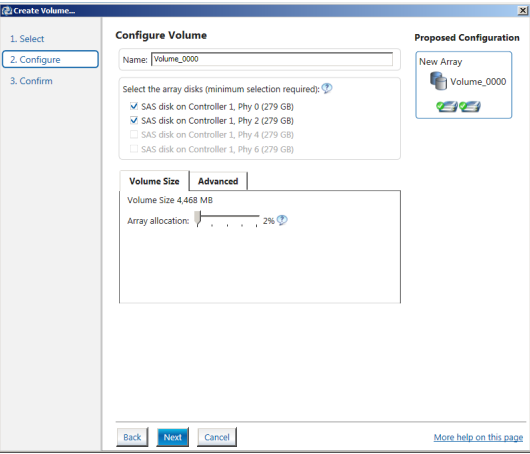

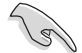

- 若您的硬盘内有存放既有文件且不需要这些文件时,请在显示此提 問畫面(若有顯示)時選擇 NO。
- 若您想要 Enable volume write-back cache 或 Initialize volume, 您 可以點擊 Advanced 字段進行選擇。

6. 确认创建,请点击 Create Volume 继续。

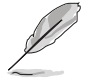

创建的过程会因数量与容量不同而需要等候一段时间,在此期间,您可 以繼續使用其他的應用程序。

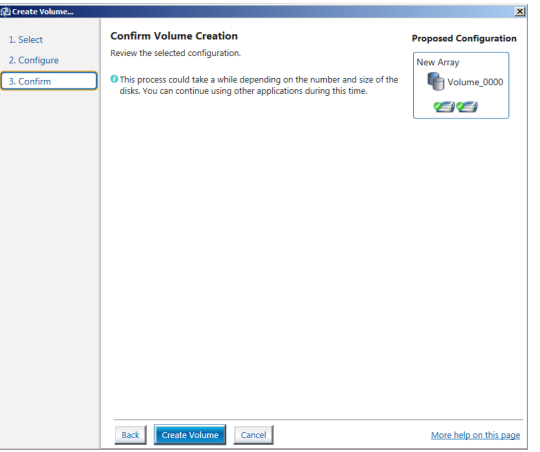

7. 当完成并显示 Volume Ceation Complete 信息时,您可以点击 OK。

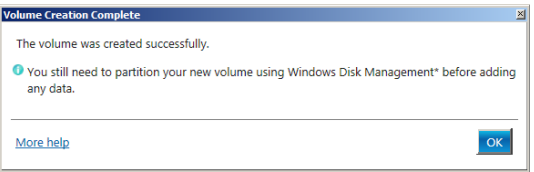

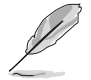

您還需要使用 Windows Disk Management(Windows 磁盤管理工具程 序)创建磁盘分区后,才能存入文件。

当完成创建后,您会看到以下画面显示 Volumes 字段,且您可以更改在 Volume Properties 字段里的各个选项。

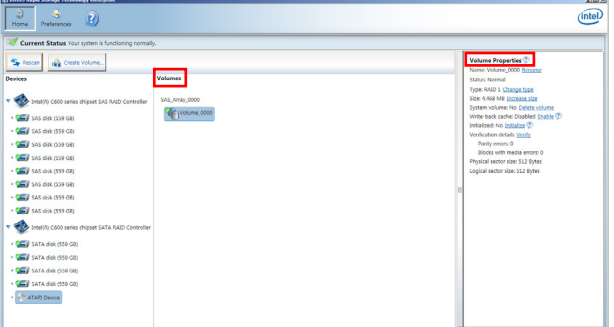

#### 6.3.2 更改 Volume 類型

当您完成创建 RAID 设置时,您可以在 Volume Properties 字段中查看或 更改里头的各个项目。

您可以根據以下步驟更改 Volume Properties 的類型:

- 1. 在 Volumes 字段中点击您想要更改的 SAS 或 SATA 数组。
- 2 然后在 Volume Properties 字段选择 Type:RAID 1 Change type。

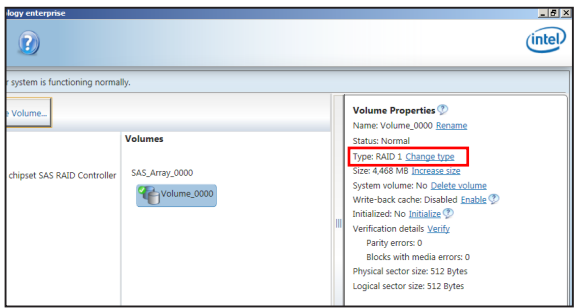

- 3. 如有需要,您也可以在此更改 Name、Select the new volume type 与 Select additional disks to include in the new volume 这几个项目。
- 4. 然后针对此磁盘数组选择 Data stripe size (只支持 RAID 0、10 与 5 设置时使用),然后点击 OK。其数值可由 4KB 递增至 128KB。本项 目推荐依照以下的使用需求,以进行正确的设置:

 RAID 0:128KB RAID 10:64KB RAID 5:64KB

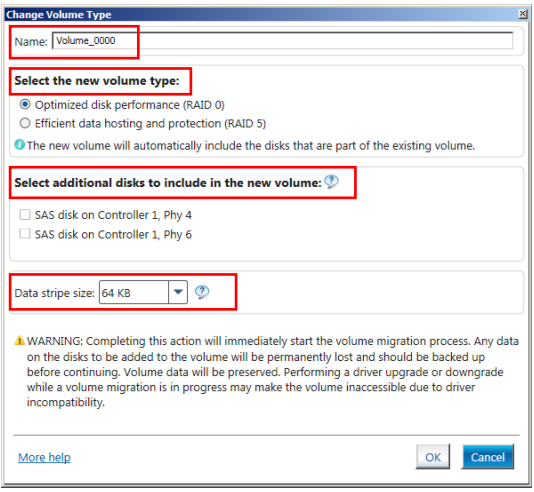

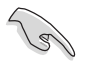

若您所使用的是服务器, 推荐选择较低的数组区块大小 (Data stripe size);若是用于外理音乐、图像剪辑的多介质电脑系统,则推荐选择 较高的数组区块大小。

## 6.3.3 刪除 Volume

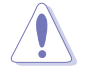

在操作此功能时请务必非常小心,所有在硬盘中的数据将被一并删除, 如有需要請先備份文件。

請依照以下步驟刪除 Volume:

1. 在主菜单里,点击在 Volume 字段中欲删除的 Volume (如以下画面中 顯示的 Volume\_0000)。

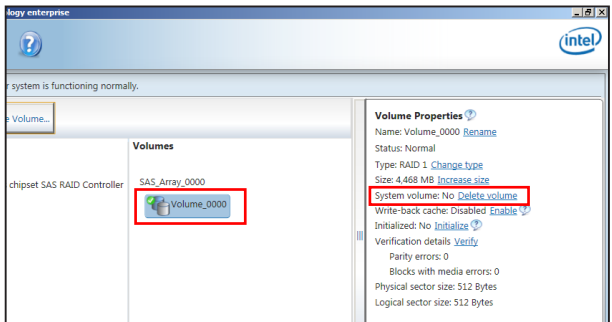

2. 然后点击 Volume Properties 字段中的 Delete volume, 则会显示如下的 畫面。

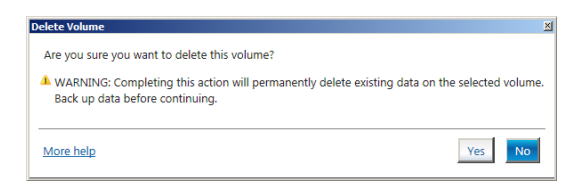

3. 点击 Yes 删除 volume 后,回到主菜单;或点击 No 不删除并且回到主 菜單。

## 6.3.4 Preferences(偏好設置)

System Preferences(系統偏好設置)

提供您选择设置显示通知区域图标 (Show notification area icon) 与显 示系統信息警示或錯誤信息等項目。

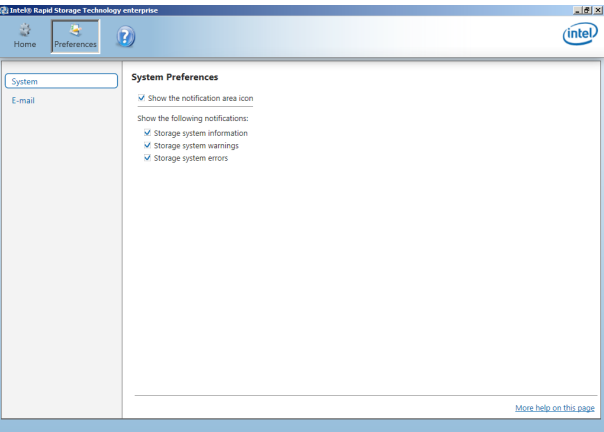

E-Mail Preferences (电子邮件偏好设置)

當發生以下事件時,您可以設置發送 e-mail(電子郵件)信息:

- Storage system information (存储系统信息)
- Storage system warnings(存儲系統警示)
- Storage system errors(存儲系統錯誤)

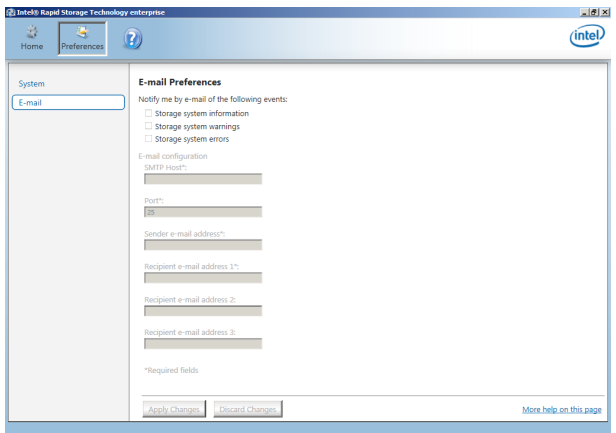

# 6.4 進入 BIOS 的 Intel® Virtual Raid on CPU

本項目需要 KEY 模塊以啟用支持 Intel® CPU RSTe 的 CPU RAID 功能。

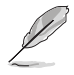

- 由于 CPU 行为的限制,Intel® RSTe CPU RAID 功能需安装 Intel® VROC 模塊才能使用。
- VROC KEY1 的位置请参考 4.3 元件与外围设备的连接 的说明。
- KEY 模塊請另行購買。

請依照下列步驟來進入 BIOS 的 Intel® Virtual Raid on CPU:

- 1. 在启动自我测试(POST)时讲入 BIOS 设置程序。
- 2. 讲入 Advanced > CSM Configuration, 按下 <Enter> 以显示 CSM 设置 選項。

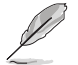

关于如何在 BIOS 中针对菜单进行浏览与输入,请参考第五章的相关说 明。

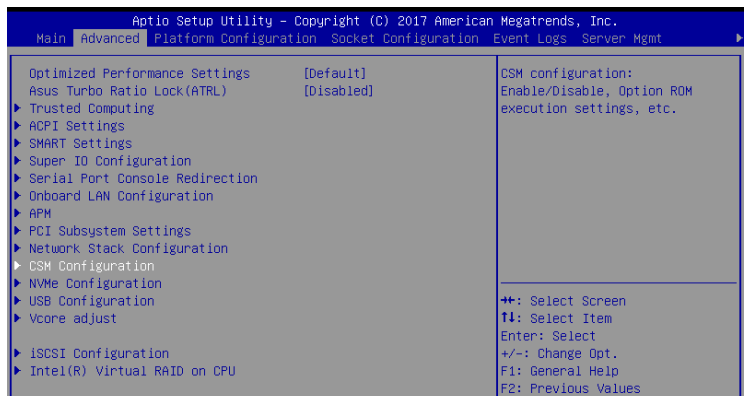

3. 在 CSM 设置选项中,将 CSM Support 设置为 [Disabled]。

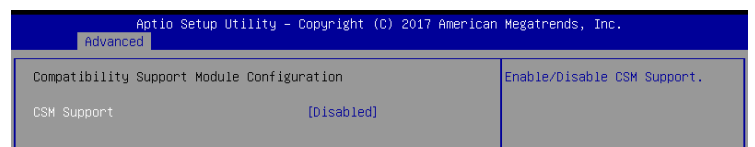

- 4. 由 Save & Exit > Save Changes and Reset,或按下 <F10> 以保存您的 設置值並退出 BIOS 程序。
- 5. 然后再次讲入 BIOS 程序。
- 6. 選擇 Advanced > Intel(R) Virtual Raid on CPU > All Intel VMD Controllers ,然后按 <Enter> 以显示 Intel® Virtual Raid on CPU 菜单。

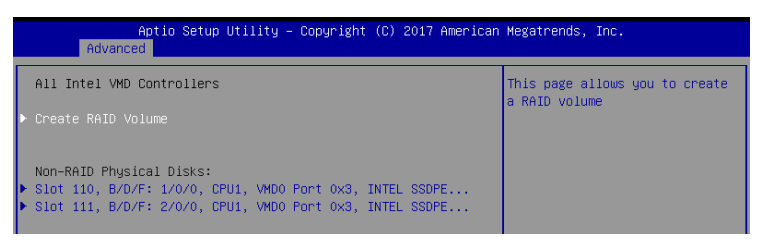

## 6.4.1 創建 RAID 設置

請依照下列步驟創建 RAID 設置:

1. 从 Intel® Virtual Raid on CPU 菜单中选择 Create RAID Volume 然后按  $\overline{\mathsf{F}}$  <Enter>按键,会出现如下图所示的窗口画面。

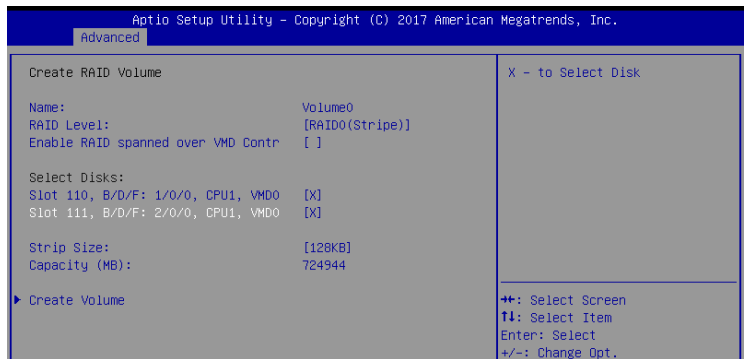

- 2. 在 Name 的提示对话框中为您的 RAID 磁区输入一个名称,然后按下 <Enter> 按鍵。
- 3. 在 RAID Level 的提示对话框中选择您想要的 RAID 层级,然后按下 <Enter> 按鍵。
- 4. 当 Enable RAID spanned over VMD Controllers 的提示对话框出现,请 按下〈Enter〉按键与诜择 X 以启用本功能。
- 5. 当 Select Disks 选项出现,请按下 <Enter> 按键与选择 X 以便选择要进 行阵列设置的硬盘设备。接着如下图所示的画面便会出现。

6. 在 Strip Size 的提示對話框中按下 <Enter> 按鍵來選擇 RAID 磁盤陣列  $(RAID 0 \cdot RAID 10 \cdot RAID 5)$ 要分区的容量,然后按下  $\langle$ Enter $\rangle$  按 键。分区的数值可由 4KB 递增至 128KB,数据分区的数值应该以硬盘 使用的目的來決定。下列為推荐: RAID 0: 128KB RAID 10: 64KB

RAID 5: 64KB

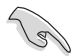

若此系统欲作为服务器使用,建议您选择较低的磁区大小;若此系统欲 作为多媒体电脑用来运行影音的编辑制作,建议您选择较高的磁区大小 來獲得最佳的性能。

- 7. 在 Capacity (MB) 的提示对话框中输入您所要的阵列容量,接着按下 <Enter> 按鍵。本項目默認值是採用最高可容許的磁盤容量。
- 8. 在 Create Volume 的提示对话框中按下 <Enter> 按键来创建磁盘阵列, 然后回到 Intel® Virtual Raid on CPU 菜单。

## 6.4.2 刪除 RAID 陣列

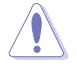

当您要删除 RAID 阵列时请小心,保存在硬盘中的数据会被全部删除。

請依照以下步驟刪除 RAID 陣列:

1. 从 Intel® Virtual Raid on CPU 菜单中选择您想要删除的 RAID 设置,然 后按下 <Enter> 按键,会出现如下图所示的窗口画面。

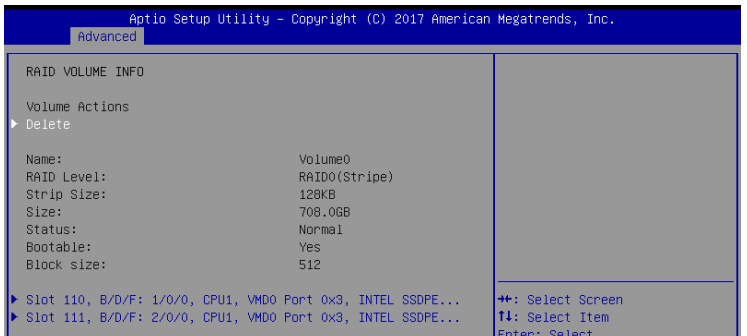

2. 在 Delete 的提示对话框中按下 <Enter> 按键, 再选择 Yes 以删除 RAID 设置,然后回到 Intel Rapid Storage Technology 菜单或是选择 No 以 取消設置。

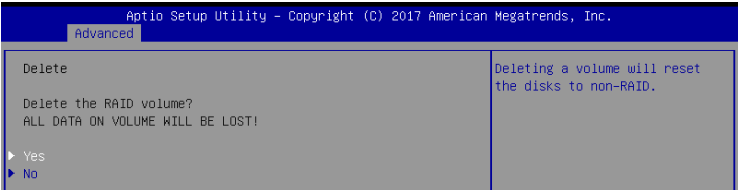

# 安裝驅動程序

在本章节中将介绍服务器内的相关驱动程序的安 装与设置说明。

7

## 7.1 安裝 RAID 驅動程序

当您在系统中创建好 RAID 数组模式后,现在您就可以开始安装操作系统 至獨立的硬盤設備或具啟動功能的磁盤數組。這章節將來介紹在安裝操作系 統的過程中如何安裝 RAID 控制器的驅動程序。

#### 7.1.1 創建搭載 RAID 驅動程序的 U 盤

安装 Windows® Server 操作系统时,您可以由 U 盘载入 RAID 驱动程 序。請將文件由驅動及應用程序光盤複製至 U 盤。

在 Windows® 中創建搭載 RAID 驅動程序的 U 盤:

- 1. 在光驅中放入本系統/主板的驅動及應用程序光盤。
- 2. 將 U 盤連接電腦。
- 3. 开启驱动及应用程序光盘。
- 4. 点击 Drivers > C620 INTEL RAID > Driver > Windows, 将 SATA RAID 文件夾複製至 U 盤。

#### 7.1.2 安裝 RAID 驅動程序

#### 在 Windows® Server 2012 R2 系統安裝過程中安裝

您可以在 Windows® Server 2012 R2 系統安裝過程中安裝 RAID 驅動程 序:

- 1. 使用 Windows® Server 2012 R2 操作系统安装光盘启动,并依照画面 的指示開始安裝操作系統。
- 2. 当画面弹出选择安装的类型时,请选择 Custom (advanced)。

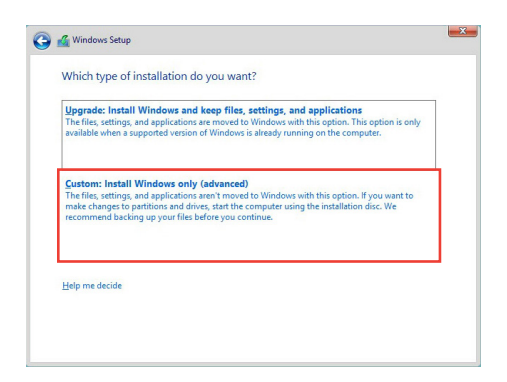

3. 接着请点击 Load Driver。

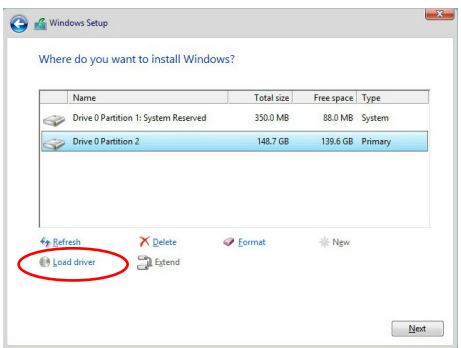

4. 然后显示信息,提醒您放入 RAID 控制器驱动程序文件。若您的系统里 有仅只有一部光驱,请先将 Windows 操作系统安装光盘退出,并放入 驱动与应用程序 DVD 光盘,然后点击 Browse(浏览)。

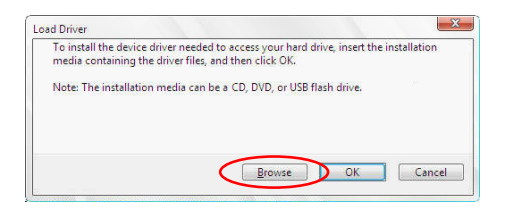

- 5. 找到存放在驱动与应用程序光盘内的驱动程序,然后点击 OK 继续。
- 6. 从清单中选择您所要安装的 RAID 控制器驱动程序,然后点击 Next。

7. 当系统载入 RAID 驱动程序后,请取出主板驱动与应用程序光盘 并再放 入 Windows Server 操作系统安装光盘,选择驱动程序安装至 Windows 並點擊 Next。

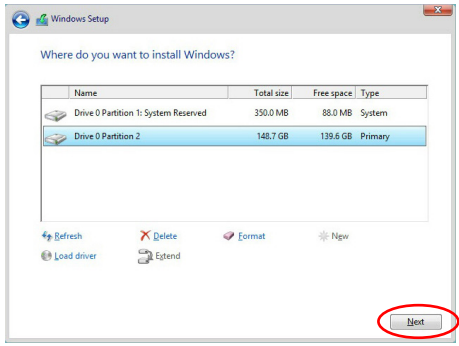

8. 继续进行操作系统的安装,并依照画面的指示进行。

## 7.2 安装应用程序与工具程序

本驱动及应用程序光盘里提供您主板相关的驱动程序、管理应用程序与 工具程序,可以让您将主板功能最佳化。

1. 驱动及应用程序 DVD 光盘里的内容如有更改,恕不另行通知。请访 问华硕网站(www.asus.com.cn)以更新最新的软件与工具程序。

2. 驱动及应用程序 DVD 光盘为支持使用于 Windows® Server 2012 R2 R2 和 Windows® Server 2016 操作系統。

# 7.3 使用驅動及應用程序 DVD 光盤

于光驱中放入主板/系统的驱动程序光盘。若您已经启动光盘自动检测的 功能,通过操作系统自动检测的功能,接着会自行启动光盘并显示默认的 Drivers ( 驱动程序 ) 标签页。

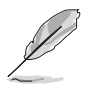

若窗口并未自动出现,那么请浏览驱动及应用程序 DVD 光盘的文件内 容, 找到 BIN 目录中的 ASSETUP.EXE 程序, 并点击 ASSETUP.EXE 主程序来开启荬单画面。

在驱动及应用程序 DVD 光盘的主菜单里有以下几个标签页:

- 1. Drivers
- 2. Utilities
- 3. Manual
- 4. Contact

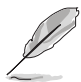

在 Windows® Server 2012 R2 R2 和 Windows® Server 2016 操作系統 裡的驅動及應用程序 DVD 光盤所顯示的畫面是相同的。

#### 7.3.1 驅動程序主菜單

驱动程序主菜单提供了您当前需要安装的一些硬件驱动程序,请安装必 要的驅動程序來啟動您系統上的硬件。

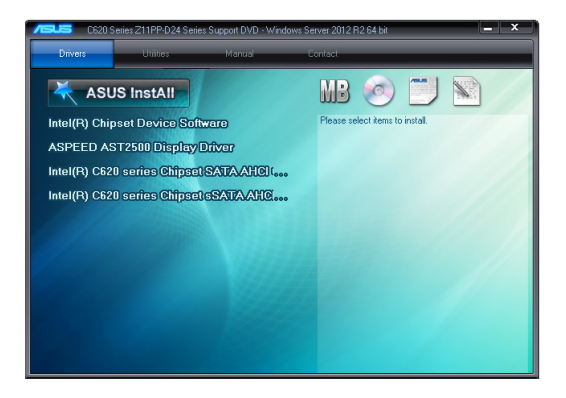

#### 7.3.2 管理軟件菜單

管理软件菜单提供了您当前所需要的网络与服务器管理等应用程序。请 点击您所需要的软件,来讲行安装。

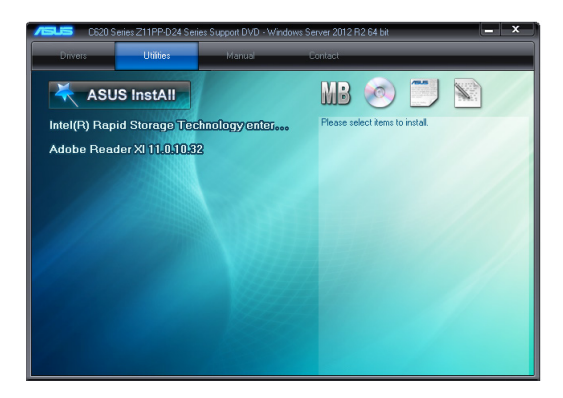

## 7.3.3 用戶手冊菜單

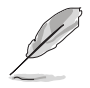

您需要在操作系统中使用网络浏览器软件才能开启用户手册。

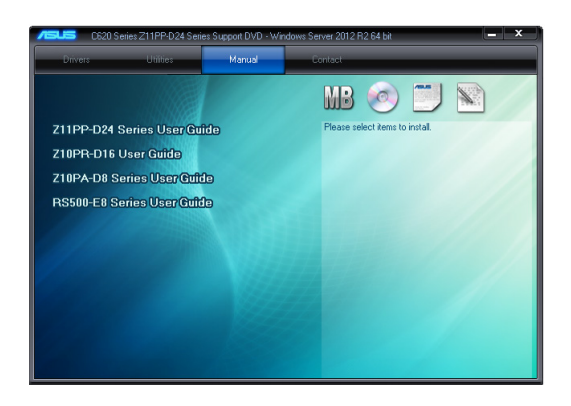

#### 7.3.4 聯絡信息

在联络信息菜单中,提供您相关的联络信息,您也可以在用户手册的附 录中找到相关的联络信息。

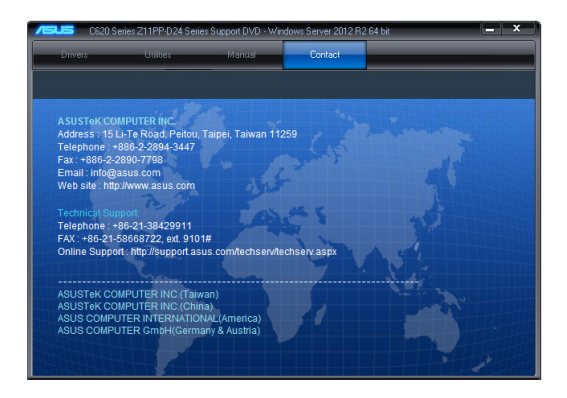

# 7.4 安裝 Intel 芯片設備軟件驅動程序

本章節提供您如何安裝在 Intel 芯片環境中的即插即用設備元件。 您需要在 Windows® 操作系统环境中,手动安装 Intel® 芯片设备软件。

请依照以下步骤,在 Windows® 操作系统下安装 Intel®芯片设备软件驱动 程序:

- 1. 重新启动,并使用 Administrator (主管理者) 登入 Windows 系统。
- 2. 将驱动及应用程序 DVD 光盘放入光驱中。 若您已经启动光盘自动检测的功能,通过操作系统自动检测的功能,会 自行啟動光盤顯示 Drivers (驅動程序)菜單畫面。

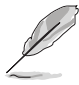

若窗口并未自动出现,那么请浏览驱动及应用程序 DVD 光盘的文件内 容,找到 BIN 目录中的 ASSETUP.EXE 程序,并点击 ASSETUP.EXE 主程序来开启菜单画面。

3. 选择 Intel® Chipset Device Software 后,开始进行安装。

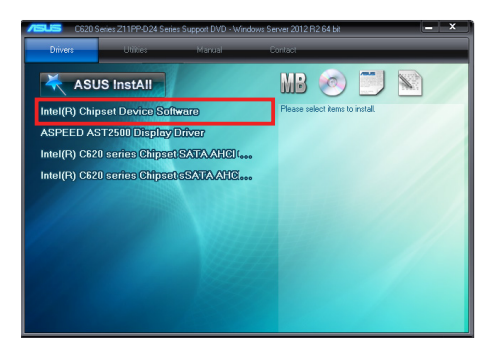

4. 接着显示 Intel® Chipset Device Software 画面,请依照画面的指示按 Next 讲行安装。

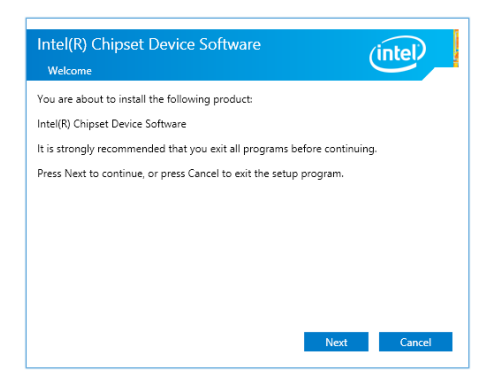

5. 当显示 License Agreement (授权同意)说明时,请点击 Yes 继续。

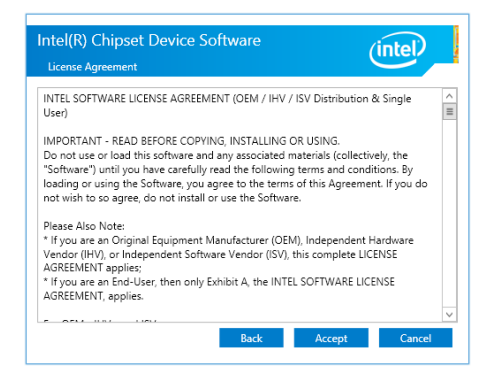

6. 接着,浏览并阅读 Readme File Information 后, 请点击 Install 继续安 裝。

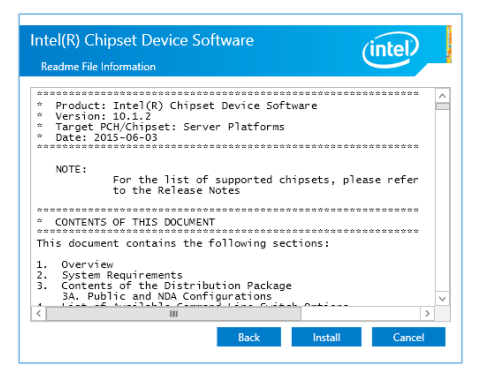

7. 点击 Restart Now 来完成安装。

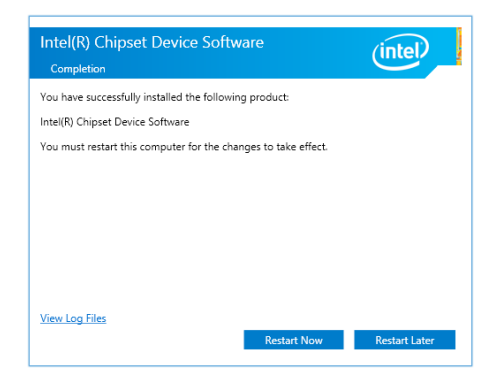

## 7.5 安裝顯示驅動程序

这里将介绍如何安装 ASPEED 图形显示界面(VGA)驱动程序。

您需要在 Windows® Server 系统中,手动安装 ASPEED 图形显示界面驱 動程序。

請依照以下的步驟安裝 ASPEED 圖形顯示界面驅動程序:

- 1. 重新启动,并使用 Administrator (主管理者) 登入 Windows 系统。
- 2. 将驱动及应用程序 DVD 光盘放入光驱中。 若您已经启动光盘自动检测的功能,通过操作系统自动检测的功能,会 自行啟動光盤顯示 Drivers (驅動程序)菜單畫面。

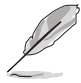

若窗口并未自动出现,那么请浏览驱动及应用程序 DVD 光盘的文件内 容,找到 BIN 目录中的 ASSETUP.EXE 程序,并点击 ASSETUP.EXE 主程序来开启菜单画面。

4. 點擊在 Drivers(驅動程序)菜單裡的 ASPEED AST2500 Display Driver 開始安裝。

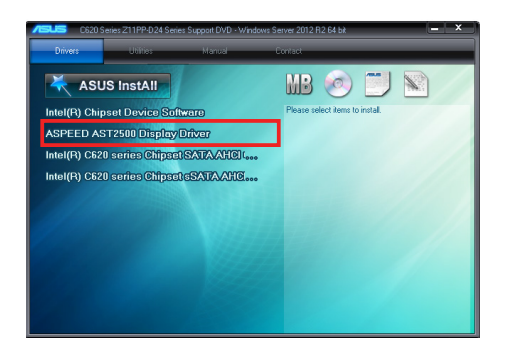

5. 在安装画面中,点击 Next 开始安装。

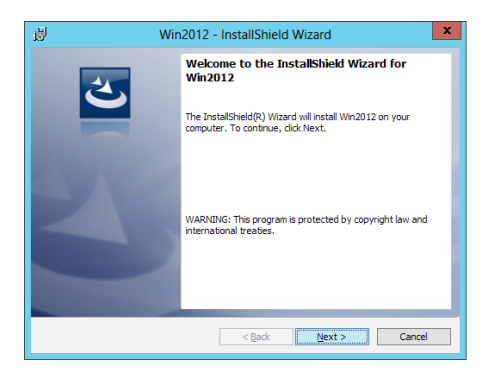

6. 点击 Install 以继续安装。

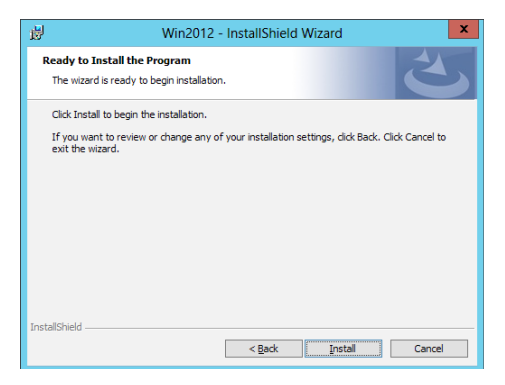

7. 当完成安装时,请点击 Finish 。

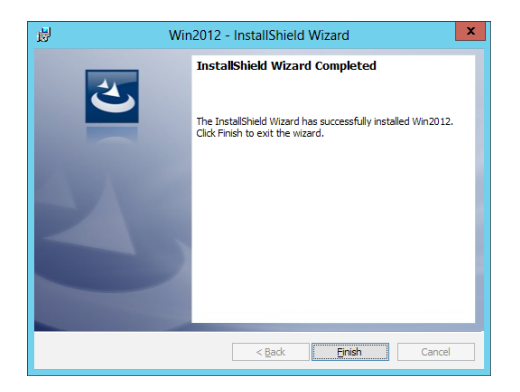

# 7.6 安裝 Intel® Rapid Storage Technology enterprise 5.0 程序

本節將介紹如何安裝 Intel® Rapid Storage Technology enterprise 5.0 程序。 您需要在 Windows Server 系统中,以手动方式安装 Intel® Rapid Storage Technology enterprise 5.0 程序。

請依照以下步驟安裝程序:

- 1. 重新启动,并使用 Administrator (主管理者)登入 Windows 系统。
- $2.$  干光驱中放入主板/系统所附的驱动与应用程序光盘,,点击 Utilities。
- 3. 点击 Intel® Rapid Storage Technology enterprise 5.0 开始安装。

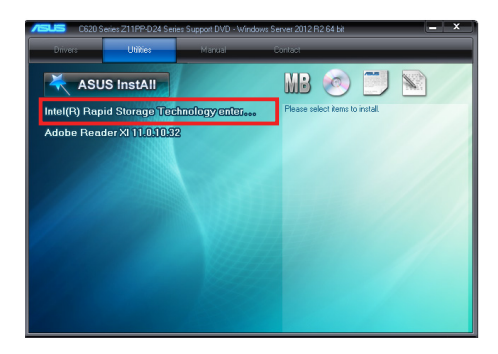

4. 当显示欢迎使用安装的窗口时,点击 Next 继续。

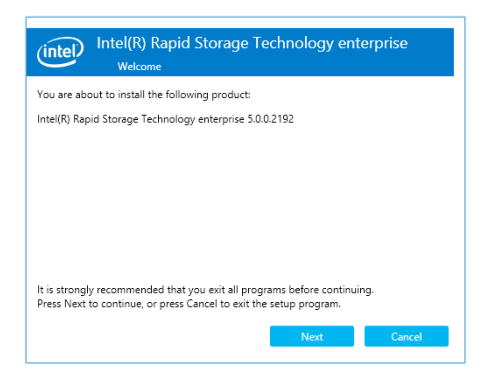
5. 读取警示信息后,点击 Next 继续。

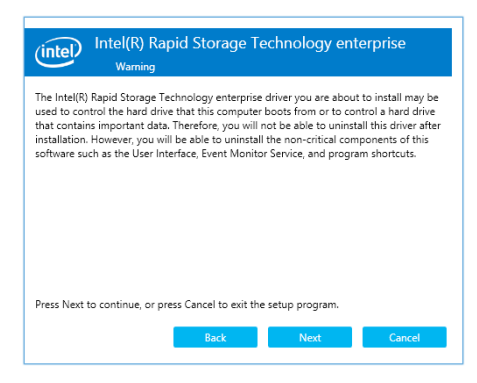

6. 选择 Accept 接受许可同意条款,并且继续安装进程。

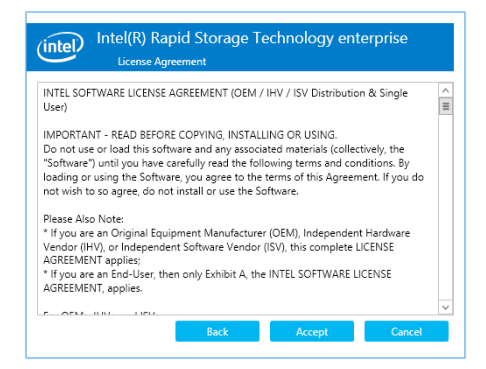

7. 阅读说明档的信息,并且点击 Next 继续安装。

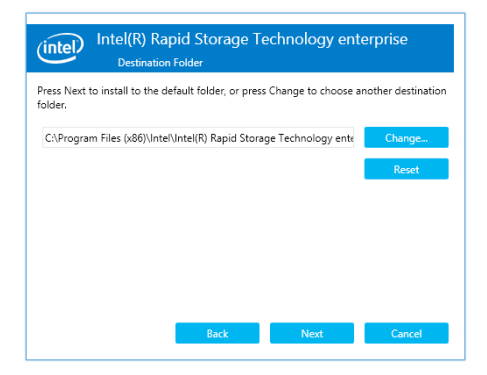

8. 选择欲安装的功能后点击 Next。

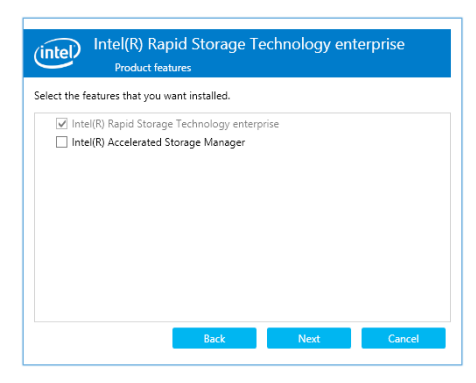

9. 点击 Install 进行安装作业。

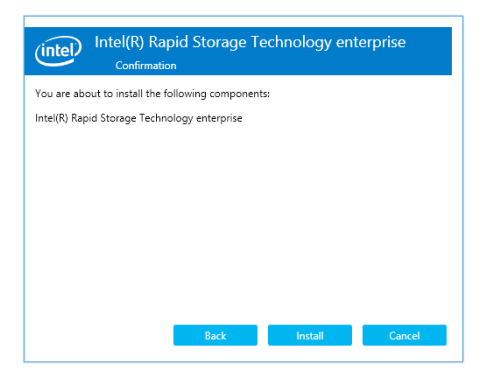

10. 选择 Restart Now 以完成安装程序并重新启动电脑。

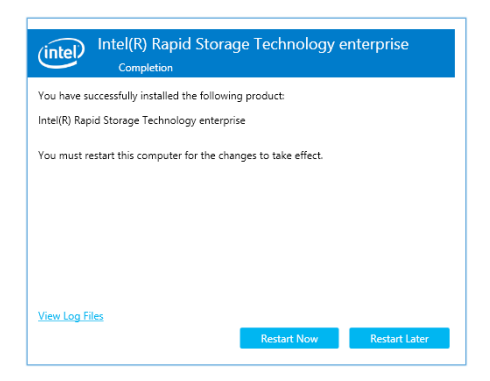

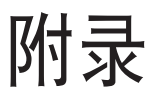

本附录为提供您参考的相关联络信息。

# Z11PP-D24 架構圖

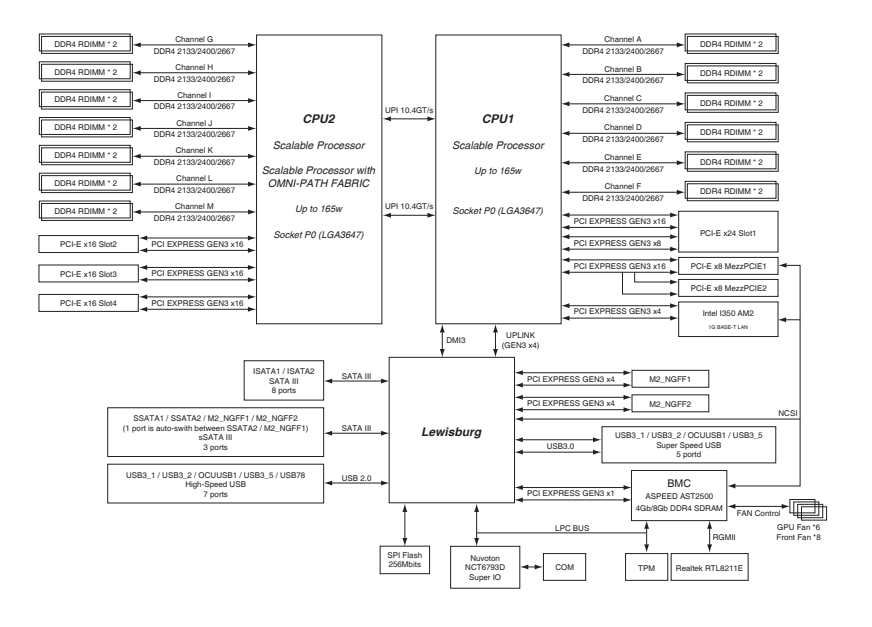

# 華碩的聯絡信息

### 華碩電腦公司 ASUSTeK COMPUTER INC.(台灣)

#### 市場信息

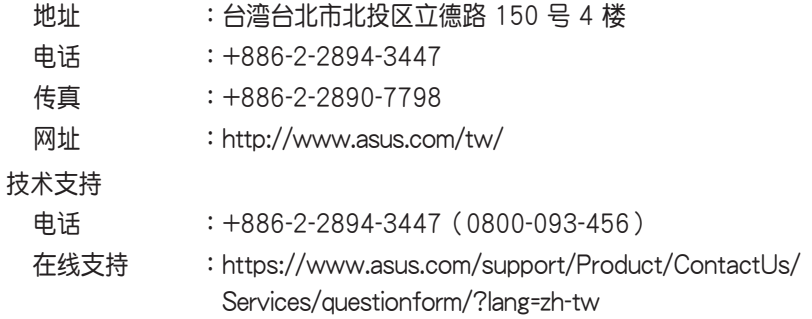

## 華碩電腦(上海)有限公司 ASUSTEK COMPUTER (SHANGHAI) CO., LTD.

#### 市場信息

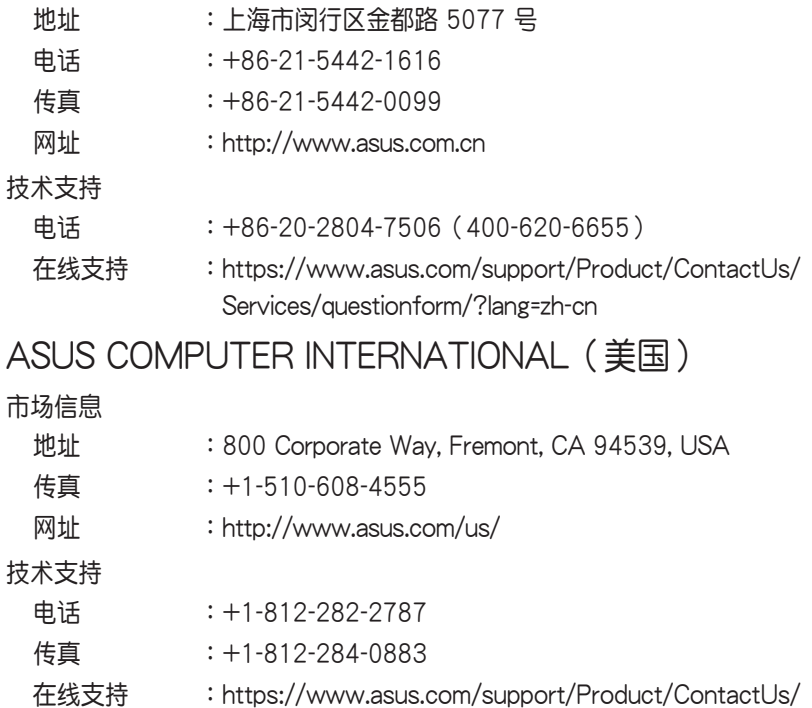

Services/questionform/?lang=en-us

### ASUS COMPUTER GmbH (德国/奥地利)

市场信息

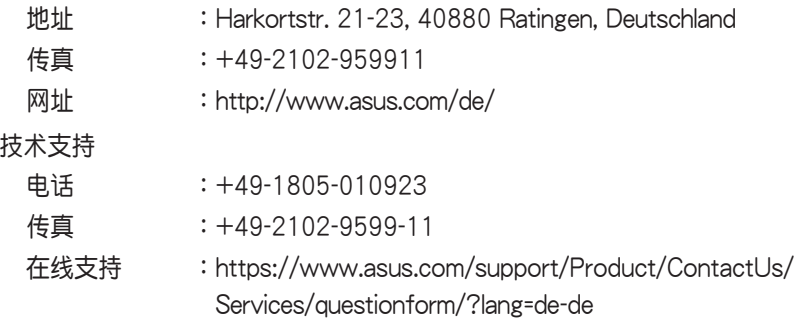

\* 从德国拨号采固网的费率每分钟 0.14 欧元;行动电话的费率每分钟 0.42 欧元。

ASUS Czech Service s.r.o. (欧洲)

市场信息

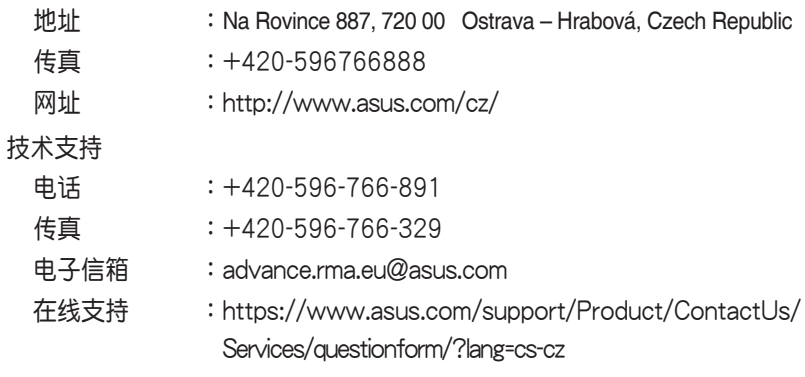

### ASUS Holland BV (荷兰)

市場信息

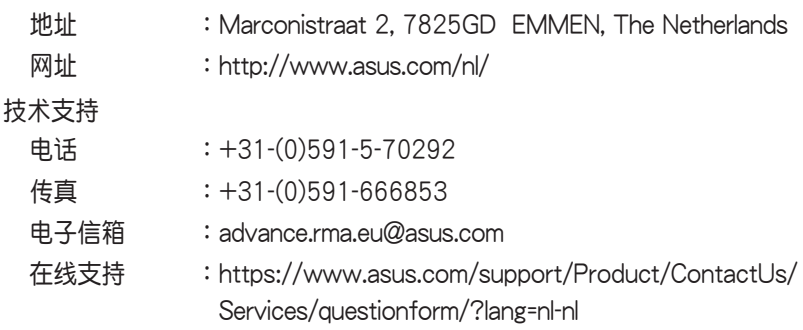

### ASUS Polska Sp. z o.o. (波兰)

#### 市場信息

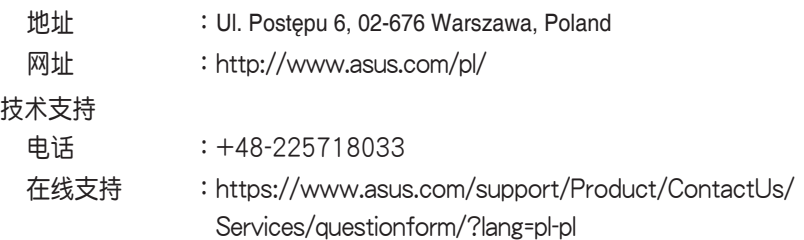

## ASK-Service (俄罗斯与独立国家联合体(CIS))

#### 市場信息

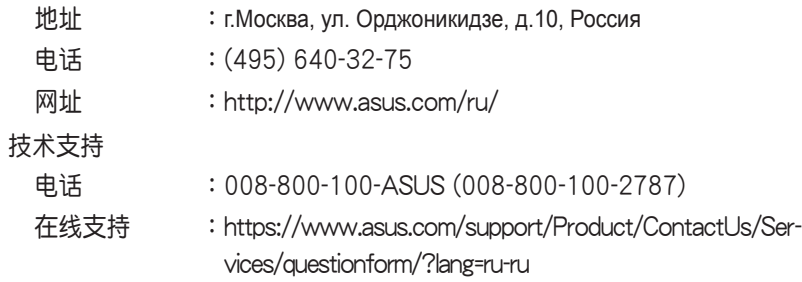

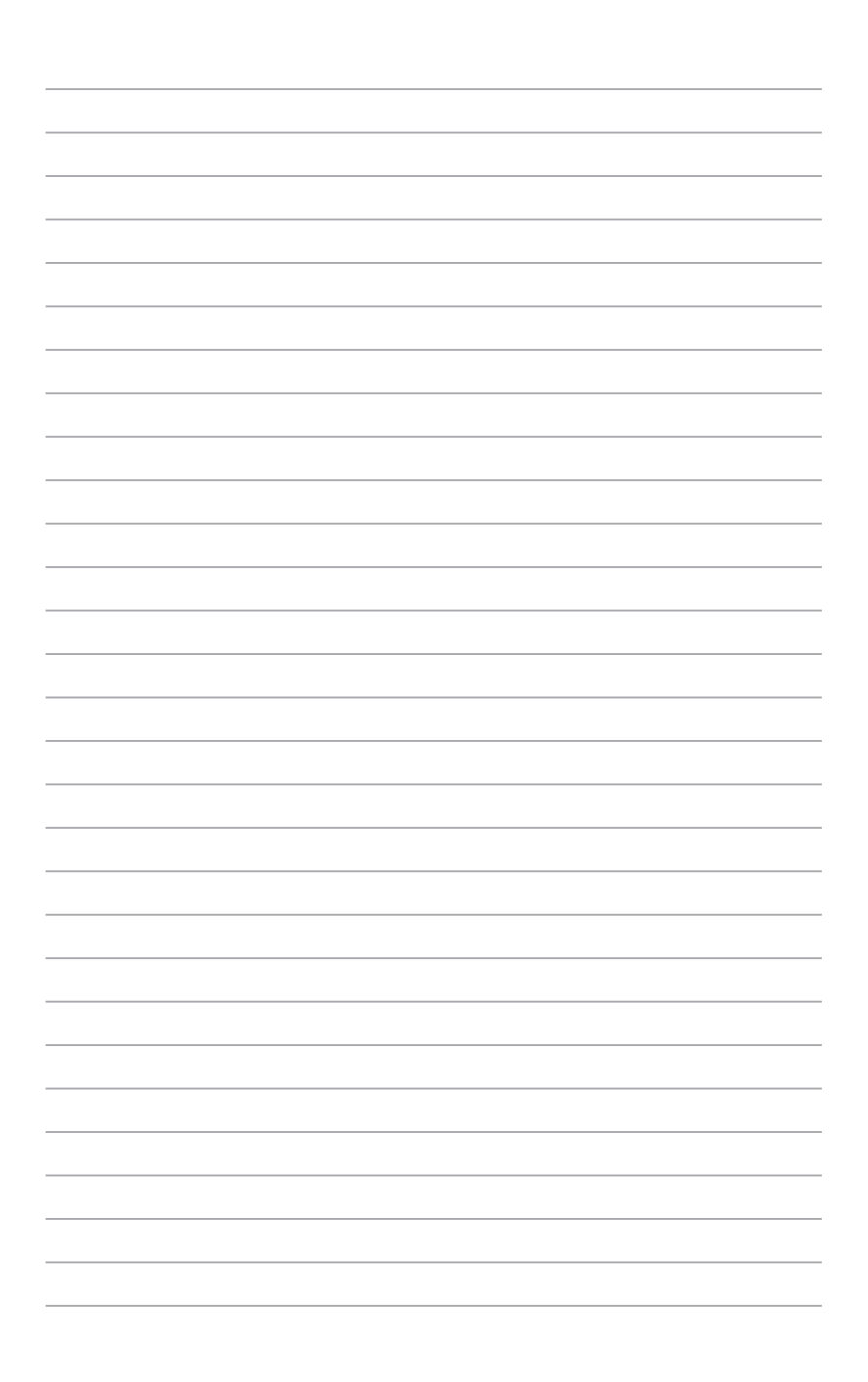